ユーザーズ・マニュアル

## UPS用オプションアクセサリ

# Super Power、Super Tower 用 ネットワーク管理システム **YENetAgent**

第 1.4版 2013 年12月11日

## ごあいさつ

このたびは、弊社のUPS用オプションアクセサリ(Super Power シリーズ、SuperTower シリーズ用拡張ボード) をお求めいただき、まことにありがとうございます。

本製品を安全にお使いいただくために、ご使用前にこの「マニュアル」を最後までよくお読みください。特に、設置方法 や取扱いを誤ると、火災やケガなどの原因になることがありたいへん危険です。安全上の注意事項は必ずお守りのうえ、 正しくご使用ください。

また、お読みになったあとは、いつでもご覧になれる場所に大切に保管してください。

YENetAgent のアップデート情報や技術情報は弊社ホームページ「YENetAgent 技術情報ページ」

http://www.yutakadenki.jp/support/downloadfile/yenetagent/yenetagent\_program.htm にございます。

最新版のファームウエアやソフトウエアが掲載しておりますので、一度ご確認いただきますようお願いいたしま す。

ご注意

- ① 本書の内容の一部または全部を無断転載することは禁止されています。
- ② 本書の内容に関しては将来予告なしに変更することがあります。
- ③ 株式会社ユタカ電機製作所の許可なく複製・改変などをおこなうことはできません。
- ④ 本書の内容について万全を期して作成いたしましたが、万一ご不審な点や誤り、記載もれなどお気 づきの点がございましたら、お買い求めの販売店または弊社営業にご連絡ください。
- ⑤ 運用した結果の影響については④項にかかわらず責任を負いかねますのでご了承ください。

商標について

 $\overline{\phantom{a}}$ 

記載の会社名及び商品名は各社の商標または登録商標です。

サンプルアプリケーションで使用している名称は、すべて架空のものです。実在する品名、団体名、

個人名とは一切関係ありません。

<海外でのご使用について>

この装置は、日本国内での使用を前提としているため、海外各国での安全規格等の適用を受けていません。従って、 この装置を輸出した場合に該当国での輸入通関および使用に対し罰金、事故による補償等の問題が発生することがあ っても、弊社は直接・間接を問わず一切の責任を免除させていただきます。

#### 安全に関する注意

#### 安全にかかわる表示について

 本製品を安全に正しくお使いいただくためにこのマニュアルの指示に従って操作してください。 このマニュアルには本製品のどこが危険か、指示を守らないとどのような危険に遭うか、どのようにすれば危険 を避けられるかなどについて説明されています。

 マニュアルでは、危険の程度を表す言葉として「危険」、「警告」、「注意」という用語を使用しています。 それぞれの用語は次のような意味をもつものとして定義されています。

行に「険」 この表示を無視して、誤った取り扱いをすると、人が死亡または重傷を負う危険が 切迫して生じることが想定される内容を示しています。

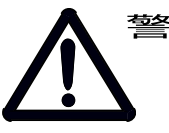

Ξ

警告 この表示を無視して、誤った取り扱いをすると、人が死亡または重傷を負う可能性 が想定される場合、ならびに軽傷または物的損害が発生する頻度が高い内容を示し ています。

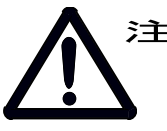

注意 この表示を無視して、誤った取り扱いをすると、人が重傷を負う可能性は少ないが、 軽傷を負う危険が想定される内容、ならびに物的損害の発生が想定される内容を示 しています。

 上に述べる重傷は、失明、けが、やけど、感電、骨折、中毒などで、後遺症が残るもの、ならびに治療の ために入院や長期通院を要するものをいいます。

軽傷とは、重傷に該当しないけが、やけど、感電などをいいます。

物的損害とは、家屋・家財などに関わる拡大損害をいいます。

 危険に対する注意、表示は次の三種類の記号を使ってあらわしています、それぞれの記号は次のような意味を持 つものとして定義されています。

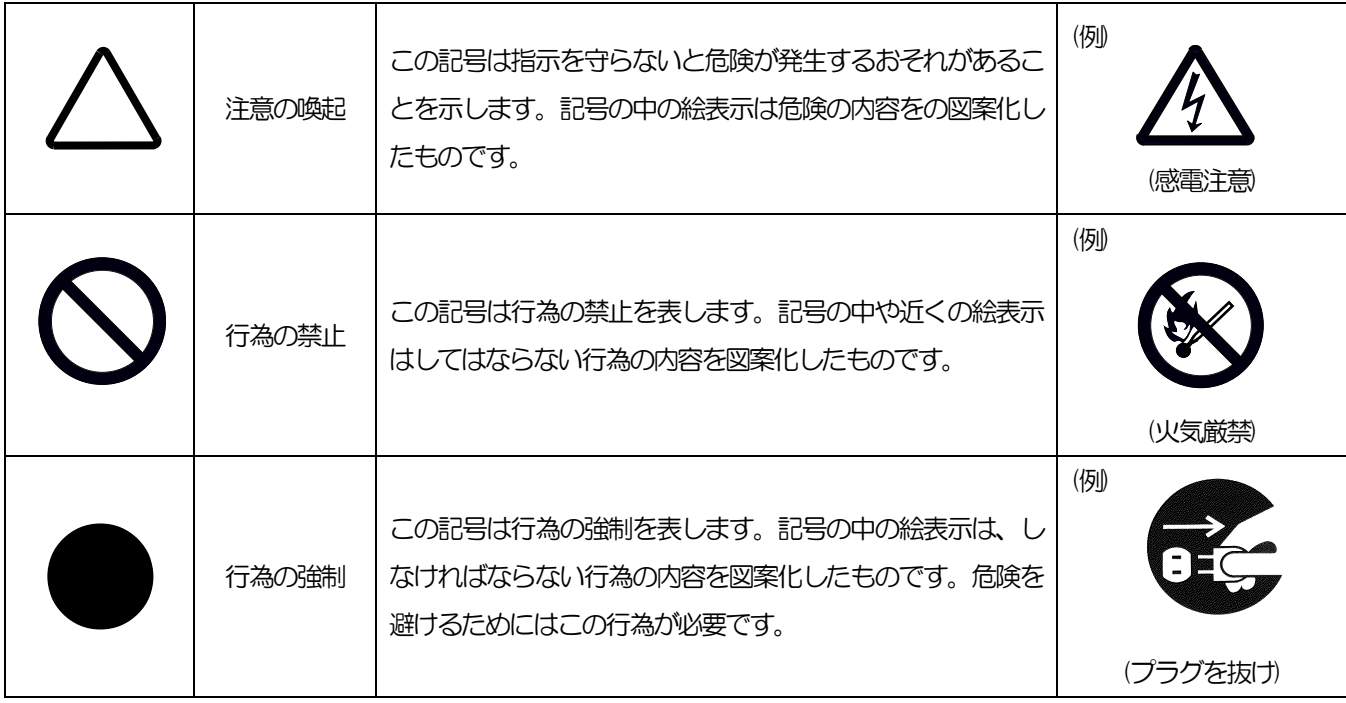

また、次のような記号を使って本製品の取り扱いに関する危険や注意を示しています。

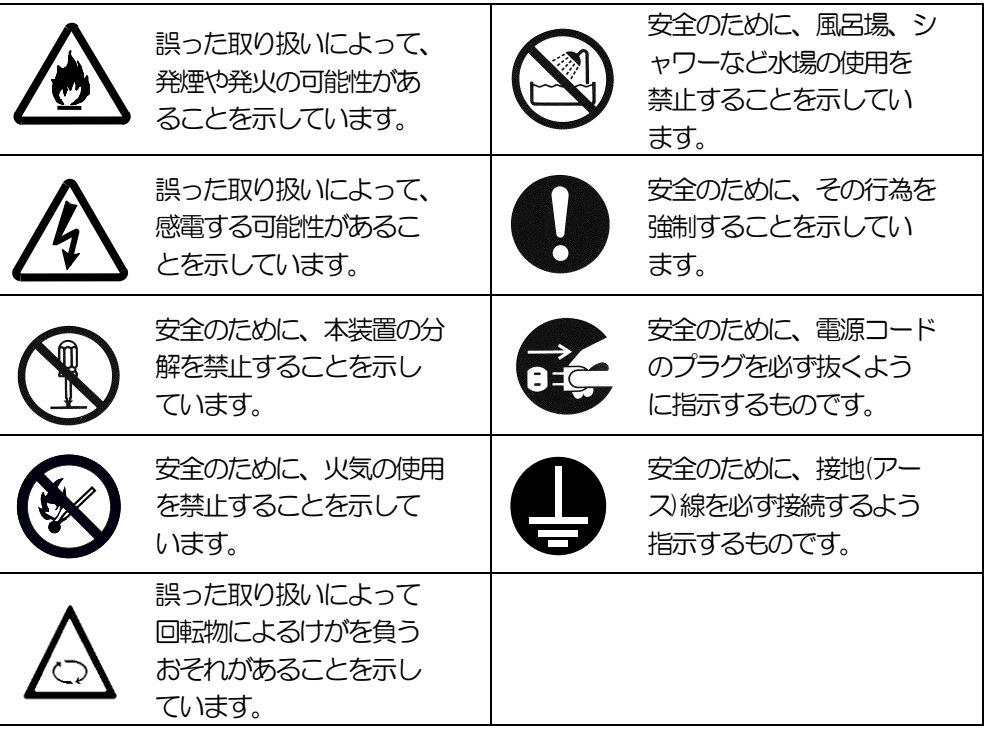

#### 安全上のご注意

 本製品を安全に使用していただくために、ここで説明する注意事項を必ずお読みください。注意事項を無視した 取り扱いを行うと、装置が故障するばかりでなく、死亡・けが・やけど・感電などの人体事故、火災・周囲の機 器の損傷を引き起こす原因となることがあります。

#### 無停電電源装置(UPS)の使用目的と制限

無停電電源装置(UPS)は一般事務室における事務処理用として開発されたものです。

 同様に、UPS用オプションアクセサリに関しても一般事務室における事務処理用として開発されています。 したがって以下のような用途には使用しないでください。

- ・人体/生命に重大な影響を及ぼすような医療機器の制御
- ・きわめて高度な信頼性を要求される原子力/航空宇宙機器などの制御
- 工作機械の制御
- 交通機関(電車や自動車など)の制御や管制

#### 潜在リスクについて

#### 本装置の潜在リスクについて

潜在リスクとは、ここではこの製品の性格上考えられる人体/生命への影響のことをいいます。 本製品には次のようなリスクが考えられます。

・感電事故

・短絡(ショート)事故や、発熱による火災

#### 装置から放射される電磁波の影響

本製品に限らず、情報処理装置と呼ばれるものはその動作原理により装置から電磁波を放射します。現在 の技術では、装置から放射される電磁波を完全にシャットアウトすることはできません。 特に電波によるリモートコントロールを行っている機械の近くで本装置を使用した場合、機器の誤動作の

原因となります。

このような機器のそばで本製品をお使いになる場合は、UPS 本体装置を含めて、電磁シールドなどの対策 を講ずる必要があります。

#### 使用上、取扱上の注意事項

マニュアル(本書)をよくお読みになり、誤った使用をしないようにしてください。 また、「危ない」と感じたときはUPS 本体装置を停止し、入力ケーブルをコンセントから抜いてください。

#### 本製品の譲渡または売却時の注意について

本製品を第三者に譲渡または売却する場合は、本装置に添付されている全てのものを譲渡(売却)してください。また、 本書を紛失された場合は、販売店または弊社営業にご連絡ください。

#### 本製品の保証について

本製品には「保証書」が添付されています。「保証書」は販売店で所定事項を記入してお渡ししますので、記載内容をご 確認の上、大切に保管してください。保証期間内に万一故障した場合、保証書記載内容にもとづいて修理いたします。 保障期間後の修理については、販売店または弊社営業にご相談ください。

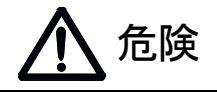

A

 $\bigcap$ 

・引火性のあるガスや発火性のある物質がある場所で使用しないでください。火花が発生した

場合にこれらの物質に引火し、爆発する危険があります。

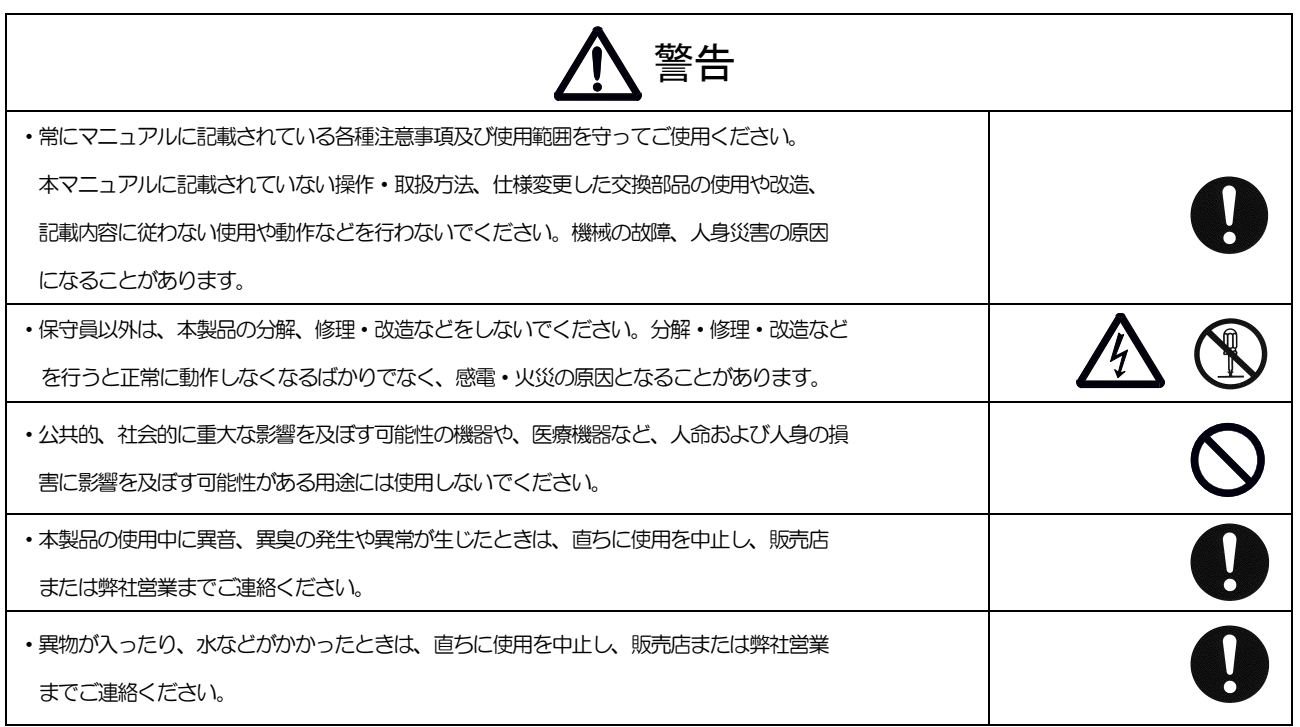

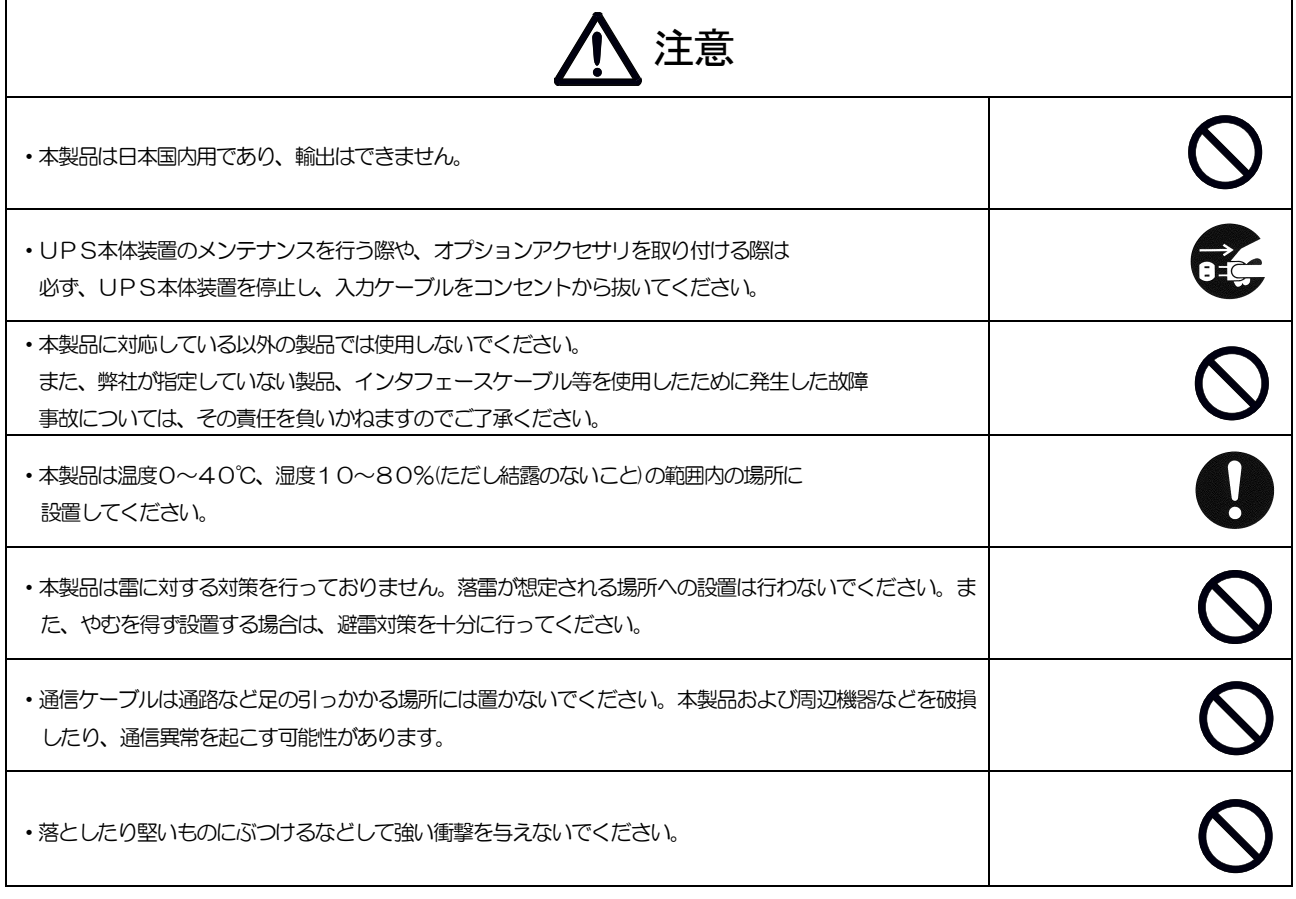

#### 安全上の重要な注意事項

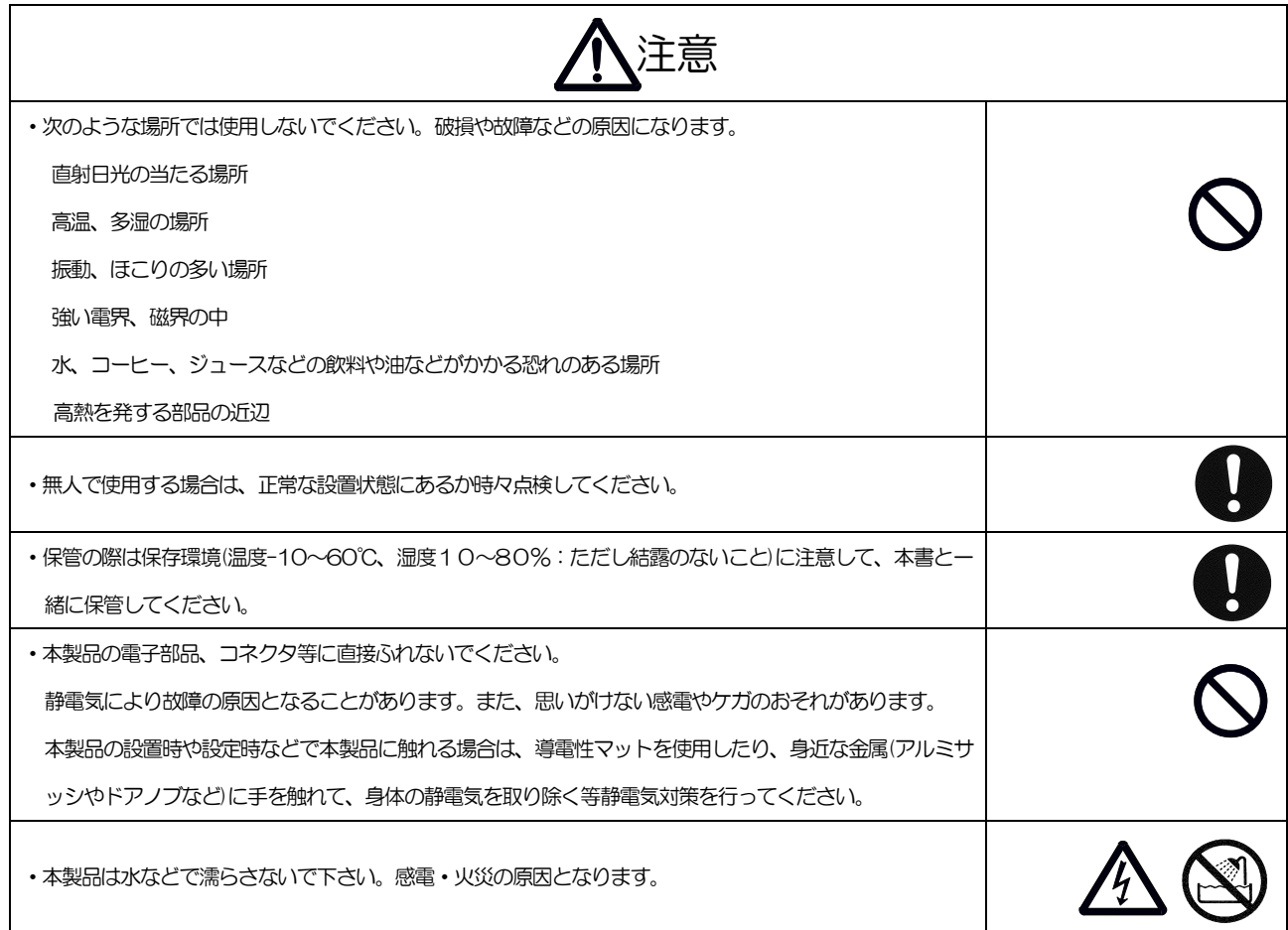

## 目次

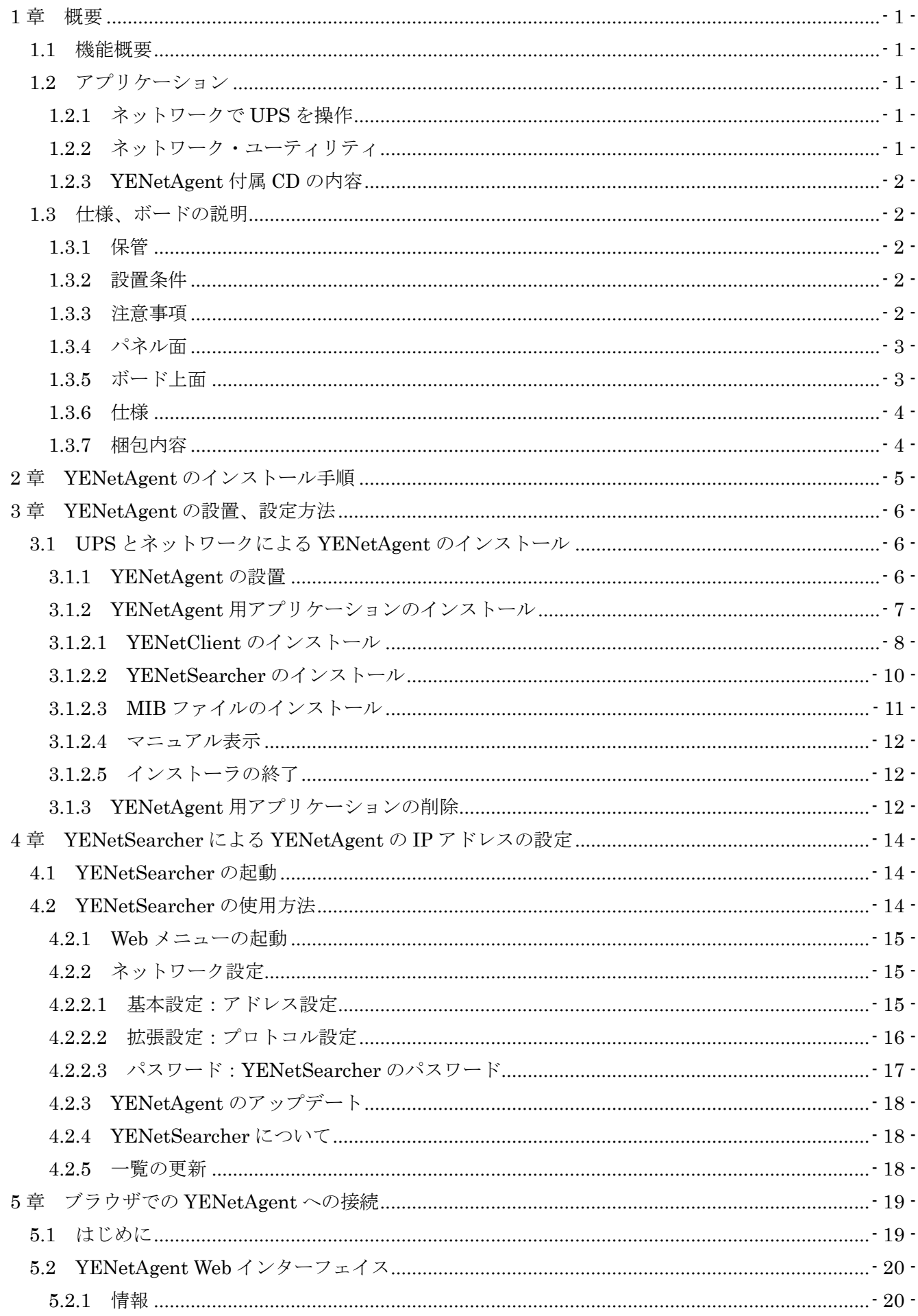

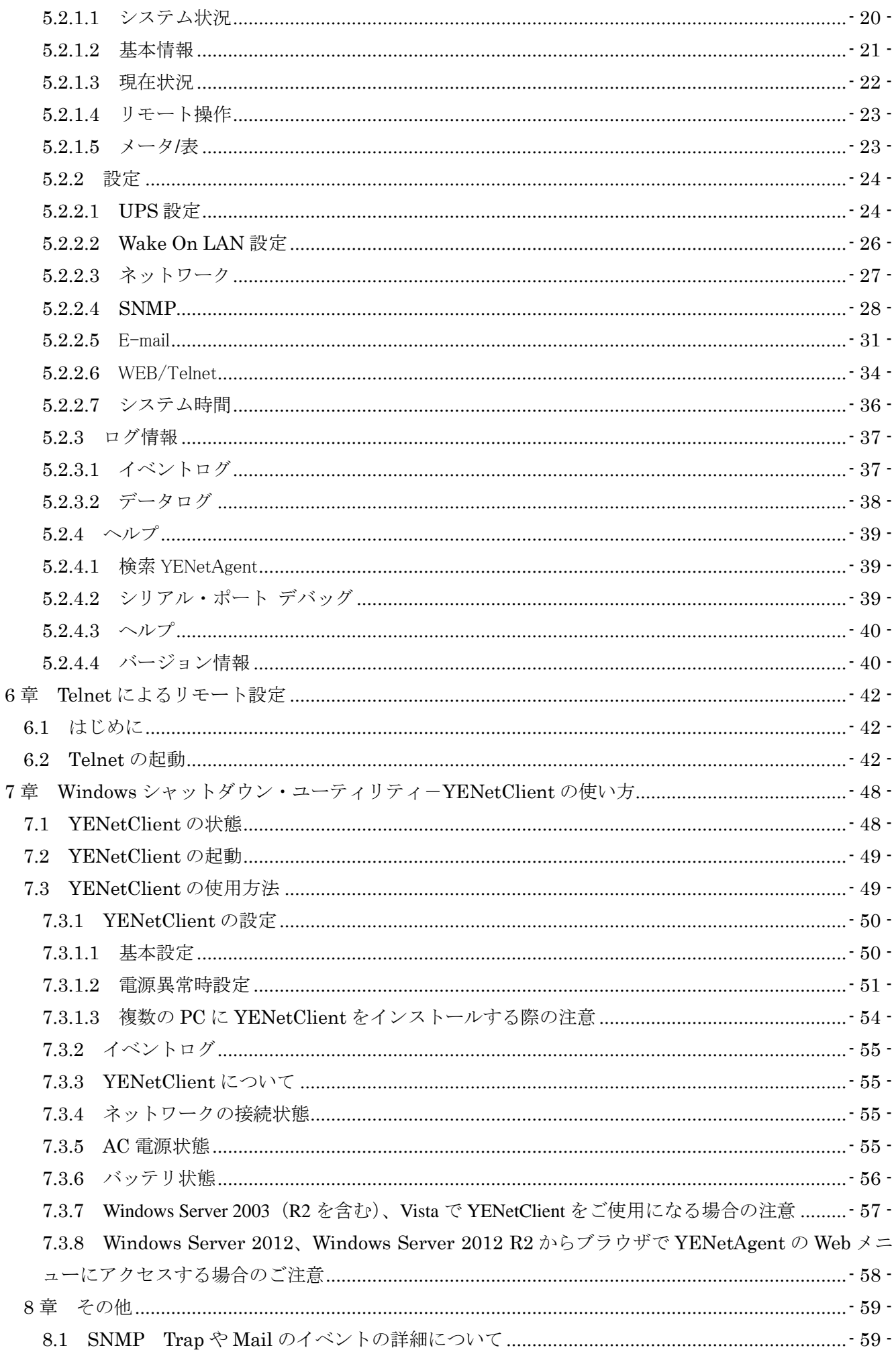

### <span id="page-9-0"></span>**1** 章 概要

#### <span id="page-9-1"></span>**1.1** 機能概要

YENetAgentはユタカ電機製作所製UPSのSuper Powerシリーズ(以下SPシリーズ)とSuper Towerシリーズ(以下STシリーズ)の拡張スロットに挿入し、Webブラウザ、SNMPを使用しリ モート操作やデータを取得できるネットワークボードです。さらに付属のYENetClient ユーテ ィリティをPCにインストールすることで、イーサワークネット経由でPCのシャットダウンを 行う事が出来ます。

【注意】YENetAgentはHyperシリーズ、Super Smartシリーズ、miniシリーズにはご使用なれ ません。

#### 概要

- ① UPS を監視、制御する為に SNMP MIB を提供 【注意】全ての SNMP マネージャーでの動作を保証するものではありません。
- ② イーサネットは 10Base-T/100Base-TX 自動判定
- ③ Telnet、Web ブラウザを通して各項目の機能を設定
- ④ Http、SNMP、Telnet、SNTP、SMTP 等のサポート
- ⑤ Windows 上のネットワーク簡易設定ツール YENetSearcher を使用して IP の設定及び、プロ グラムのアップデートが可能
- ⑥ イベント通知を SNMP TRAP や E-mail で送信可能
- ⑦ 毎日の UPS 履歴を自動 mail 送信
- ⑧ コンピュータの安全なシャットダウンの為、Windows 用のシャットダウン・ソフトウェア YENetClient を提供。複数の PC にインストールしても追加ライセンス費は不要 その際は「7.3.1.3 複数の PC に YENetClient をインストールする際の注意」をご参照下 さい。

#### <span id="page-9-2"></span>**1.2** アプリケーション

#### <span id="page-9-3"></span>1.2.1 ネットワークで UPS を操作

UPS を YENetAgent に接続するとシステム管理者は UPS の状態を Web ブラウザで確認できま す。管理者は UPS に接続している YENetAgent の IP アドレスを入力するだけで UPS を監視、 制御できます。電源異常が発生した場合、YENetAgent は SNMP トラップ情報をシステム管理 者に送ることが出来ます。

#### <span id="page-9-4"></span>1.2.2 ネットワーク・ユーティリティ

YENetSearcher をインストールすると同一ネットワークアドレス内の全ての YENetAgent を検 索し、IP アドレスの設定やファームウェアのアップデートが可能です。

YENetClient をインストールすると UPS の入力電源異常、又はローバッテリを検出するとシス テムのシャットダウンを実行します。

### <span id="page-10-0"></span>1.2.3 YENetAgent 付属 CD の内容

・YENetSearcher

YENetAgent の IP アドレスの設定やファームウェアのアップデート機能。Windows 用。

・YENetClient

Windows 用のシャットダウンユーティリティ

・UPS MIB ファイル

Network Management System(SNMP マネージャー)用の MIB ファイル

・インストーラ、マニュアル

### <span id="page-10-1"></span>**1.3** 仕様、ボードの説明

#### <span id="page-10-2"></span>1.3.1 保管

本ボードを単体で保管する場合は、出荷の際に入っていた袋に入れて保管してください。 本ボードの裏面に電池の端子が出ておりますので、金属板やアルミ箔、電導スポンジ等の電導 性のある物の上に置いたり包んだりしないでください。電池がショートし、ボードの故障や発 煙等が発生する可能性がございます。

### <span id="page-10-3"></span>1.3.2 設置条件

設置は快適な場所をお選びください。とくに以下のような場所は、お避けください。

- (1) 直射日光の当たる場所
- (2) 高温・多湿の所
- (3) 強い振動や衝撃のある所
- (4) 塩分や腐食性ガスの発生する所
- (5) 傾いている(水平でない)所
- (6) 無線機の近く(無線機にノイズが混入する場合があります)
- (7) 埃の多い場所
- (8) 狭い場所

また、加湿器をご使用の場合は超音波式加湿器以外の加湿器をご使用ください。

#### <span id="page-10-4"></span>1.3.3 注意事項

次の事項はお避けください。

(1) 本ボードの設置(UPS 本体への抜き差し)は、UPS が動作中(UPS へ電源供給されている状 態)に行なわないでください。抜き差しされる場合は、必ず UPS を完全に停止した状態(UPS のオペレーションスイッチを「OFF」し、UPS の電源コンセントを抜いた状態)で行なってくだ さい。UPS が通電中に抜き差しされますと、本ボード及び UPS 本体の故障、出力の停止など が発生する可能性があります。

(2) 本ボードはインターネットに直接接続して運用されることは想定しておりません。

ローカルエリア(LAN)内でご使用していただきますようお願いいたします。

(3) 静電気等で破損することがございますので、ボード上の部品や端子を手で触れないでく ださい。ボードを設置や取り出しをする際はパネルをお持ち下さい。

**(**4**) Windows Server 2003(R2** を含む**)**、**Vista** で **YENetClient** をご使用になる場合、必ず専用グ ラフィックドライバをインストールして下さい。標準 **VGA** グラフィックドライバ **vgapnp.sys** のままご使用になるとドライバがメモリリークを発生し **Windows** がハングアップすることが あります。

### <span id="page-11-0"></span>1.3.4 パネル面

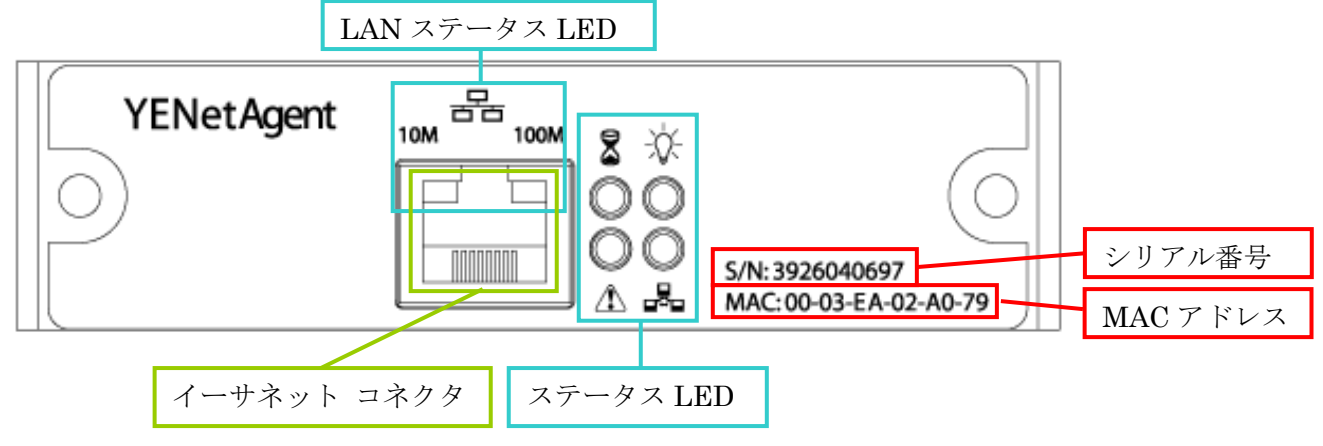

YENetAgent パネル面

ステータス **LED**

| ₩ | 緑    | パワーステータス | ボードに電源が入っていると点灯                                   |
|---|------|----------|---------------------------------------------------|
| 8 | 黄    | 起動ステータス  | ボードが動作中であれば点灯<br>但しオレンジが点滅するまで Web アクセスは出<br>来ません |
| 品 | オレンジ | 通信ステータス  | UPS との通信時に点滅                                      |
| Λ | 赤    | エラーステータス | UPSとの通信不良で点滅                                      |

### **LAN** ステータス **LED**

|  | <b>10M</b> | 黄 | 10Base-T | 点灯:各スピードでリンク                  |
|--|------------|---|----------|-------------------------------|
|  | 100M       | 緑 |          | I 100Base-TX   点滅:各スピードでアクセス中 |

<span id="page-11-1"></span>1.3.5 ボード上面

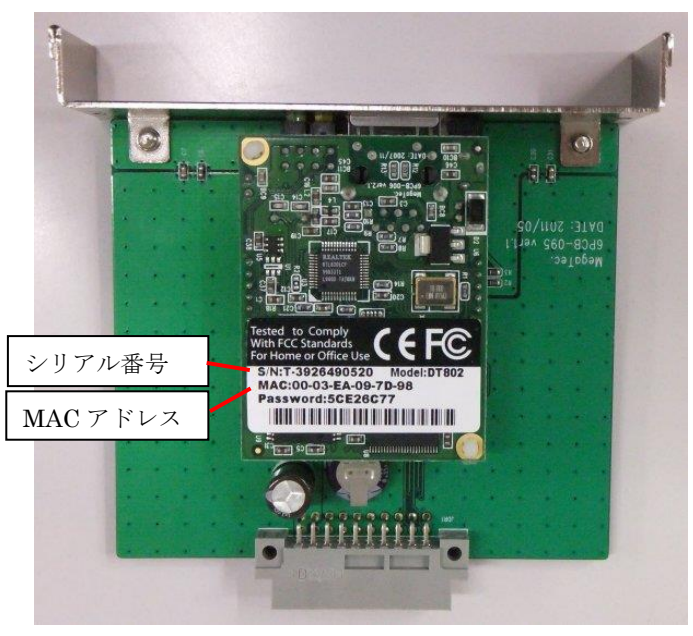

YENetAgent のボード上面

<span id="page-12-0"></span>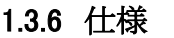

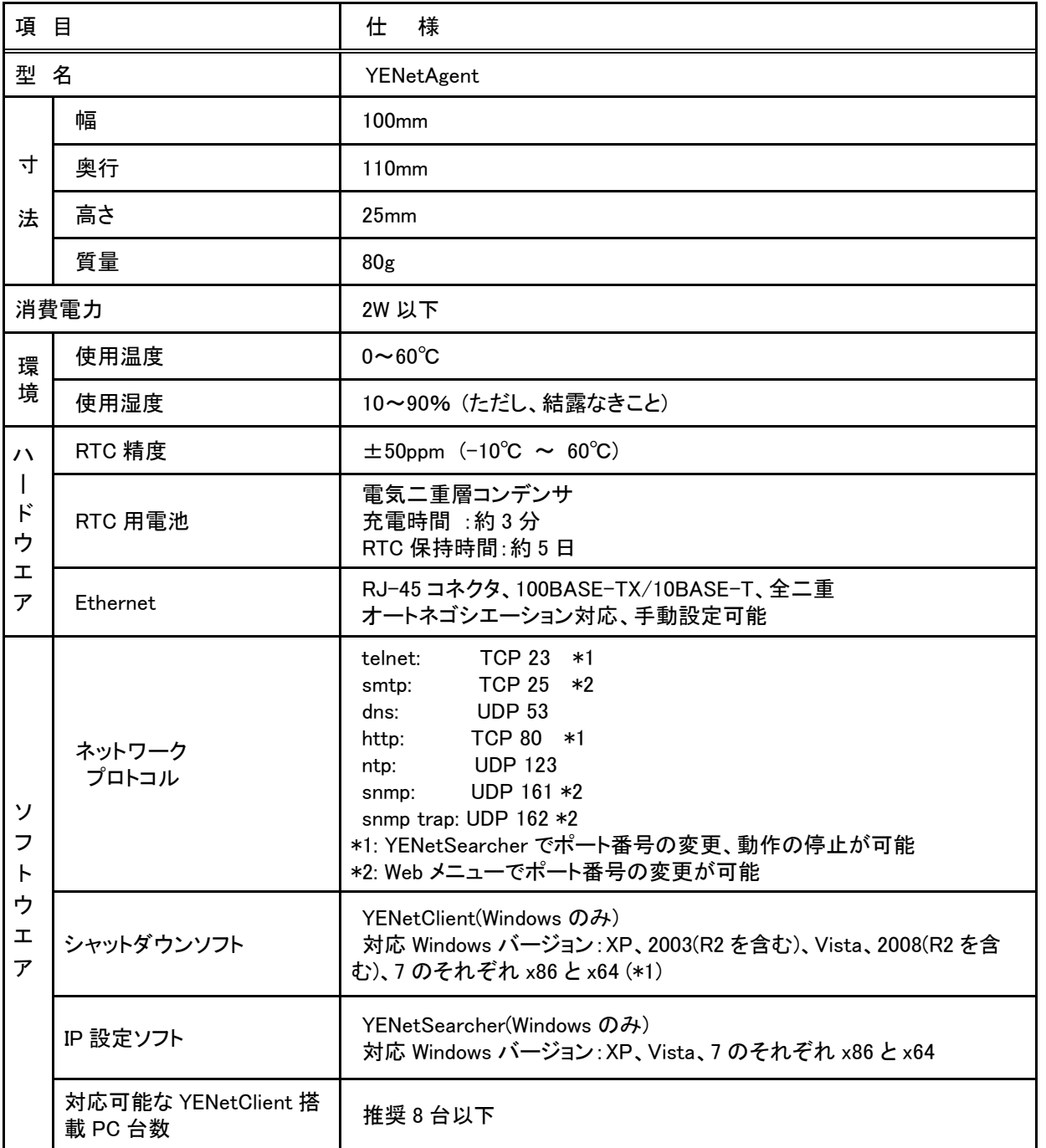

\*1 Windows Server 2003(R2 を含む)、Vista で YENetClient をご使用になる場合、必ず専用グラフィック ドライバをインストールして下さい。標準 VGA グラフィックドライバ vgapnp.sys のままご使用になると ドライバがメモリリークを発生し Windows がハングアップすることがあります。

### <span id="page-12-1"></span>1.3.7 梱包内容

YENetAgentを設置する前に以下の物が揃っているかをご確認下さい。万一不足している物が ある場合は販売店へご連絡下さい。

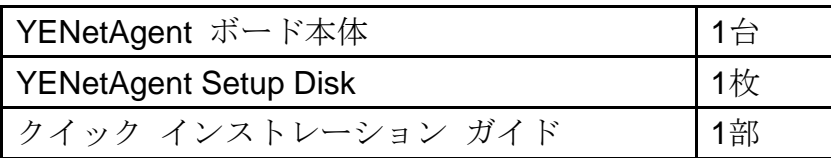

## <span id="page-13-0"></span>**2** 章 **YENetAgent** のインストール手順

YENetAgentを使用する前に、適切なハードウェアとソフトウェアの設定が必要です。ハード ウェアの設定はYENetAgentをUPSに挿入し、ネットワークに接続します。ソフトウェア設定で は、IPアドレスの設定を行います。次に、Webブラウザ又はTelnetでYENetAgentの設定をしま す。更にPCにシャットダウン・ユーティリティをインストールします。

YENetAgent の設置、設定方法 (3 章) YENetSearcher による YENetAgent の IP アドレスの設定 (4 章) ブラウザでの YENetAgent への接続 (5 章) Telnet による YENetAgent の設定 (6 章) シャットダウン・ユーティリティの使用-YENetClient の使い方 (7 章)

## <span id="page-14-0"></span>**3** 章 **YENetAgent** の設置、設定方法

### <span id="page-14-1"></span>**3.1 UPS** とネットワークによる **YENetAgent** のインストール

#### <span id="page-14-2"></span>3.1.1 YENetAgent の設置

① ボードは UPS シリーズ毎に挿入する向きが異なります。下記図を参照に正しい方向に挿入 します。

【注意】挿入する際は **UPS** を完全停止状態**(**オペレーションスイッチを **OFF** にし、**UPS** の入 力コンセントを抜いた状態**)**で行って下さい。**UPS** の電源が入った状態でボードを抜き差しす るとボード、**UPS** が誤動作**(**出力が一時停止等**)**したり、破損の原因となります。

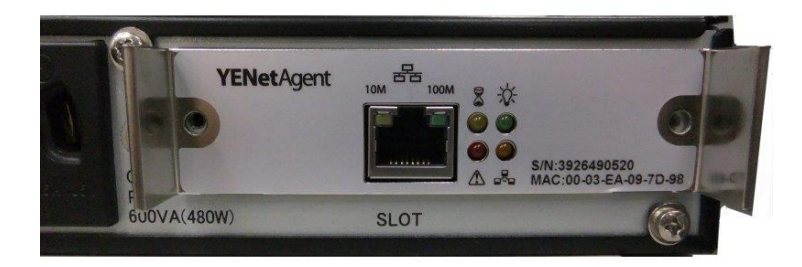

3KVA 以下の Super Power(UPS30xxSP 以下)の挿入方向

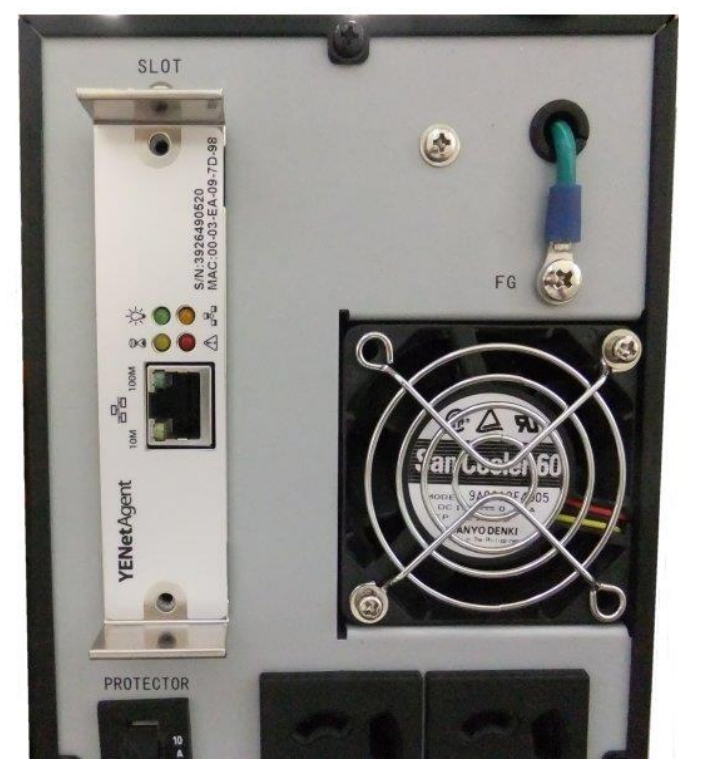

Super Tower シリーズおよび UPS6020SP の挿入方向

【注意】ボードは逆向きでもある程度までは挿入できますが、正しい方向でなければ奥まで は入りません。無理矢理挿入するとボードや UPS を破損することがあります。

②ネットワーク・ケーブルで YENetAgent を LAN に接続します。

【注意】YENetAgent は Auto MDI/MDI-X 機能には対応していません。接続先が Auto MDI/MDI-X に対応していない場合はケーブルのストレート/クロスの種別を正しい物をご 使用下さい。接続先が Hub ならストレートケーブル、PC に直接つなぐ場合はクロスケーブ ルをご使用下さい。

### <span id="page-15-0"></span>3.1.2 YENetAgent 用アプリケーションのインストール

YENetAgent 用のアプリケーションをインストールします。

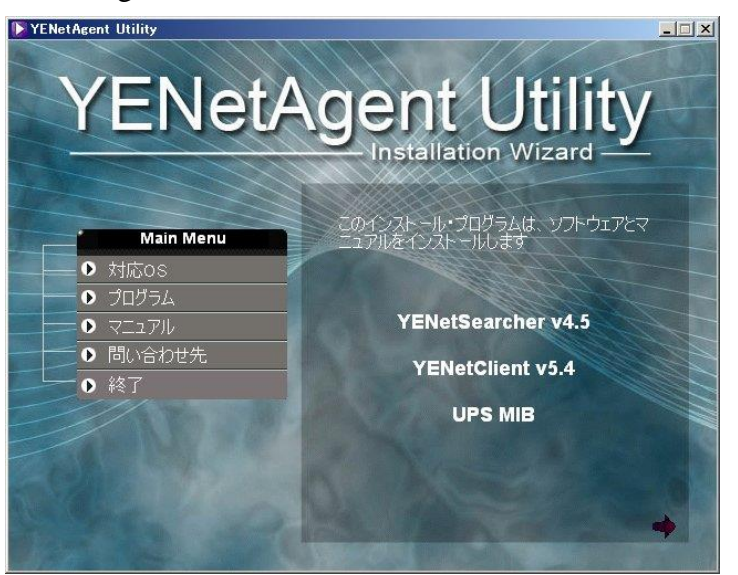

インストーラのメイン画面

YENetClient は UPS によりシャットダウンしたい PC 全てにインストールします。

YENetSearcher は UPS の IP アドレスやアップデートを行うためのものですので、設定を行う 1 台の PC にインストールするだけで結構です。シャットダウンしたい PC である必要はありま せん。

付属の CD を CD ドライブに挿入すると下記図の「YENetAgent Utility - Installation Wizard」が自 動的に起動します。もし、起動しない場合は CD フォルダを開き、「PLAY.BAT」をダブルクリ ックします。

【注意】既に YENetClient や YENetSearcher がインストールされている状態で再度同じプログ ラムをインストールしようとすると次のような画面が表示されます。

アップデート等で更新する際は「修正」を選んで、「次へ」をクリックしてください。プログ ラムが更新されます。YENetClient の場合、タスクトレイにアイコンが表示されないことがあ りますが、停電時はシャットダウン動作を行います。タスクトレイにアイコンを表示するには 「7.1 YENetClient の起動」の手順で YENetClient を実行して下さい。

更新をしないのであれば「キャンセル」をクリックして下さい。

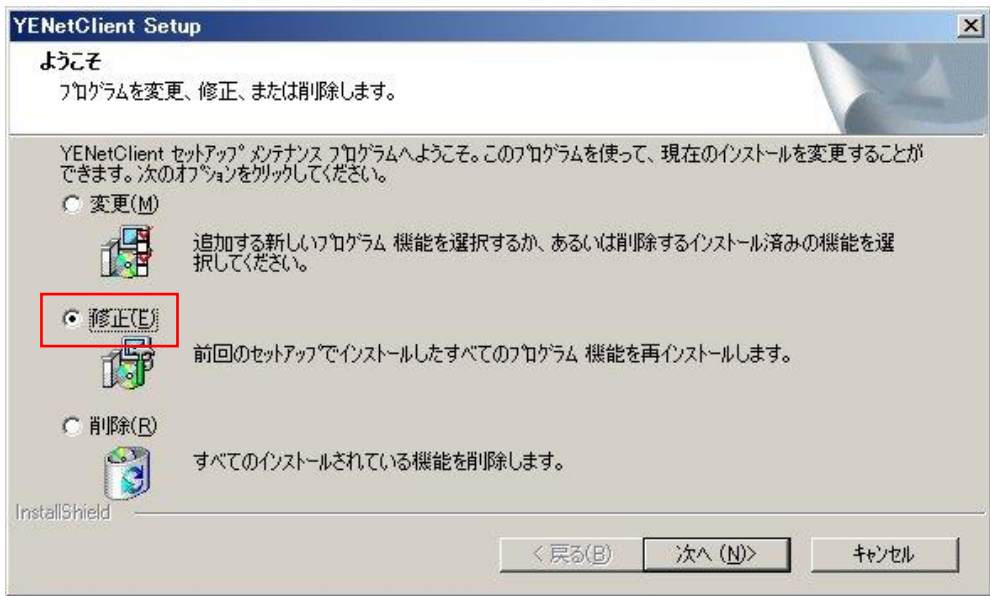

上の画面で「削除」を選ぶとプログラムと設定を全て削除します。

再度、YENetClient をインストールするには「3.1.2.1 YENetClient のインストール」に従いイ ンストールし直して下さい。設定は全て削除されていますので再度設定を行って下さい。 再度、YENetSearcher をインストールするには「3.1.2.2 YENetSearcher のインストール」に従 いインストールし直して下さい。

### <span id="page-16-0"></span>3.1.2.1 YENetClient のインストール

YENetClient は YENetAgent と通信を行い、停電を検出するとインストールされている PC をシ ャットダウンします。そのため、停電シャットダウンを行いたい全ての PC にインストールし ます。

インストーラの左側の「プログラム」をクリックすると右側にプログラムメニューが開きます。 リストの中の「Install YENetClient」をクリックします(バージョン番号は出荷時期により変わる ことがあります)。

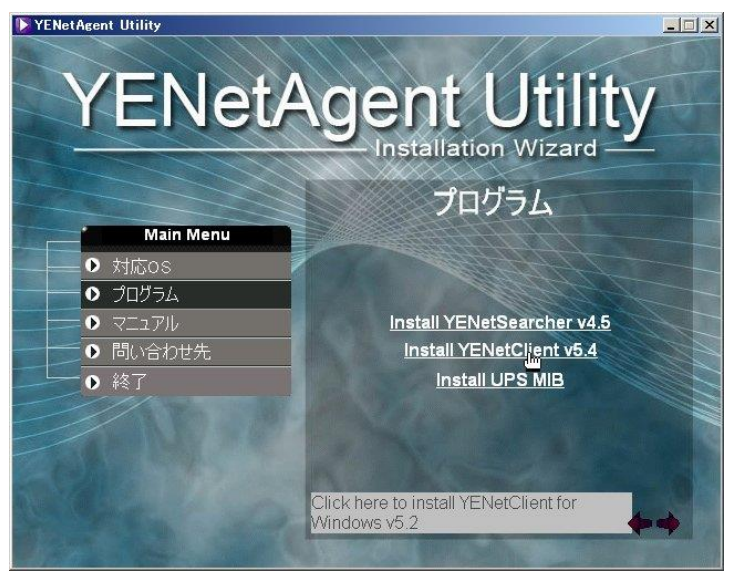

Windows Vista 以降は下記のようなメッセージが表示されますので、「続行」、または「はい」 をクリックしてください。

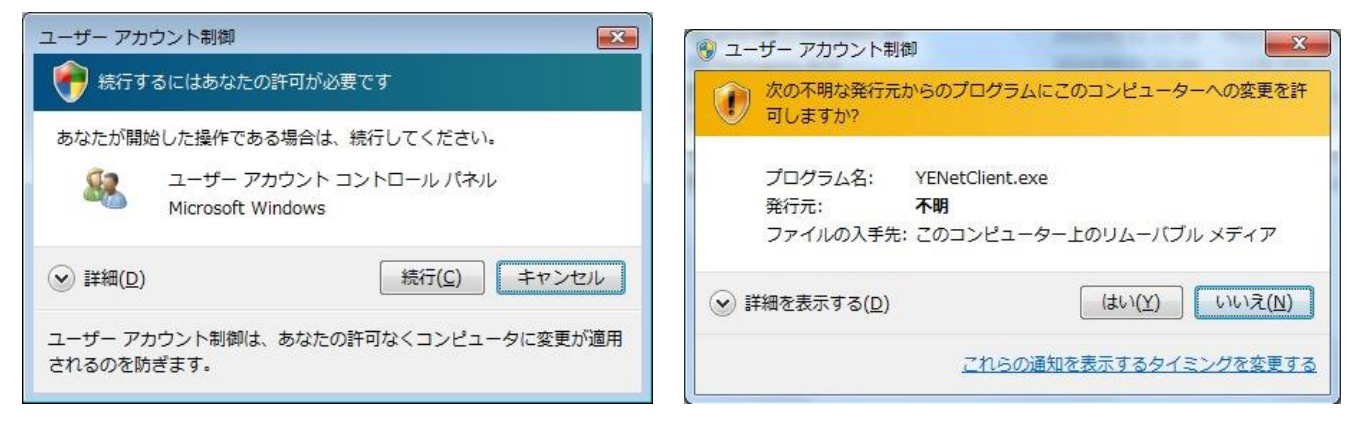

Windows Vistaの場合 Windows 7の場合

YENetClientのセットアッププログラムが起動します。

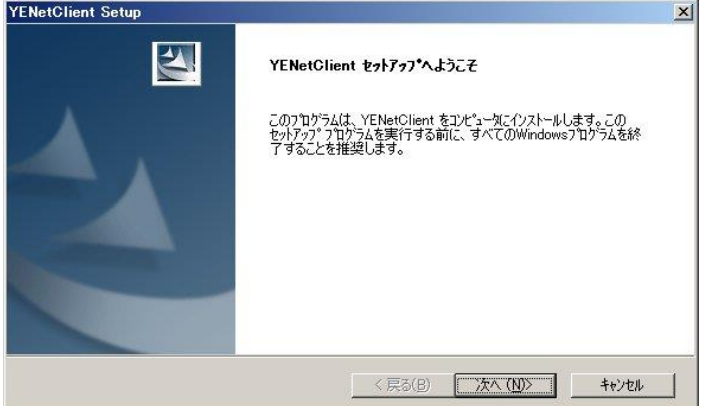

特に変更項目が無ければ「次へ」をクリックし続けます。

セットアップ時に下記のようなメッセージが出ることがありますが、「アクセスを許可する」 または「ブロックを解除する」をクリックしてください。

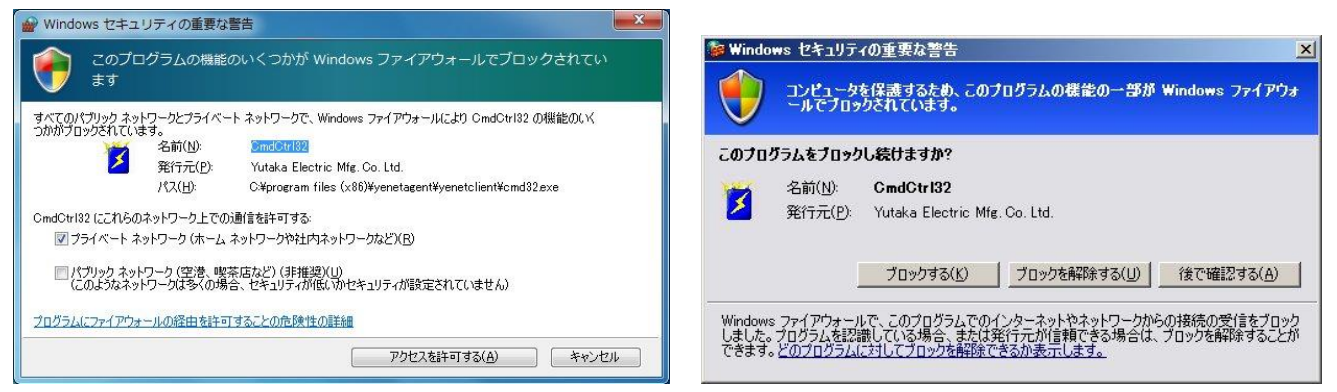

Windows 7の場合 Windows XPの場合

最後に「完了」をクリックするとインストールが完了します。

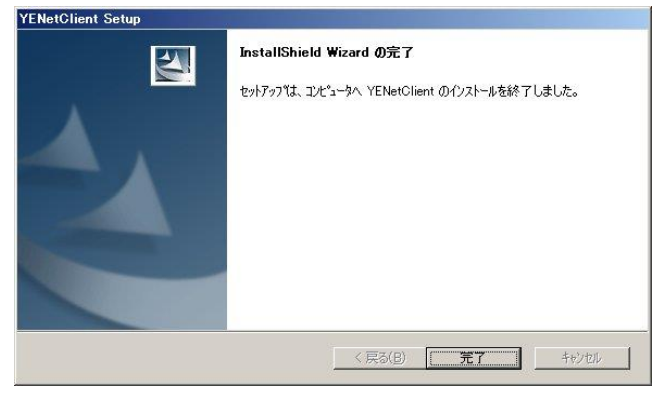

### <span id="page-18-0"></span>3.1.2.2 YENetSearcher のインストール

**YENetSearcher** は YENetAgent の設置時に IP アドレスを設定したり、YENetAgent のアップデ ートを行う際に使用します。そのため、全ての PC にインストールする必要はありません。

インストーラの左側の「プログラム」をクリックすると右側にプログラムメニューが開きます。 リストの中の「Install YENetSearcher」をクリックします(バージョン番号は出荷時期により変わ ることがあります)。

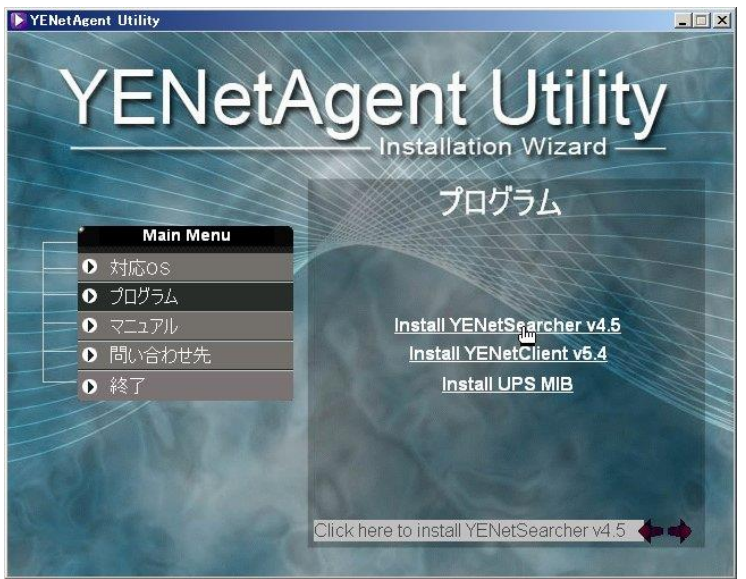

Windows Vista 以降は下記のようなメッセージが表示されますので、「継続」、または「はい」 をクリックしてください。

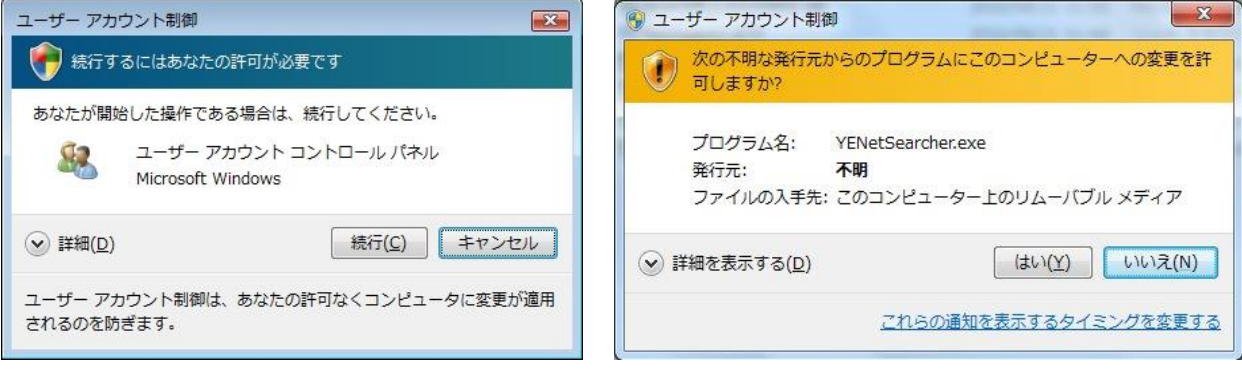

Windows Vistaの場合 Windows 7の場合

YENetSearcherのセットアッププログラムが起動します。

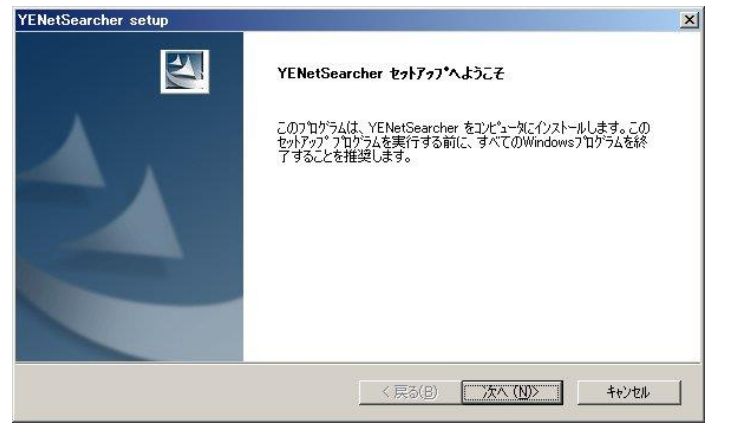

特に変更項目が無ければ「次へ」をクリックし続けます。

最後に「完了」をクリックするとインストールが完了します。

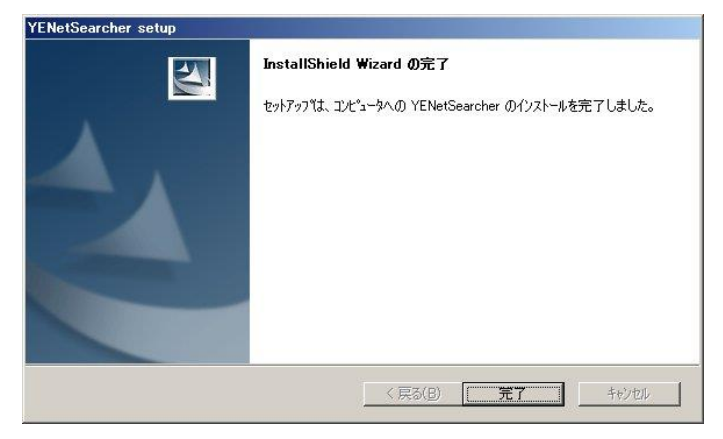

### <span id="page-19-0"></span>3.1.2.3 MIB ファイルのインストール

MIBファイルはご使用になるSNMPマネージャーごとにインストール方法が異なります。その ため、インストーラの「Install UPS MIB」をクリックしてもMIBファイルの入っているフォルダ が開くだけです。後はSNMPマネージャーのMIBのインストール操作に従い、このファイルを 登録してください。

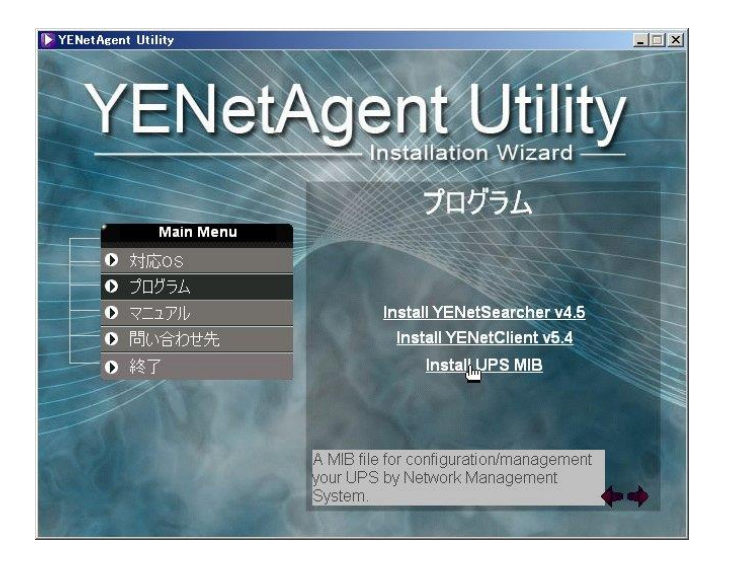

<span id="page-20-0"></span>インストーラの左側の「マニュアル」をクリックすると「マニュアルの表示」画面になります。 「マニュアルの表示」をクリックするとマニュアルが表示されます。

マニュアルを表示するためには Adobe 社の Acrobat Reader か Acrobat が必要です。これらがイ ンストールされていない場合は「Acrobat Reader のインストール」をクリックすると Acrobat Reader のインストールが始まりますので、指示に従ってインストールしてください。

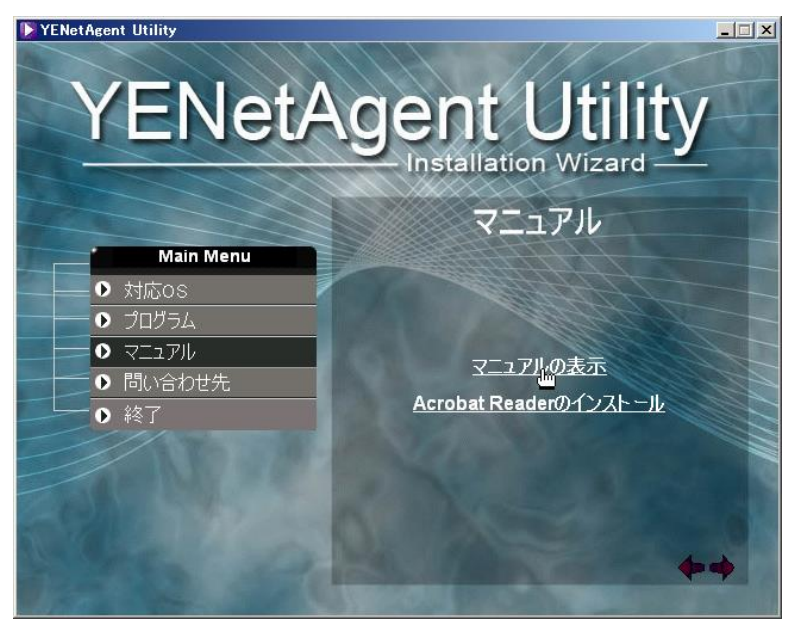

### <span id="page-20-1"></span>3.1.2.5 インストーラの終了

インストーラの左側の「終了」をクリックするとインストーラは終了します。完全に終了するの に 10 秒ほどかかります。

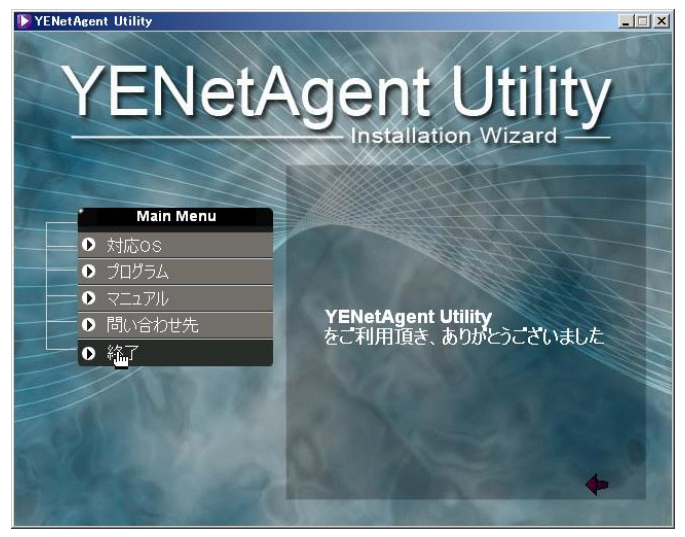

### <span id="page-20-2"></span>3.1.3 YENetAgent 用アプリケーションの削除

YENetClient、YENetSearcherを削除する場合、下記の手順で行います。

① YENetClientはWindowsの「スタート」メニューの「プログラム(WindowsXP)」、または「すべ てのプログラム(Windows7)」中に「YENetAgent¥YENetClient」グループが作成されています。 その中の"Uninstall"をクリックします。

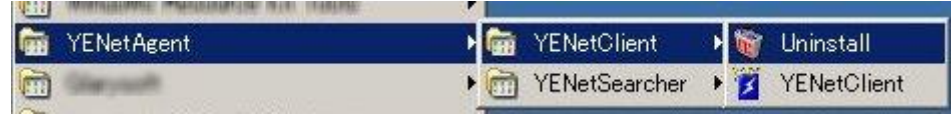

YENetSearcherはWindowsの「スタート」メニューの「プログラム(WindowsXP)」、または「すべ てのプログラム(Windows7)」中に「YENetAgent¥YENetSercher」グループが作成されています。 その中の"Uninstall"をクリックします。

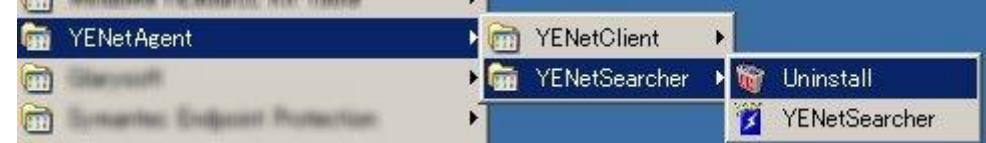

② 次のような画面が表示されますので、「削除」を選択し、「次へ」をクリックします。

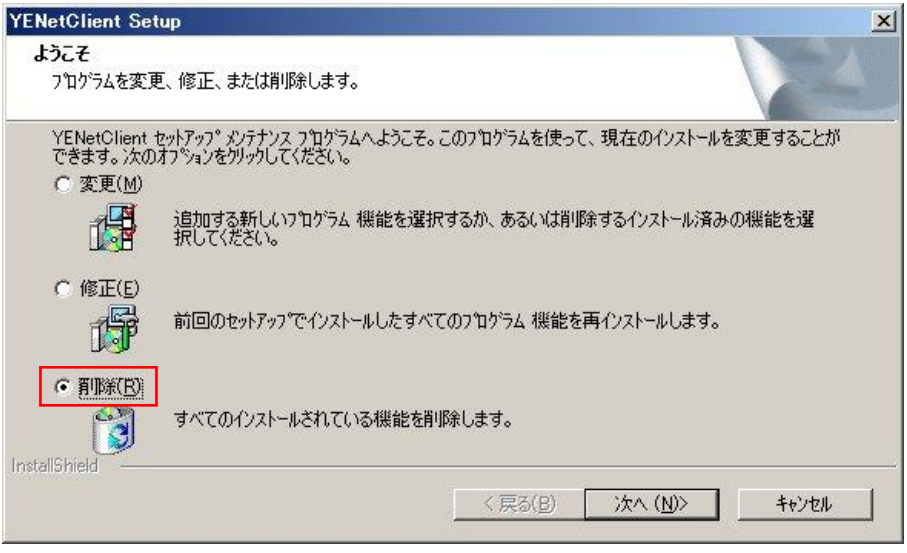

③ 次のような画面が表示されますので、「OK」をクリックします。

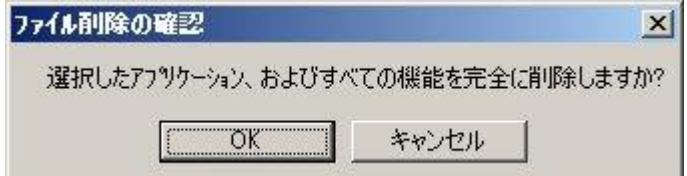

④ 「アンインストール完了」の画面が表示されますので「完了」をクリックすると削除が完 了します。

## <span id="page-22-0"></span>**4** 章 **YENetSearcher** による **YENetAgent** の **IP** アドレスの設定

### <span id="page-22-1"></span>**4.1 YENetSearcher** の起動

Windows の「スタート」メニューの「プログラム(WindowsXP)」、または「すべてのプログラム (Windows Vista/7) 」 中 に 「 YENetAgent¥YENetSercher 」 グ ル ー プ が 作 成 さ れ ていま す 。 "YENetSearcher"をクリックして起動します。

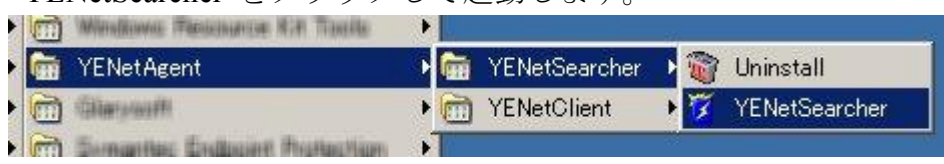

### <span id="page-22-2"></span>**4.2 YENetSearcher** の使用方法

下記図 YENetSearcher のメイン画面の右側は LAN で接続されている全ての YENetAgent が自動 的に検出され一覧表示されます。左側は機能選択メニューです。

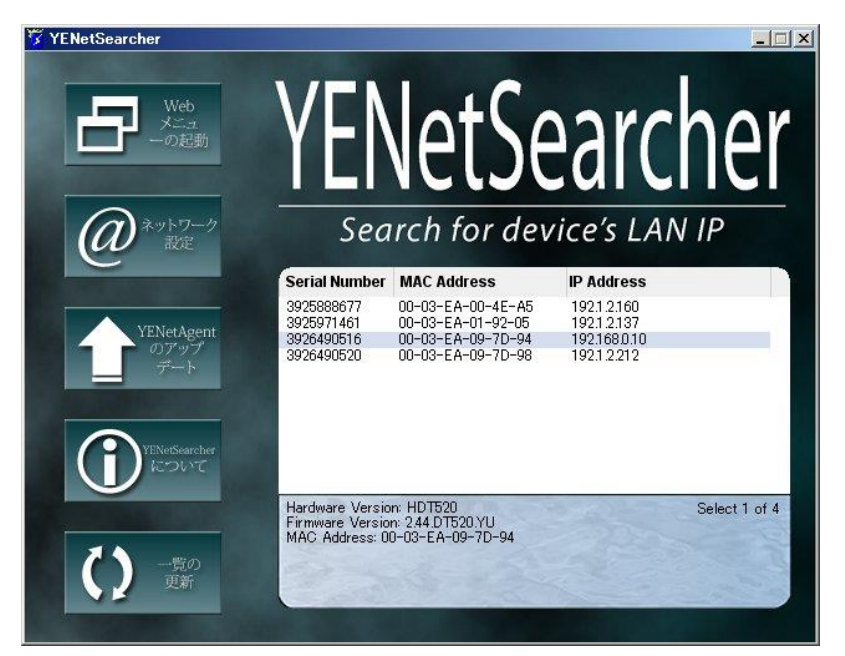

YENetAgent のメイン画面

【注意】**YENetSearcher** の検出は同一ネットワークアドレス内のみです。同一ネットワーク アドレス外の **YENetAgent** は検出できません。

**Windows** 自身のファイアーウォール機能やファイアーウォールソフトによって **YENetAgent** が検出できないことがあります**(**下記図参照**)**。その際は **YENetSearcher** での作業が終わるまで ファイアーウォール機能やファイアーウォールソフト機能を一時的に無効にしてください。

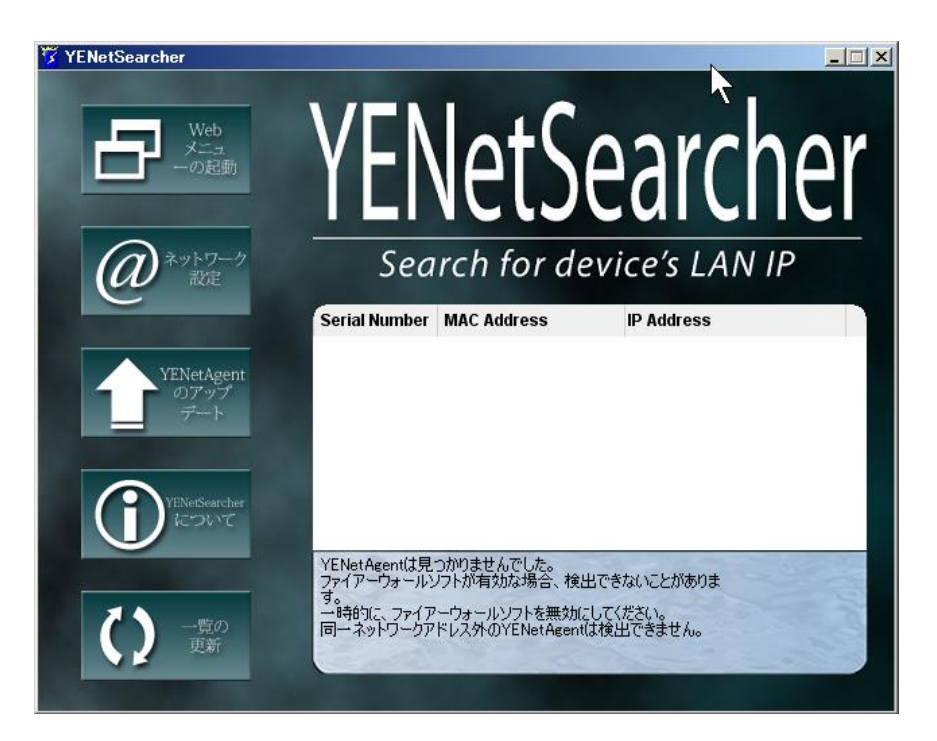

YENetAgent 未検出時の画面

#### <span id="page-23-0"></span>4.2.1 Web メニューの起動

YENetAgent の IP アドレスが設定済みならば、一覧中の YENetAgent をクリックしてから「Web メニューの起動」をクリック、又は一覧に記載された YENetAgent をダブルクリックすると Web ブラウザが開きます。ログイン画面が出てきましたらユーザ名とパスワードを入力します。ユ ーザ名とパスワードは Web メニューから登録できます。

#### <span id="page-23-1"></span>4.2.2 ネットワーク設定

一覧から設定したい YENetAgent を選択し、ネットワーク設定をクリックすると、次の設定ペ ージが現れます。設定後、ボードは再起動していますので、30 秒ほどしてから操作を行って ください。

#### <span id="page-23-2"></span>4.2.2.1 基本設定:アドレス設定

はじめて使用される場合は、YENetAgent の IP アドレス、サブネットマスク、デフォルトゲー トウェイを設定して下さい。

初期値は IP アドレスは"192.168.0.10"、サブネット・マスクは"255.255.255.0"、ゲートウ ェイは"0.0.0.0"です。デフォルトゲートウェイを設定しないと他のメニューに移れません。 必ずデフォルトゲートウェイを設定してください。

設定終了後、「4.2.1 Web メニューの起動」の方法で YENetAgent のブラウザ画面にアクセス できます。またはここで設定した YENetAgent の IP アドレスを Web ブラウザの URL に入力す ると YENetAgent のブラウザ画面にアクセスできます。

【備考】ネットワーク内にルータ等が無く、デフォルトゲートウェイを設定する必要が無くて も必ず設定してください。その場合、YENetAgent の IP アドレスを"192.168.0.20"だとしま すと、"192.168.0.1~192.168.0.254"の間の他と重複しないアドレスを指定してください。

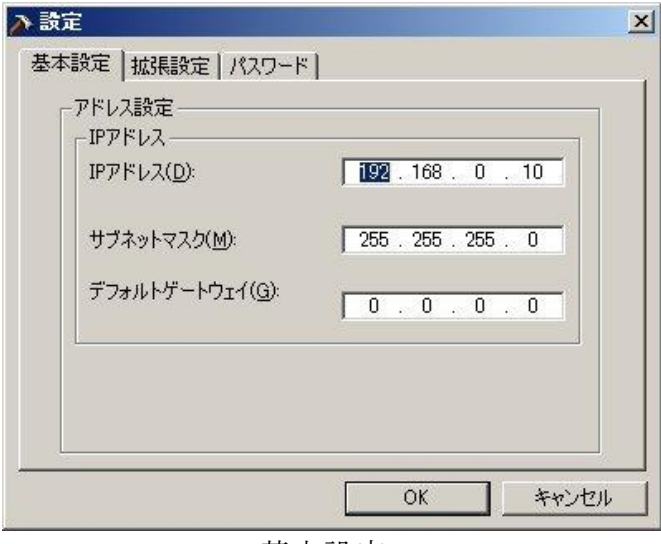

基本設定

### <span id="page-24-0"></span>4.2.2.2 拡張設定:プロトコル設定

YENetAgentの設定を行うためにYENetAgentはHttp(Web)とTelnetの2つの方法を提供していま す。安全性を考慮しポート番号の変更が可能です。(httpsとSSHは現在のバージョンでは使用 できません)

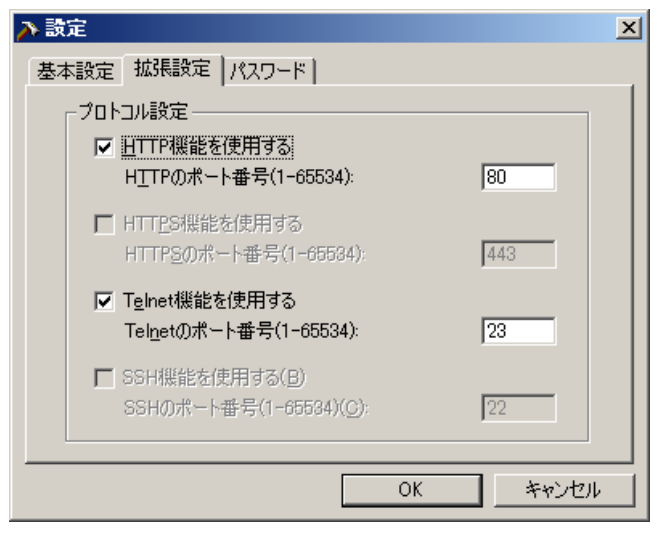

拡張設定

Http と Telnet の初期状態のポート番号は、それぞれ 80 と 23 に設定されています。

チェックを外すとその機能は使用できなくなります。

初期値以外のポート番号を設定すると、Web又はTelnetでログインする際、IPアドレス以外に ポート番号の指定も必要です。

例)

Httpのポート番号を81に設定した場合、Webブラウザのアドレスに「http://192.168.0.10**:81**/」(末 尾の":81"がポート番号の指定)を入力すると、YENetAgentのブラウザ画面にアクセスできます。

Telnetのポート番号を24に設定した場合、Unix系ではTelnetのIPアドレスの指定に "192.168.0.10**:24**"(末尾の"**:24"**がポート番号の指定)を入力して、YENetAgentのTelnetにアクセ スできます。

Windowsの場合、telnetをコマンドプロンプトから実行しますが、Unix系の様にコマンドライン に直接記述するとポート番号が無視されますので、以下のように行います。

> telnet #telnetを起動します Microsoft Telnet> open 192.168.0.10 24 #openコマンドでIPアドレスとポート番号を #指定します。ポート番号はスペースで区切 #ます

なお、Windowsでtelnetクライアントを使用する場合、telnetクライアントが使用可能になって いる必要があります。Vista以降は初期時はtelnetクライアントが無効になっていますので、コ ントロールパネルでtelnetクライアントを有効にして下さい。

【備考】Windows Vista、Windows 7でtelnetクライアントを有効にする方法

[スタートメニュー]→[コントロールパネル]→[プログラム]→[プログラムと機能]→ [Windowsの機能の有効化または無効化]の順に開き、[Telnetクライアント]のチェック・ ボックスをオンにして [OK] をクリックすると有効になります。(コントロールパネルの開き 方はデフォルト状態であるものと仮定しています。Windows Vistaのクラッシックスタイルや Windows 7の小さいアイコン等では上の順番は異なります)

#### <span id="page-25-0"></span>4.2.2.3 パスワード:YENetSearcher のパスワード

他からの YENetAgent へのアクセスを禁止するために YENetSearcher から YENetAgent を操作 するためのパスワードを設定することができます。パスワードは個々の YENetAgent ごとに設 定します。パスワードを設定すると再度無効にするまで、YENetAgent への操作時にパスワー ドを求められます。また、他の PC に YENetSearcher をインストールしても、パスワードを設 定した YENetAgent にアクセスするとパスワードを求められます。

【注意】パスワードを忘れてしまった場合は、**YENetSearcher** から **YENetAgent** に対して操作 ができなくなります。 パスワードを忘れないようにして下さい。

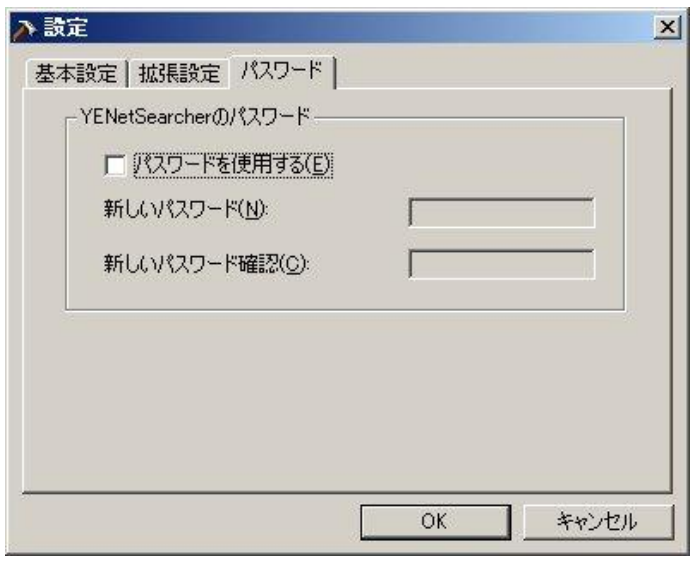

パスワード

### <span id="page-26-0"></span>4.2.3 YENetAgent のアップデート

YENetSearcher からYENetAgentのプログラムのアップデートを行うことが出来ます。プログラ ムをアップデートする際、YENetSearcherを下記を順にクリック又は選択して下さい。

- 1. YENetSearcherの右画面からアップデートを行うYENetAgentをクリックし選択します。
- 2. 「YENetAgentのアップデート」をクリックし下記画面を表示します。

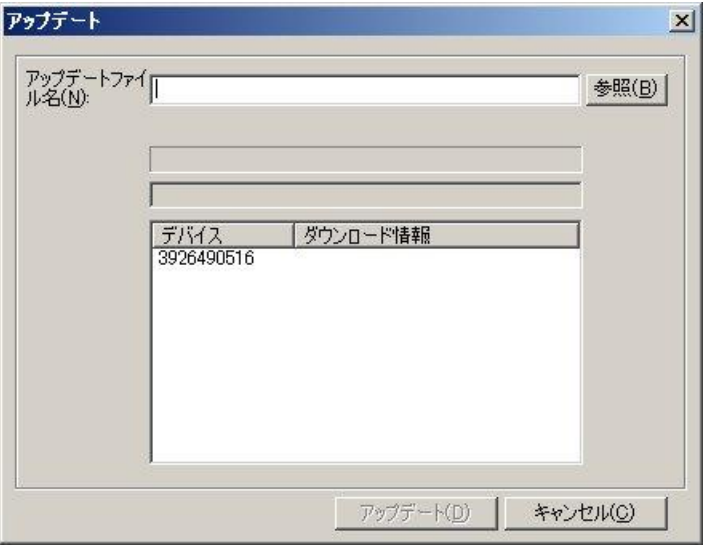

アップデート画面

3. 「参照」ボタンをクリックし、アップデートファイル(\*.bin)を選択します。

4. 「アップデート」ボタンをクリックするとアップデートが始まります。

その後、YENetAgentの赤色と黄色のLEDが点滅し、プログラムのアップデートが開始します。 アップデートの完了後、YENetAgentは自動的に再起動します。

【注意】アップデート中は **UPS** の電源を止めたり、**YENetAgent** を **UPS** から抜いたりしない でください。書き込みに失敗すると動作しなくなることがあります。

複数のボードにアップデートが同時に行えますが、**1** 台ずつ行うようにしてください。

### <span id="page-26-1"></span>4.2.4 YENetSearcher について

YENetSearcher のバージョンを表示します。

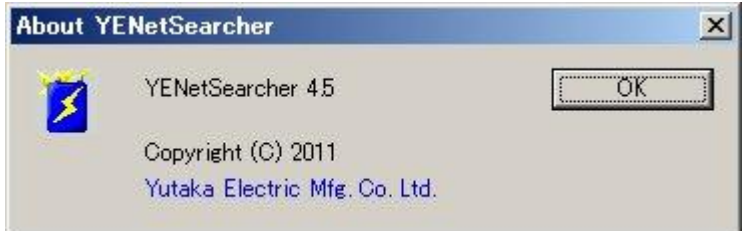

YENetAgent のバージョン情報

### <span id="page-26-2"></span>4.2.5 一覧の更新

YENetSearcher は LAN から使用可能な YENetAgent を定期的に自動で検索します。 「一覧の更新」をクリックする事で手動で検索することも出来ます。

## <span id="page-27-0"></span>**5** 章 ブラウザでの **YENetAgent** への接続

### <span id="page-27-1"></span>**5.1** はじめに

ハードウェアのインストールと IP 設定を含む YENetAgent のインストールが完了したら、ブ ラウザにYENetAgent のIPアドレスを入力する事によってYENetAgentブラウザ画面上でUPS を監視、制御する事ができます。

- ① Web ブラウザの開始(Internet Explorer、Firefox 等)
- ② YENetAgent の IP アドレスの入力(YENetSearcher にて IP アドレスを 192.1.2.212 に設定した ものとします)

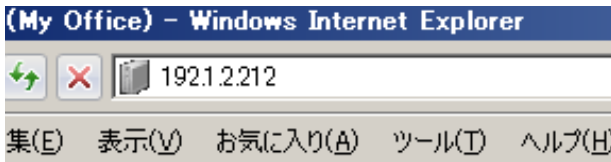

③ ログイン画面が現れたら、ユーザ名とパスワードを入力し、OK をクリックします。 「Web/Telnet」メニューでユーザ・アカウント名を登録していない場合、この画面は表示され ません。

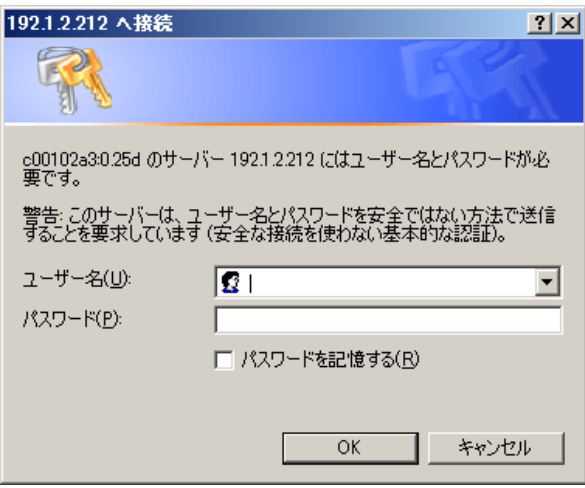

### <span id="page-28-0"></span>**5.2 YENetAgent Web** インターフェイス

YENetAgentのWebページを開くと左側に下記4つの主要項目が表示されます。

- 2.1 情報
- 2.2 設定
- 2.3 ログ情報
- 2.4 ヘルプ

各主要項目をクリックすると、詳細メニューがその下に表示されます。YENetAgent をはじめ て使用される時は設定をクリックし、全ての設定項目を設定して下さい。

| YENetAgent                 |                            |  |                     |         |             |             |     |
|----------------------------|----------------------------|--|---------------------|---------|-------------|-------------|-----|
|                            |                            |  |                     |         |             | システム状況      |     |
|                            |                            |  |                     |         |             |             |     |
| 情報                         |                            |  |                     |         |             |             |     |
| システム 状況                    | システム情報                     |  |                     |         |             |             |     |
| 基本情報                       | ハードウェア・バージョン HDT520        |  |                     |         |             |             |     |
| 現在状況                       | ファームウェア・バージョン2.44.DT520.YU |  |                     |         |             |             |     |
| リモート操作                     | シリアルナンバー                   |  | 3926490520          |         |             |             |     |
| メータ/表                      | システム名                      |  | UPS Agent           |         |             |             |     |
| 設定                         | システム・コンタクト                 |  | Administrator       |         |             |             |     |
|                            | 場所                         |  | My Office           |         |             |             |     |
| UPS 設定                     | 現在時刻                       |  | 2011/07/27 15:21:32 |         |             |             |     |
| Wake on Lan設定              | 累積稼働時間                     |  | 11日 22:57:08        |         |             |             |     |
| ネットワーク                     |                            |  |                     |         |             |             |     |
| <b>SNMP</b><br>E-mail      | 日報をE-mailで送信 12:00         |  |                     |         |             |             |     |
| <b>WEB/Telnet</b>          |                            |  |                     |         |             |             |     |
| システム時間                     |                            |  |                     |         |             |             |     |
|                            | ネットワーク状況                   |  |                     |         |             |             |     |
| ログ情報                       | MACアドレス                    |  | 00:03:EA:09:7D:98   |         | ブライマリDNSサーバ |             |     |
| イベントログ                     | 接続方式                       |  | 100Mbps 全二重         |         | セカンダリDNSサーバ |             |     |
| データ ログ                     | IPアドレス                     |  | 192.1.2.212         | タイム・サーバ |             | ntp.nict.jp |     |
| ヘルブ                        | サフネットマスク                   |  | 255.255.255.0       |         |             |             |     |
|                            | ゲートウェイ                     |  | 192.1.2.254         |         |             |             |     |
| 検索NetAgent<br>シリアルポート デバッグ | E-mail・サーバ                 |  |                     |         |             |             |     |
| ヘルプ                        |                            |  |                     |         |             |             |     |
| バージョン情報                    |                            |  |                     |         |             |             | ヘルプ |
|                            |                            |  |                     |         |             |             |     |

YENetAgent 基本画面

#### <span id="page-28-1"></span>5.2.1 情報

#### <span id="page-28-2"></span>5.2.1.1 システム状況

このページは YENetAgent のシステム情報とネットワークの設定を表示します。ここで表示さ れている値は YENetAgent 自身で保持している情報か、又は設定ページで設定されたものです。

#### システム情報

この項目はYENetAgentのシステム情報を表示します。ハードウェア・バージョン/ファームウ ェア・バージョン/シリアル番号/現在時刻の値はYENetAgentから提供されます。その他の値は 設定ページで設定されたものです。

#### **ネットワーク状況**

この項目は YENetAgent のネットワーク設定を表示します。MAC アドレスは YENetAgent によ り提供されます。その他の値は設定ページで設定されたものです。

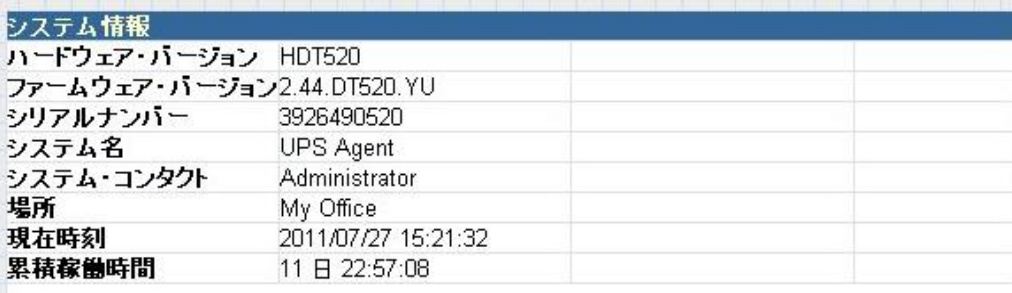

日報をE-mailで送信 12:00

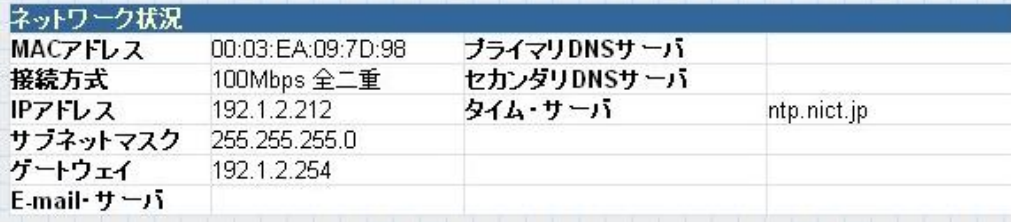

システム状況

### <span id="page-29-0"></span>5.2.1.2 基本情報

このページは UPS の基本情報を表示します。ここの値は UPS から提供されているか、又は設 定ページで設定されたものです。

### **UPS**情報

この項目はUPSによって提供されます。

### バッテリ情報

この項目は設定ページで設定されたものです。

### 定格情報

この項目はUPSによって提供されます。

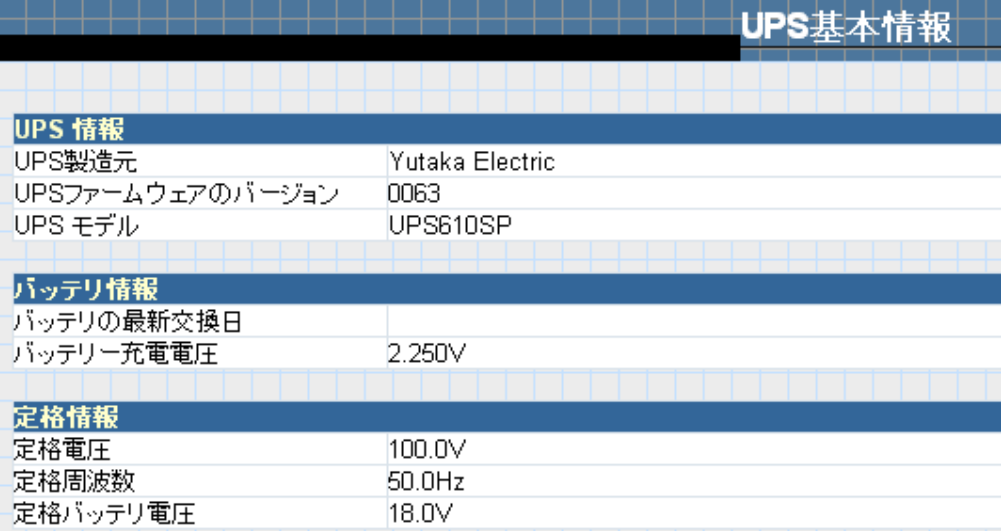

UPS基本情報

#### <span id="page-30-0"></span>5.2.1.3 現在状況

このページはUPSの現在状況を表示します。ユーザは画面表示を更新する為にドロップダウ ン・ボックスから表示間隔を選択できます。

#### **UPS**状況

この項目はUPSとの通信の状況を表示します。通信異常時は赤で表示されます。

### 入力状況

この項目は AC 状況/入力電圧/入力周波数を含む UPS への入力状況を表示します。 「入力状況」は正常時は「正常」、停電時になれば「バッテリ運転」と赤で表示されます。

#### 出力状況

この項目は出力電圧/出力状況/負荷容量を表示します。

「出力状況」は「正常出力中」、「出力停止」、「バッテリ運転」、「バイパス」が表示されます。

#### バッテリ状況

この項目は温度/バッテリ状況/バッテリ充電容量/バッテリ電圧を表示します。

「バッテリ状況」は通常「バッテリは正常」と黒で表示されます。「UPS 設定」の「ローバッ テリーシャットダウン容量」以下に容量が低下した時や UPS 自身がローバッテリと判定した 場合、「バッテリ容量低下」が赤で表示されます。その際、「バッテリ充電容量」赤で表示され ます。

【備考】バッテリ充電容量の表示には約±4%の誤差があります。また、バッテリ周辺温度が 上がると見かけ上、充電率が下がります。そのため、満充電でも 100%にならないことがあ ります。あらかじめご了承下さい。

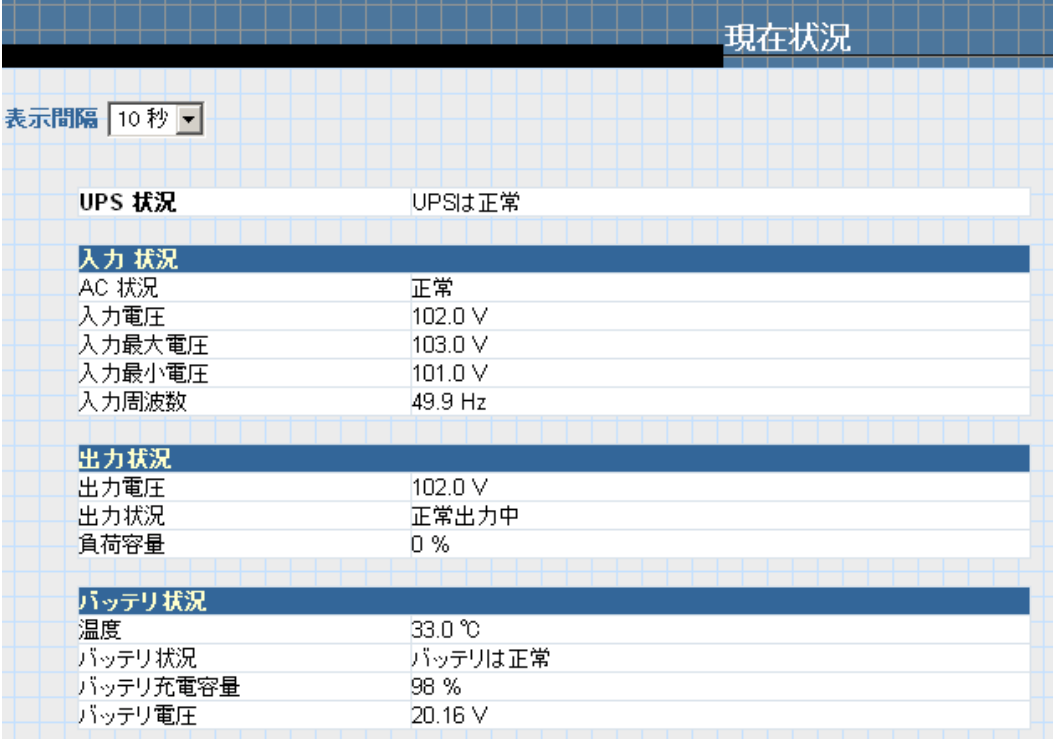

現在状況

#### <span id="page-31-0"></span>5.2.1.4 リモート操作

このページではリモートでUPSを操作する機能を提供します。項目を選び、「適用」をクリック すると実行されます。

#### **UPS**出力開始

このコマンドを実行した時、UPSは出力停止状態なら出力を開始します。

#### **UPS**出力停止

このコマンドを実行した時、UPSは出力開始状態なら1分後に出力を停止します。

#### OS シャットダウン後 UPS 出力停止

コンピュータに YENetClient がインストールされていて、適切に設定されている場合、このコ マンドを実行するとコンピュータがシャットダウンします。UPS の出力は 5 分後に停止します。

#### **UPS**ブザー**OFF**

停電等が発生し、UPS のブザーが鳴っている場合にブザーを停止します。

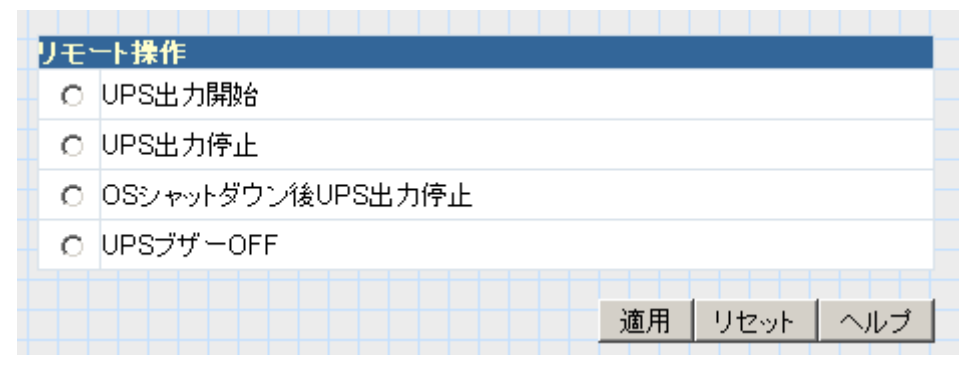

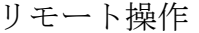

#### <span id="page-31-1"></span>5.2.1.5 メータ/表

このページはメータ/表の図形によって、UPS の温度、容量、負荷、電圧等を表示します。

【注意】Java がインストールされているか又は有効にされていないと表示されません。 インストールされていない場合は <http://www.java.com/> からJavaがダウンロードできます。

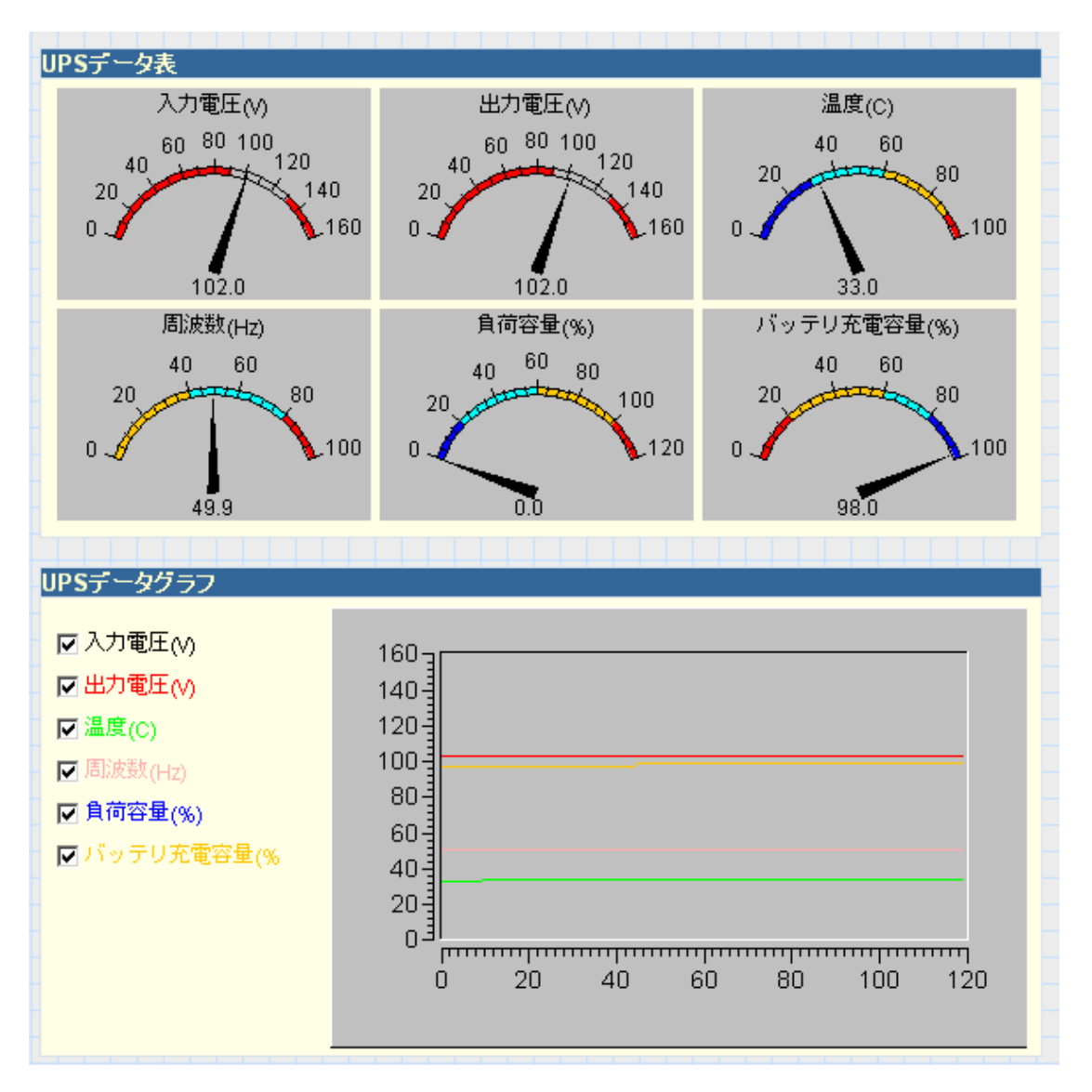

メータ/表

#### <span id="page-32-0"></span>5.2.2 設定

YENetAgentが適切に機能するように、各パラメータを正確に設定して下さい。

#### <span id="page-32-1"></span>5.2.2.1 UPS 設定

このページはUPSの動作に関する値を設定します。誤設定はその後の誤動作等の原因となりま す。

#### **UPS**のプロパティ

「バッテリ使用開始日(交換日)」以外は変更する必要はありません。

### バッテリ使用開始日**(**交換日**)(yyyy/mm/dd)**

この項目このUPSを初めて使った日、又は最後にバッテリを交換した日を記録します。次回交 換の目安に使用します。

#### **UPS**の記録

**UPS**データログ

この項目はどの間隔でUPSのデータログを残すかを設定します。

#### 警告しきい値

通常、「温度しきい値」以外の項目を変更する必要はありません。

#### 接続失敗タイムアウト時間

この項目はYENetAgentとUPS間の通信が不能になり、警告メッセージを発行するまでの時間を 設定します。

#### 最大接続負荷容量**(%)**

この項目はUPS最大接続負荷容量を設定します(%表示)。UPSに過大な負荷がかかった時、 YENetAgentは警告メッセージを送ります。なお、UPS自身の過負荷判定値とは無関係です。

#### 温度しきい値**(C)**

この項目はUPSの内部温度のしきい値を設定します。UPSの温度が上昇し過ぎた時、 YENetAgentは警告メッセージを送ります。 通常は「43.0」を設定しますが、高温対応バッテリ ー搭載UPSは「58.0」を設定します。

#### ローバッテリシャットダウン容量**(%)**

この項目はUPSのローバッテリシャットダウン容量を設定します(%表示)。UPSのバッテリの 容量がここで指定した値以下になれば「現在状況」の「バッテリ状況」と「バッテリ充電容量」 が赤で表示されます。実際のローバッテリでのシャットダウン判定はYENetClientで行います。 また、UPS自身がローバッテリと判定(約30%で検出)してもシャットダウン処理が行われます。 【備考】バッテリ容量はバッテリの電圧から求めています。また、バックアップ運転時間に比例して減るわ けではなく、負荷率やバッテリの劣化具合にもよりますが、最初の30秒~1分ほどで大きく減り、その後、 30~40%まではゆっくり減り、それを下回ると減り方が早くなります。

|                            | UPS 設定 |  |  |  |
|----------------------------|--------|--|--|--|
|                            |        |  |  |  |
| UPSのブロバティ                  |        |  |  |  |
| バッテリーの個数                   | 2      |  |  |  |
| バッテリ満充電電圧(V)               | 2.250  |  |  |  |
| バッテリ消耗時電圧(V)               |        |  |  |  |
| 負荷率50%以上(V)                | 1.500  |  |  |  |
| 負荷率 50%以下(V)<br>1.660      |        |  |  |  |
| バッテリ使用開始日(交換日)(yyyy/mm/dd) |        |  |  |  |
|                            |        |  |  |  |
| UPSの記録                     |        |  |  |  |
| UPSデータログ                   | 分      |  |  |  |
|                            |        |  |  |  |
| 警告しきい値                     |        |  |  |  |
| 接続失敗タイムアウト時間               | 30秒▼   |  |  |  |
| 最大接続負荷容量(%)                | 100    |  |  |  |
| 温度しぎい値(℃)                  |        |  |  |  |
| 一般型 43℃<br>高温型(Fシリース) 58℃  | 43.0   |  |  |  |
| ローバッテリシャットダウン容量(%)         | 30     |  |  |  |

UPS の設定

#### <span id="page-34-0"></span>5.2.2.2 Wake On LAN 設定

このページではUPSのWake On Lan機能を設定します。

#### **Wake On LAN**設定

この項目は UPS が出力を開始した際に、Wake On LAN 機能(ネットワークで PC を起動するか) を設定します。この機能を設定しておくと UPS が出力を開始した 10 秒後に Wake On LAN デ ータ(マジックパケット)を登録された PC に発行します。

Wake On LAN 機能を使う場合は前もって起動したい PC の IP アドレスを「IP」の項目に登録し、 PC が起動しているときに「テスト」ボタンをクリックします。PC が動作していれば自動的に MAC アドレスを取得します。Wake On LAN を機能させるには MAC アドレスが必要です。PC が停止している際は MAC アドレスを取得できませんので、必ず PC が起動中に一度テストを 実行してください。なお、PC が動作中にテストを実行しても PC には何も影響を与えません。

|                    |                 | Wake on LAN設定                 |
|--------------------|-----------------|-------------------------------|
|                    |                 |                               |
|                    |                 |                               |
| <b>Wake On Lan</b> |                 |                               |
| ホスト1               | IP: 192.1.2.190 | MAC: 00:16:6F:28:02:10<br>テスト |
| ホスト2               | IP:             | MAC:<br>テスト                   |
| ホスト3               | IP:             | MAC:<br>テスト                   |
| ホスト4               | IP:             | MAC:<br>テスト                   |
| ホスト5               | IP:             | MAC:<br>テスト                   |
| ホスト6               | IP:             | MAC:<br>テスト                   |
| ホスト7               | IP:             | MAC:<br>テスト                   |
| ホスト8               | IP:             | MAC:<br>テスト                   |

Wake On LAN 設定

【備考】PC が Wake On LAN の機能をサポートしていないと動作しません。また、BIOS で Wake On LAN 機能(ネットワークで PC を起動する等、BIOS によって表現が異なります)が"有 効"になっているかをご確認下さい。BIOS への入り方、Wake On LAN の有効の仕方はメーカ ーによって異なります。詳しくはメーカーのマニュアルをご確認下さい。

また、Windows 側でも設定が必要な場合もあります。

Windows XP なら「マイ コンピュータ」を右ボタンでクリックし、プロパティをクリックしま す。「ハードウェア」のタブを開き、「デバイスマネージャ」をクリックし、デバイスマネージャ 画面を表示します。

デバイスマネージャのネットワークアダプタから該当するデバイスをダブルクリックし、プロ パティを開きます。「詳細設定」のタブを開き、プロパティのリストに「Wake On LAN」または それに類似する項目があれば「値」を「有効」や「マジックパケット」等に設定します。

「電源管理」のタブがあり、その中に「このデバイスでコンピュータのスタンバイ状態を解除で きるようにする」というのがあれば、それを有効にすることで「休止状態」から復帰させること が出来ます。

これらの設定はネットワークデバイスの種類、ドライバのバージョンにより異なります。名称 が異なったり、項目がない場合もあります。

Windows Vista 以降なら「コンピューター」を右ボタンでクリックし、「プロパティ」をクリック

すると「システム」画面が開きます。その左上の「デバイス マネージャー」をクリックすると「デ バイス マネージャー」の画面が開きます。 以降は Windows XP と同じように設定します。

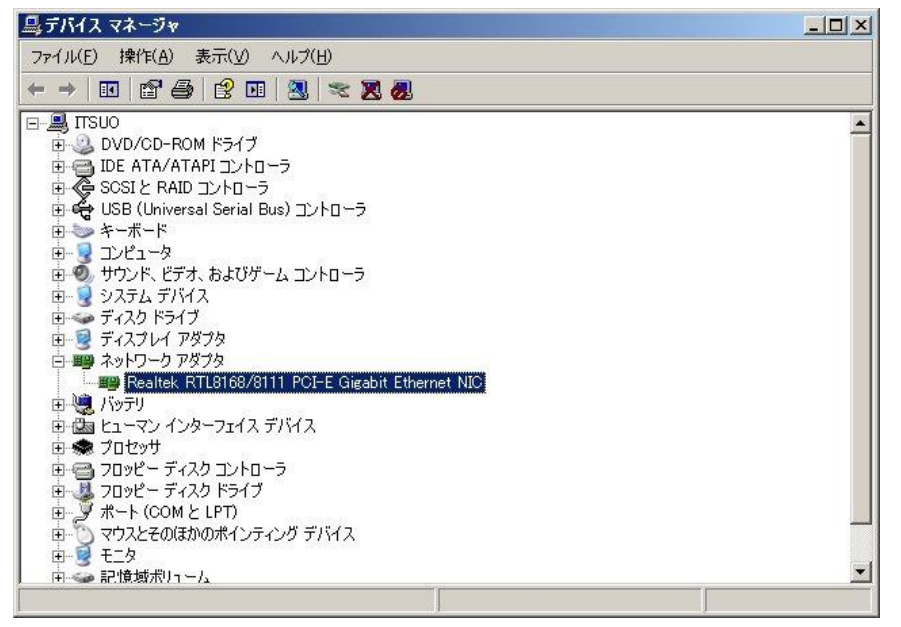

Windows XP でのデバイスマネージャでの例

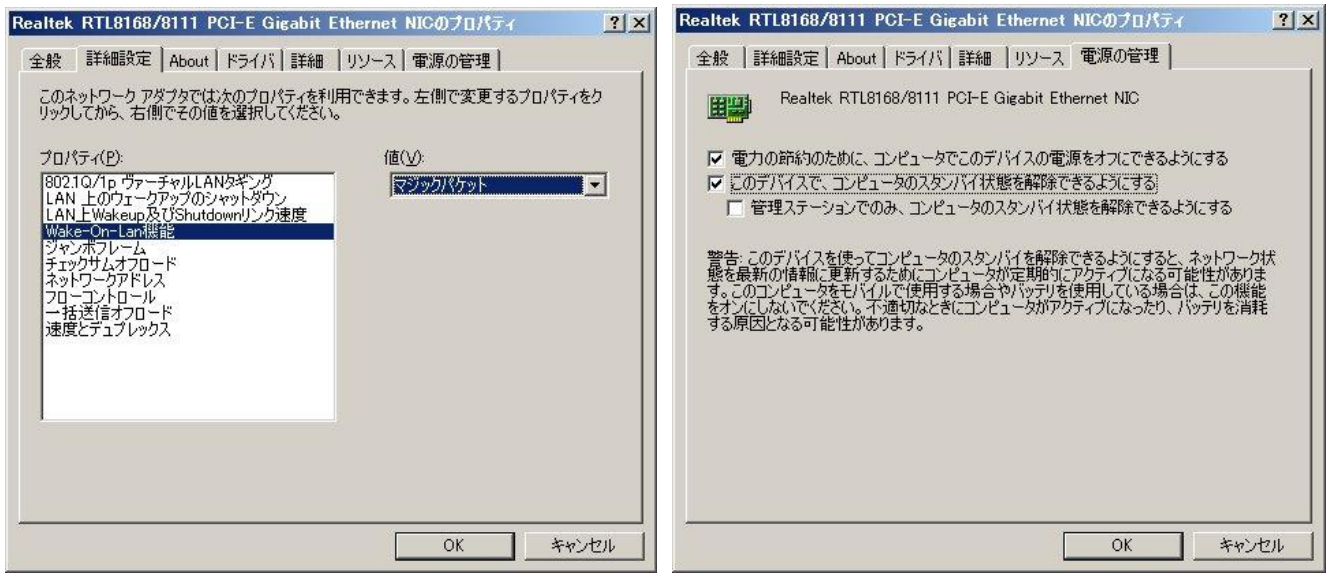

ネットワークデバイスでの例

### <span id="page-35-0"></span>5.2.2.3 ネットワーク

このページではYENetAgentのネットワークを設定します。

#### **IP**アドレス

#### **IP**アドレス

この項目はYENetAgentのIPアドレスを設定します。

### サブネット・マスク

この項目はYENetAgentサブネット・マスクを設定します。

#### ゲートウェイ

この項目はYENetAgentのゲートウェイを設定します。

ゲートウエイの設定を変更してもYENetAgentを再起動するまで設定は有効にはなりません。 設定を有効にするにはYENetAgentを再起動してください。再起動をするには「5.2.2.7 システ ム時間」の「30秒後に手動再起動」で行えます。

この上の3項目はYENetSearcherでも設定可能です。

#### **DNS**サーバ**IP**

プライマリ**DNS**サーバ**IP**

### セカンダリ**DNS**サーバ**IP**

この項目はYENetAgentのプライマリDNSサーバとセカンダリDNSサーバのIPアドレスを設定 します。 YENetAgentは、プライマリDNSサーバのIPアドレスが使用できない時、セカンダ リDNSサーバのIPアドレスを使用します。 設定しない場合、DNS機能は使用されません。

### イーサネット

#### 接続方式

この項目はYENetAgentとNetwork間のコミュニケーション速度を設定します。 通常は「自動検出」のまま使用してください。「自動検出」では通信できない場合、設定を変更し てください。YENetAgentは接続方式を変更した後に自動的に再起動します。

### イーサネット通信断時に**UPS**の通信も切断

この項目はYENetAgentがイーサネットで切断された時、UPSとの通信を切断するかどうかを設 定します。通常は「No」のまま使用してください。

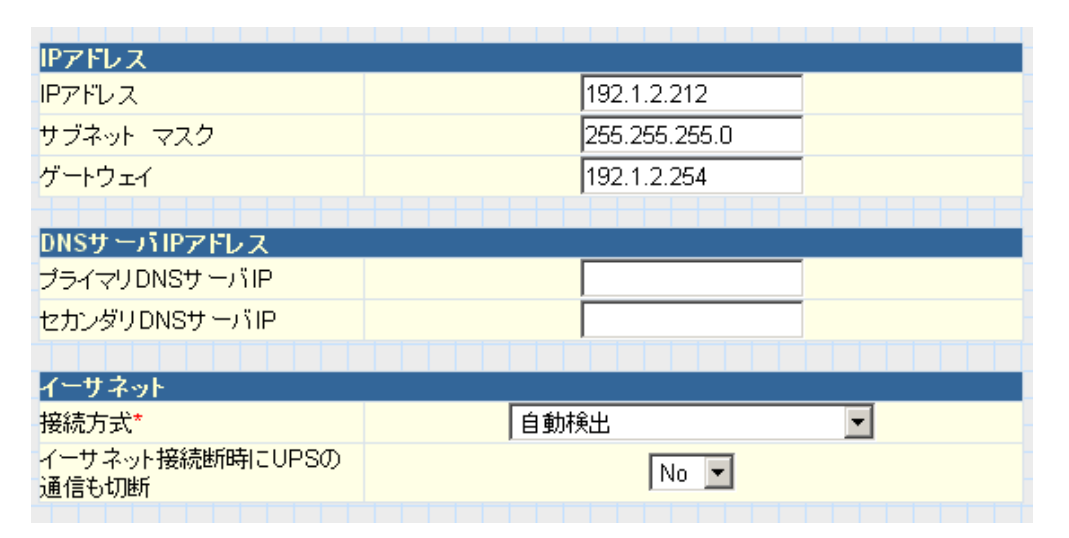

ネットワーク

#### <span id="page-36-0"></span>5.2.2.4 SNMP

このページではYENetAgentのSNMPの設定を行います。これによってシャットダウンソフト YENetCliantとの通信が可能になります。

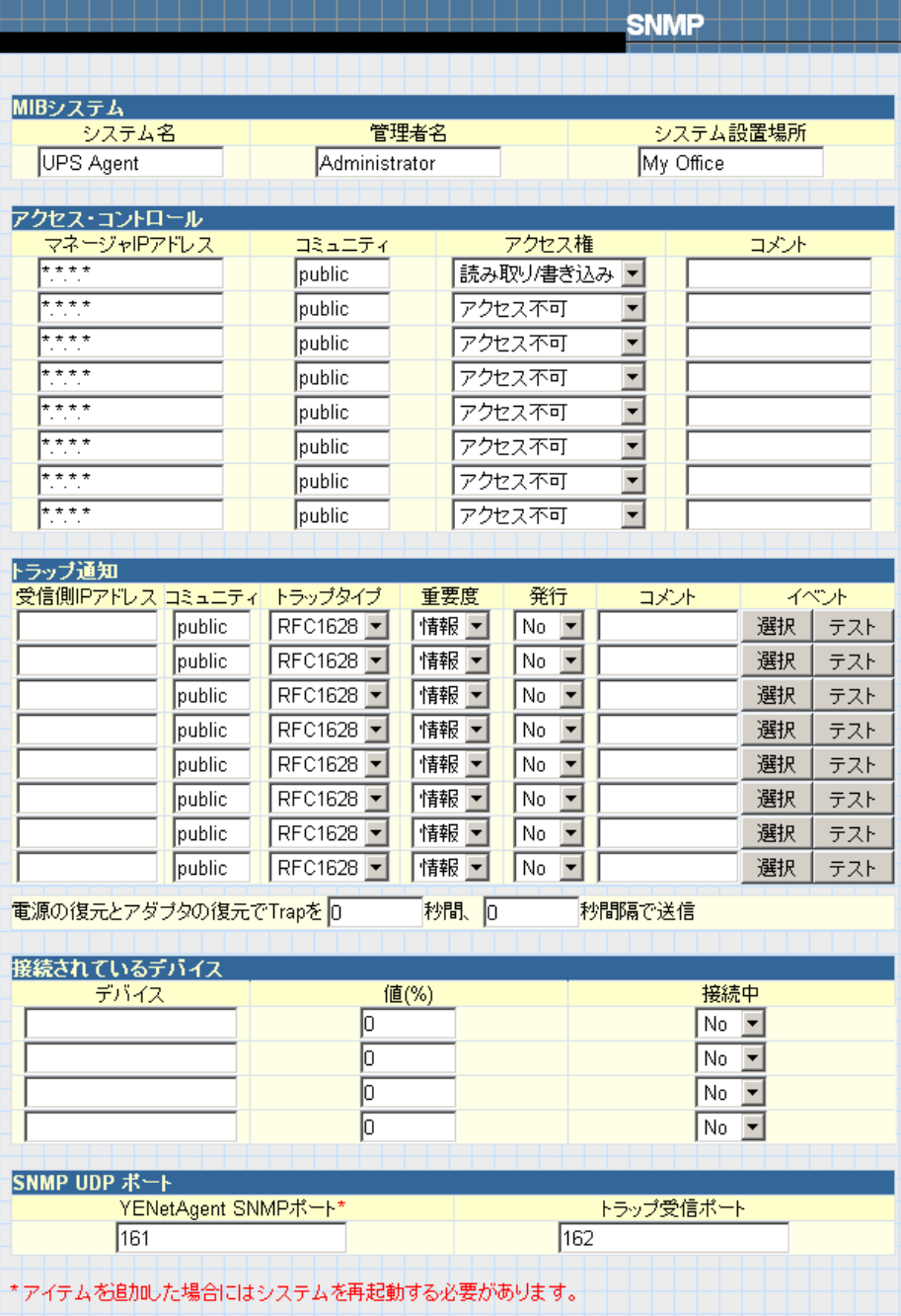

SNMP

### **MIB**システム

ここで設定した項目はSNMPマネージャーに通知、表示されます。

### システム名

この項目ではYENetAgentにシステム名を設定します。

### 管理者名

この項目では管理者名を設定します。

### システム設置場所

この項目ではYENetAgentのシステム設置場所を設定します。

#### マネージャ**IP**アドレス

この項目では管理者が管理できるIPアドレスやYENetAgentからのアクセスを受け付けるため のIPアドレスをセットします。最大8つのIPアドレスまで登録できます。どのコンピュータか らもYENetAgentをアクセスするには、マネージャIPアドレスに、"\*.\*.\*.\*"を入力します。

"\*.\*.\*.\*"以外を指定して、さらにYENetClientをご使用になる場合、YENetClientgが搭載されて いるPCのIPアドレスもご指定ください。その際、下記の「アクセス権」もご参照ください。

#### コミュニティ

この項目ではコミュニティ名を設定します。コミュニティ名は、YENetCliantで設定したもの と同じ設定にして下さい。

#### アクセス権

この項目では管理者の権限を設定します。オプションは、「読み取り」、「読み取り/書き込み」、 「アクセス不可」です。 SNMPマネージャー等で設定の変更や操作を行う場合は「読み取り/書 き込み」に設定します。YENetClientでWindowsのシャットダウンのみを行う場合は「読み取り」 のみでかまいませんが、YENetClientの「Windowsシャットダウン時にUPSの出力停止する」を 有効にする場合は「読み取り/書き込み」に設定してください。

#### コメント

この項目は管理用にメモ書きを記入する事ができます。

#### トラップ通知

#### 受信者側**IP**アドレス

この項目ではYENetAgentで送信されたトラップを受信する受信者のIPアドレスを設定します。 最大8つのIPアドレスまで登録できます。

#### コミュニティ

この項目ではトラップ用のコミュニティ名を設定します。コミュニティ名はSNMPマネージャ ーで設定したものと同じ設定しにして下さい。

#### トラップタイプ

この項目では発行するトラップのMIBの種類を設定します。現在はRFC1628のみ選択可能です。

#### 重要度

この項目ではトラップ受信者の為のレベルを設定します。レベルは3つあります。

現在のバージョンでは使用できません。トラップの選択は「イベント」で行ってください。

#### 発行

この項目ではトラップを送信するか否かを設定します。

#### コメント

この項目は管理用にメモ書きを記入する事ができます。

#### イベント

この項目は YENetAgent からトラップを送信する為のイベントを選択します。"選択"をクリッ クするとイベント・リストが開きます。イベント・トラップはここで選択します。

なお、本システムでは「スケジュール・シャットダウン、UPS セルフテスト開始、UPS スリ ープモード開始、UPS 電圧調整開始、UPS 低負荷状態」はサポートしてません。 発行される Trap や条件の詳細は「8.1 SNMP Trap や Mail のイベントの詳細について」を参照 してください。

| UPS イベント       |        |         | <b>YES</b> | <b>NO</b> |
|----------------|--------|---------|------------|-----------|
| スケジュール・シャットダウン |        |         | G          | о         |
| UPS エラー        |        |         | G          | О         |
| UPSセルフテスト開始    |        |         | G          | О         |
| UPSスリーブモード開始   |        |         | G          | O         |
| UPS電圧調整開始      |        |         | G          | О         |
| UPS過負荷状態       |        |         | G          | О         |
| UPS通信異常        |        |         | o          | О         |
| UPS電源OFF       |        |         |            | О         |
| AC電源障害         |        | G)      | о          |           |
| UPSローバッテリ      |        |         |            | О         |
| UPS温度異常        |        |         |            | О         |
| UPS低負荷状態       |        |         | G)         | О         |
| UPSバイバス運転開始    |        |         | G          | O         |
|                | すべてを選択 | すべてをクリア |            | 適用        |

イベント・リスト

テストボタンは現在のバージョンでは使用できません。

#### 接続されているデバイス

この項目では YENetAgent と同じ UPS に接続されているデバイス、及びおよその負荷容量と接 続状況を設定します。ここで設定した内容はあくまで情報を提供するためのものであり、UPS の動作に影響したり、シャットダウンに影響を与えることはありません。

この情報は MIB RFC1628 では取り出すことが出来ません。あらかじめご了承下さい。 (この情報は「PPC-MIB または XPPC-MIB(enterprises.ppc(1.3.6.1.4.1.935))」で取り出すことが出 来ます。なお、弊社ではこの MIB データは提供しておりません。)

#### **SNMP UDP**ポート

この項目では YENetAgent の SNMP の受信ポート(SNMP ポート)番号及びトラップ送信ポート 番号を設定します。受信ポート(SNMP ポート)は YENetCliant で設定したものと同じ設定しにし て下さい。受信ポート(SNMP ポート)を変更した場合、YENetAgent は自動的に再起動しま す。

#### <span id="page-39-0"></span>5.2.2.5 E-mail

このページではYENetAgentで使用するE-mailの詳細を設定します。

#### **E-mail**

#### **E-mail**サーバ

この項目ではE-mailサーバのIPアドレス、または(DNSが有効であれば)ドメイン名を設定しま す。

【注意】Hotmail, yahoo, Gmailの様な無料サーバは破棄される可能性がありますので、ご注意

ください。

#### **SMTP**のポート番号

この項目はE-mail送信の為のSMTPポート番号を設定します。通常は25番を使用しますが、環 境によってはポート番号が変更されている場合があります。その際にここで番号を変更します。

### **SSL**上で**E-mail**の送受信を有効にする

この項目はメールを暗号化して送受信するかを設定します。

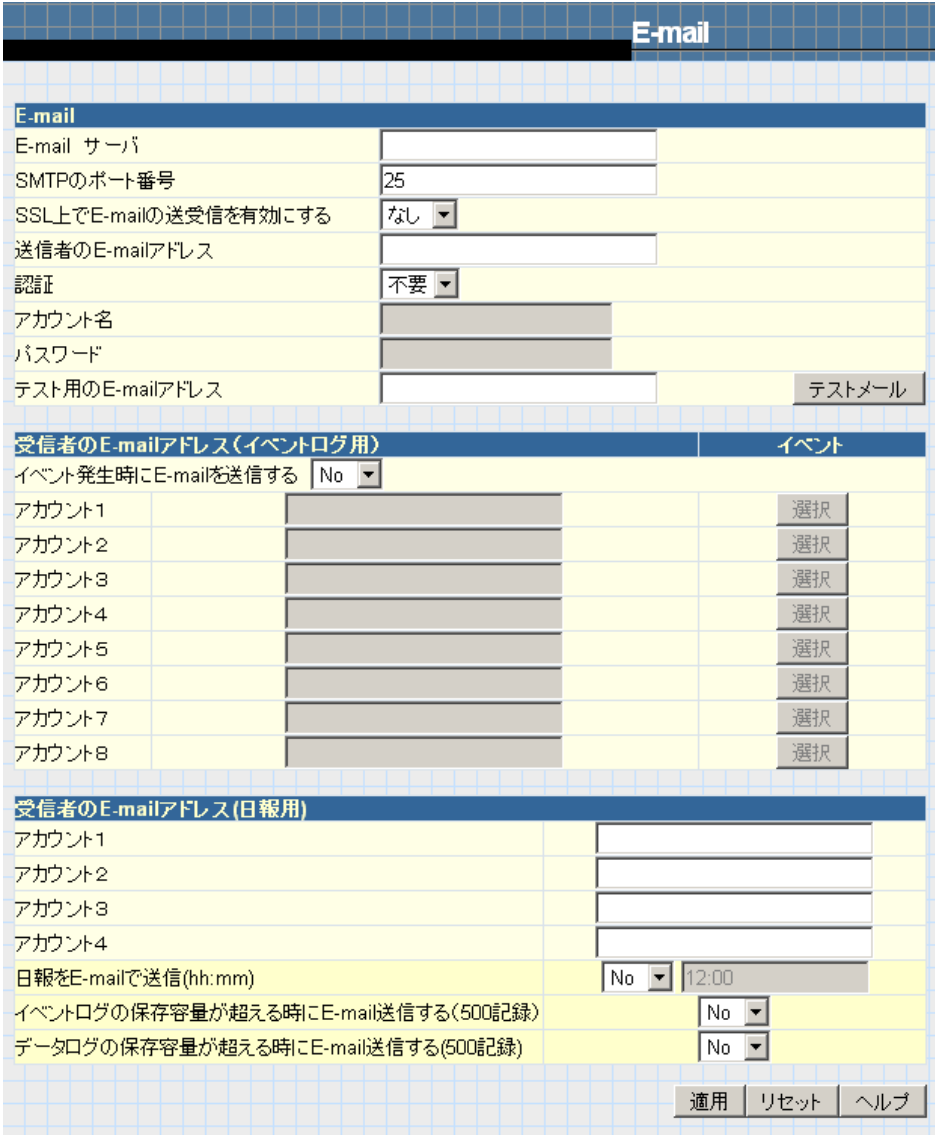

E-mail

#### 送信者の**E-mail**アドレス

この項目はYENetAgentの送信者名を設定します。E-mailサーバによっては正しい形式(例えば yutaka@yutakadenki.co.jp等)でなければ受け付けないもの、さらにE-mailサーバによっては登録 されている送信者名やIPアドレスが一致しないと受け付けないことがあります。詳しくは E-mailサーバの管理者にご確認下さい。

#### 認証

この項目はE-mailサーバの認証が必要かどうかを設定します。

#### アカウント名

この項目はE-mailサーバが認証を要求した時のE-mailのアカウント名を設定します。

#### パスワード

この項目はE-mailサーバが認証を要求した時のパスワードを設定します。

#### テスト用のE-mailアドレス/テストメール

"テストメール"をクリックする事で、設定されたテスト用のE-mailアドレスにメールを送信し ます。

【注意】E-mailの各項目の設定を変更後にテストメールを送信する場合は、その前に一番下の 「適用」ボタンをクリックしてからテストメールを実行して下さい。

#### 受信者の**E-mail**アドレス**(**イベントログ用**)**

この項目ではイベント発生時にYENetAgentから送られるイベント発生時にE-mailを送信する 為のE-mailアドレスを設定します。最大8つのE-mailアドレスまで登録できます。

#### イベント発生時に**E-mail**を送信する

この項目はイベント発生時にE-mailを送信するかどうかを設定します。

#### アカウント**1~8**

この項目はイベント発生時にイベント情報を送信する為のE-mailアドレスを設定します。次の イベントの項目で送信するイベントを選択できます。

#### イベント

"選択"をクリックするとイベント・リストが開きます。イベント時にE-mailを送信する為のイ ベントを選択します。

なお、本システムでは「スケジュール・シャットダウン、UPS セルフテスト開始、UPS スリ ープモード開始、UPS 電圧調整開始」はサポートしてません。

発行されるメッセージや条件の詳細は「8.1 SNMP Trap や Mail のイベントの詳細について」 を参照してください。

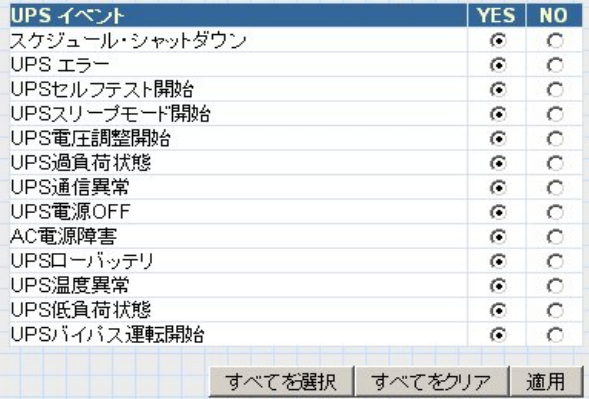

#### 受信者の**E-mail**アドレス**(**日報用**)**

この項目はイベントログとデータログの送信をする為のE-mailアドレスを設定します。

#### アカウント**1~4**

この項目は日報を送るためのE-mailアドレスを設定します。

### 日報を**E-mail**で送信**(hh:mm)**

この項目はログを日報として送るかどうか、およびその時間を設定します。 ログは500記録まで送られます。

### イベントログの保存容量が超える時に**E-mail**送信**(500**記録**)**

Yesを選択するとイベントログが500に達した時にイベントログをE-mailでYENetAgentから送 信します。次回送信時にそのデータは含まれません。

### データログの保存容量が超える時に**E-mail**送信**(500**記録**)**

Yesを選択するとデータログが500に達した時にデータログをE-mailでYENetAgentから送信し ます。次回送信時にそのデータは含まれません。

#### <span id="page-42-0"></span>5.2.2.6 WEB/Telnet

このページはYENetAgentのユーザ・アカウント名を設定します。

最大8ユーザまで設定できます。2ユーザ以上を設定する場合は必ずユーザ名、パスワードを 設定してください。

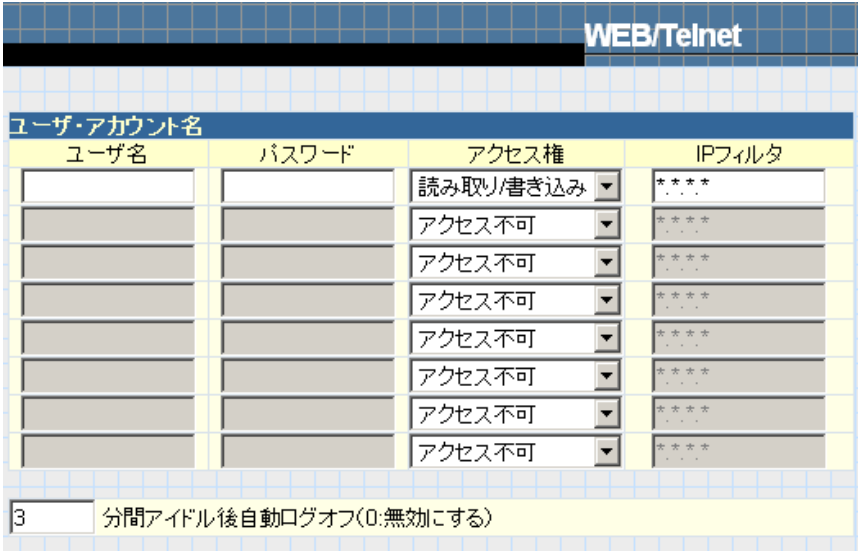

WEB/Telnet

### ユーザ・アカウント名

#### ユーザ名

この項目ではYENetAgent Webページのユーザ名を設定します。IPフィルタに"\*.\*.\*.\*"以外を設 定した場合は必ず設定してください。

ブラウザからYENetAgent Webページへ接続する際にユーザ名を入力する必要があります。

#### パスワード

この項目ではYENetAgent Webページのパスワードを設定します。IPフィルタに"\*.\*.\*.\*"以外を 設定した場合は必ず設定してください。ブラウザからYENetAgent Webページへ接続する際に パスワードを入力する必要があります。

【備考】ユーザ名、パスワードとも使用可能な文字はダブルクォーテーションを除く英数記号

で、半角カナや漢字等の2バイト文字は使用できません。

文字数は共に31文字までです。

### アクセス権

この項目では「読み取り」、「読み取り/書き込み」、「アクセス不可」を設定します。

### **IP**フィルタ

この項目ではユーザがブラウザからアクセスできるIPアドレスを設定します。どのコンピュー タからでもYENetAgentを操作するには、IPアドレスに、"\*.\*.\*.\*"を入力します。特定のコンピ ュータからのみ操作する場合はそのコンピュータのIPアドレスを設定します。IPフィルタには ワールドカード"\*"が使えます。例えば"192.168.0.\* "と設定した場合、"192.168.0.1~ 192.168.0.254"の範囲からアクセス可能です。

### <span id="page-44-0"></span>5.2.2.7 システム時間

このページではYENetAgentのシステム時間を設定します。

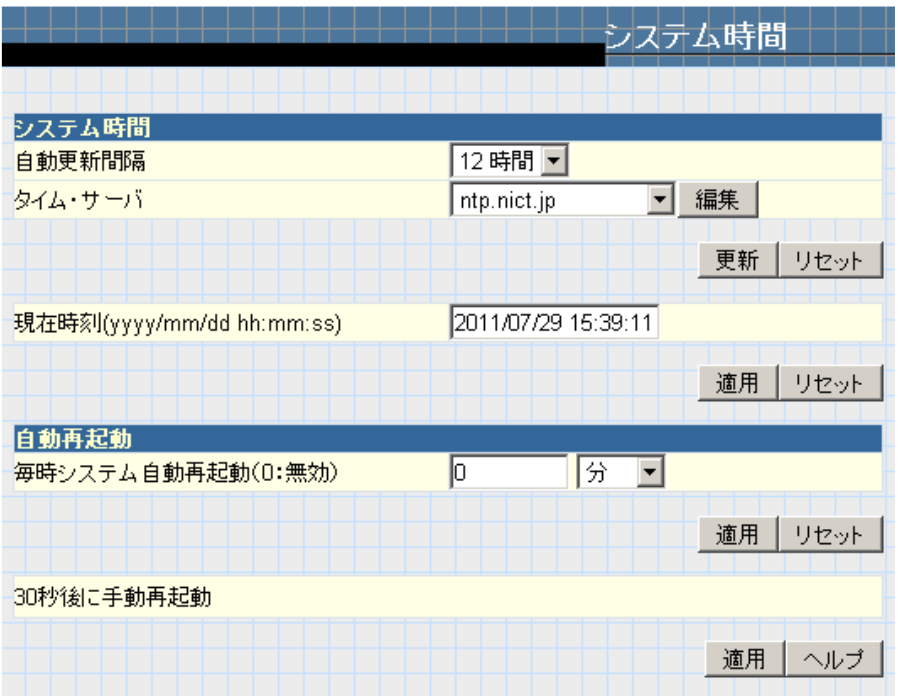

システム時間

#### システム時間

NTP(Network Time Protocol)を使用し、システム時間を自動的に設定します。

#### 自動更新間隔

この項目はタイム・サーバ(NTPサーバ)への問い合わせ間隔を設定します。

#### タイム・サーバ

この項目には8か所のタイム・サーバを前もって登録してあります。適切なサーバを選んでく ださい。新しいタイム・サーバを追加する場合は"編集"をクリックし、新しいサーバを追加し てください。

DNSを登録していないか、またはDNSを使用できない場合はIPアドレスを登録してください。

#### 現在時刻**(yyyy/mm/dd hh:mm:ss)**

この項目では手動でYENetAgentの現在時刻を設定します。

#### 自動再起動

#### 毎時システム自動再起動**(0**:無効**)**

これを使用して、指定間隔毎にYENetAgentのシステムを自動再起動するように設定します。 デフォルトの値は"0"に設定されています(0では自動再起動は機能しません)。1から9999分又は 1から9999時間の間で数値を入力します。(分では最大166.65時間、時間では最大416.6日間) 通 常、使用する必要はありません(0に設定)が、万一長期間の使用で不安定になることがある場 合、この機能を使い、定期的に再起動をすることで回避することが出来ます。

### **30**秒後に手動再起動

"適用"をクリックすると 30 秒後に YENetAgent を再起動します。

#### <span id="page-45-0"></span>5.2.3 ログ情報

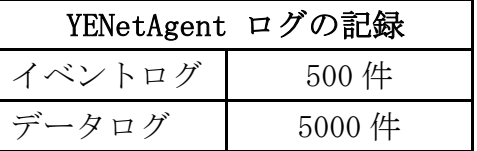

#### <span id="page-45-1"></span>5.2.3.1 イベントログ

イベントログは全てのイベントを表示し、イベントの日時と詳細を記録します。500件まで記 録でき、容量が限界に達したら、古いものに上書きして書き換えます。ログは"保存"をクリ ックすることでファイルに保存することも可能です。

|                     | ログ                          |
|---------------------|-----------------------------|
|                     |                             |
| 日付/時刻               | イベント                        |
| 2011/07/18 21:47:26 | UPS温度正常                     |
| 2011/07/18 21:47:23 | UPS高温度                      |
| 2011/07/18 19:28:56 | UPS温度正常                     |
| 2011/07/18 19:28:53 | UPS高温度                      |
| 2011/07/18 19:01:19 | UPS温度正常                     |
| 2011/07/18 19:01:16 | UPS高温度                      |
| 2011/07/18 18:12:20 | UPS温度正常                     |
| 2011/07/18 18:12:17 | UPS高温度                      |
| 2011/07/18 16:35:08 | UPS温度正常                     |
| 2011/07/18 16:35:05 | UPS高温度                      |
| 2011/07/18 15:11:07 | UPS温度正常                     |
| 2011/07/18 15:11:04 | UPS高温度                      |
| 2011/07/17 01:00:56 | タイムサーバ接続失敗!                 |
| 2011/07/15 16:24:33 | UPSはバイバス状態になりました。           |
| 2011/07/15 15:59:12 | UPSは停止されました。                |
| 2011/07/15 15:57:40 | UPSは休止状態に入っています。出力は停止しています。 |
| 2011/07/15 15:57:38 | UPSは休止状態に入っています。出力は停止しています。 |
| 2011/07/15 15:57:29 | UPSは休止状態に入っています。出力は停止しています。 |
| 2011/07/15 15:57:28 | UPSは休止状態に入っています。出力は停止しています。 |
| 2011/07/15 15:57:25 | UPSは休止状態に入っています。出力は停止しています。 |
| 2011/07/15 15:57:19 | UPSは休止状態に入っています。出力は停止しています。 |
| 2011/07/14 15:14:08 | ヌール送信に失敗しました。               |
| 2011/07/12 17:10:08 | UPSは停止されました。                |
| 2011/07/12 11:55:36 | AC入力が回復しました                 |
| 2011/07/12 11:54:15 | UPSはバッテリバックアップ運転に変わりました。    |
| 2011/07/12 11:50:38 | AC入力が回復しました                 |

イベントログ

#### 日付**/**時刻

イベント発生時の日時の記録です。

#### イベント

イベントの詳細です。

### クリア/保存

"クリア"をクリックするとログを全てクリアします。

#### 保存

"保存"をクリックする事により、操作しているPCにCSVフォーマットで保存できます。

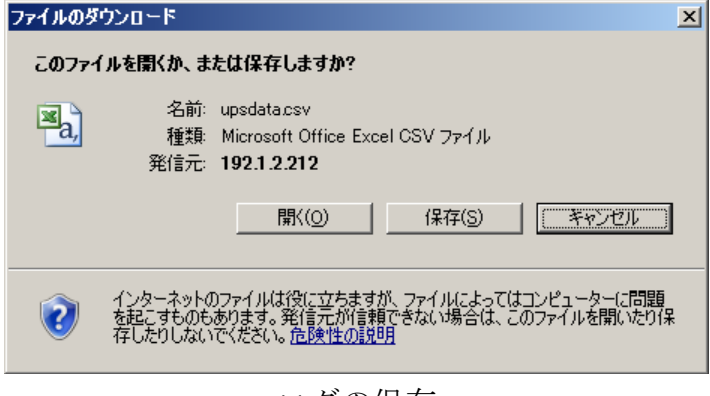

### ログの保存

#### <span id="page-46-0"></span>5.2.3.2 データログ

UPSのデータログはUPSの入力電圧/出力電圧/周波数/ 負荷容量/バッテリ容量/温度を記録しま す。5000件まで記録でき、記録間隔が1分(デフォルト)であれば、約3.5日分記録できます。容 量が限界に達したら、古いものに上書きして書き換えます。ログは"保存"をクリックするこ とでCSVフォーマットでファイルに保存することも可能です。

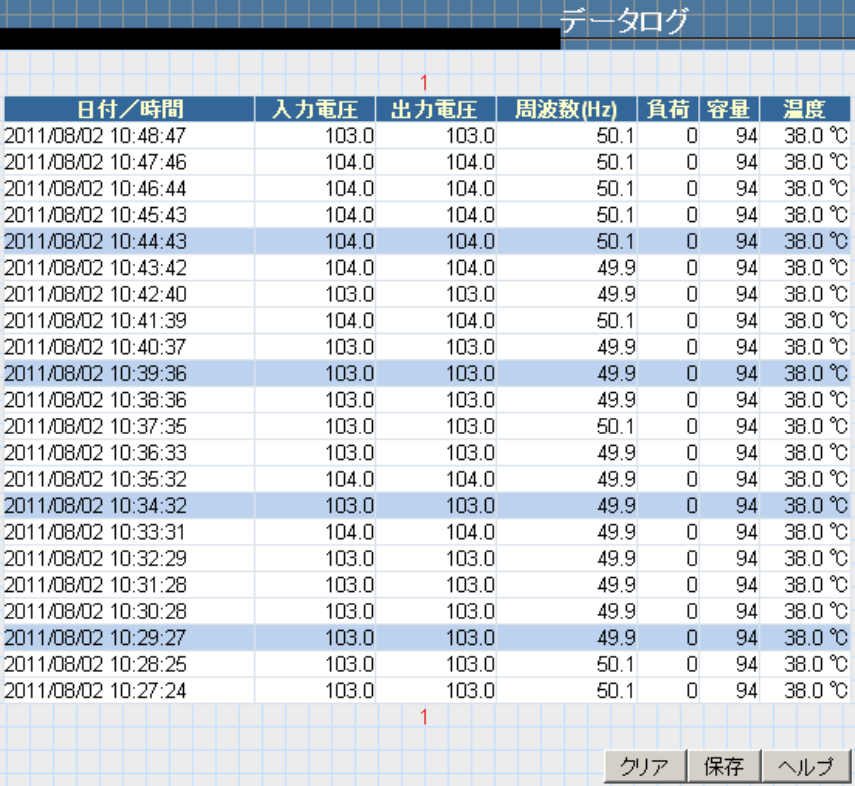

データログ

#### 日付**/**時刻

ログを記録した時の日時です。各ログの間隔はUPS設定/UPSの記録/UPSデータログで設定でき ます。

#### 入力電圧

この項目はUPSの入力電圧を記録して表示します。(単位:V)

#### 出力電圧

この項目ではUPSの出力電圧を記録して表示します。(単位:V)

#### 周波数

この項目ではUPSの入力周波数を記録して表示します。(単位:Hz)

#### 負荷

この項目ではUPSの出力負荷を記録して表示します。(単位:%)

#### 容量

この項目ではUPSのバッテリ容量を記録して表示します。(単位:%)

#### 温度

この項目ではUPS内部の温度を記録して表示します。(単位:℃)

#### 保存

"保存"をクリックする事により、操作しているPCにCSVフォーマットで保存できます。

### <span id="page-47-0"></span>5.2.4 ヘルプ

#### <span id="page-47-1"></span>5.2.4.1 検索 YENetAgent

ネットワーク上のYENetAgentを検索します。MACアドレス、機種、ファームウェア、IPアド レスを表示します。一つを選び、それをダブルクリックすると、そのYENetAgentのWebペー ジが開きます。

【注意】YENetAgentとは無関係なデバイスが見つかることがあります。YENetAgentはファー ムウェアに"YU"の文字が入っています。

検索範囲は同一ネットワークアドレス内のみです。同一ネットワークアドレス外の YENetAgentは検出できません。

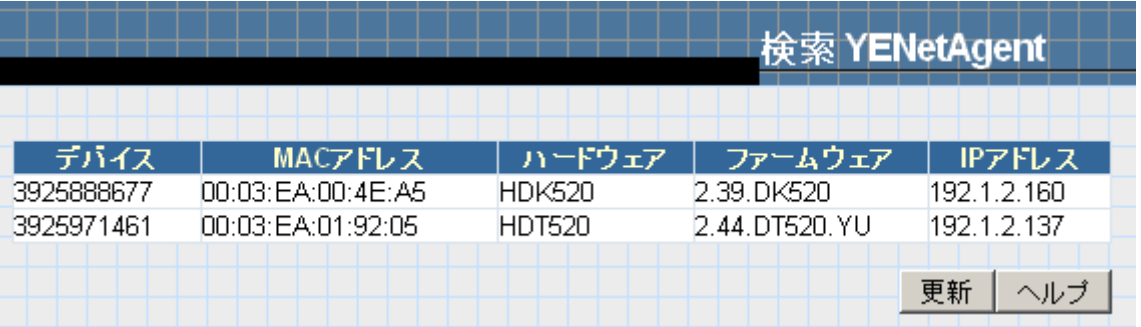

検索 YENetAgent

### 更新

ネットワーク上の全てのYENetAgentを再検索します。

### <span id="page-47-2"></span>5.2.4.2 シリアル・ポート デバッグ

この機能はYENetAgentとUPS間の通信内容の確認等に使用します。

【注意】この機能は主に不具合解析等の特殊な用途に使用します。変更などの操作はしないで ください。誤った操作を行うとYENetAgentとUPSと通信が出来なくなります。

### ポート情報

この項目はYENetAgentとUPS間の通信パラメータの設定です。パラメータはデバッグモード、 ポート、ボーレート、データビット、パリティ、ストップビットです。 工場出荷値は以下の通りです。

デバッグモード: 自動 ポート : UPS ボーレート : 2400 データビット : 8 パリティ : None ストップビット: 1 bit

変更した場合は上記値に設定しなおし、「適用」ボタンをクリックしてください。

コードの表示方法は、ASCII又は16進数を選択できます。

デバッグモードを手動に設定すると、任意のコードを送信する事ができます。操作が終われば 必ずデバッグモードを自動に戻してください。

#### 送信情報

このコラムはコマンドの送信内容を表示します。

#### 受信情報

このコラムはコマンドの受信内容を表示します。

【注意】Java がインストールされているか又は有効にされていないと表示されません。 インストールされていない場合は <u><http://www.java.com/></u> からJavaがダウンロードできます。

#### <span id="page-48-0"></span>5.2.4.3 ヘルプ

この項目はYENetAgentの操作についてのヘルプの一覧が表示されます。

【注意】Webメニューの全てのヘルプはインターネットを経由したオンライン・ヘルプとなっ ております。インターネットにアクセスできる環境でなければヘルプは表示されません。あら かじめご了承下さい。

#### <span id="page-48-1"></span>5.2.4.4 バージョン情報

#### バージョン情報

YENetAgentのファームウェア/ハードウェアのバージョンとシリアル番号を表示します。

#### 保存**/**リセット 設定

現在の設定の保存、回復及びデフォルトへのリセットが可能です。

#### 現在のセッティングを保存

設定をPCへ保存する場合は「保存」をクリックして下さい。ファイル名は YYYY\_MMDD\_hhmm**.**cfgになります。

#### 前の設定を回復

上項で保存したcfgファイルで設定を回復、変更します。「参照」をクリックして保存されたcfg

ファイルを指定し、「回復」をクリックするとそのファイルの設定になります。

### 設定をデフォルトにリセット

この機能は全ての設定を初期状態にリセットします。

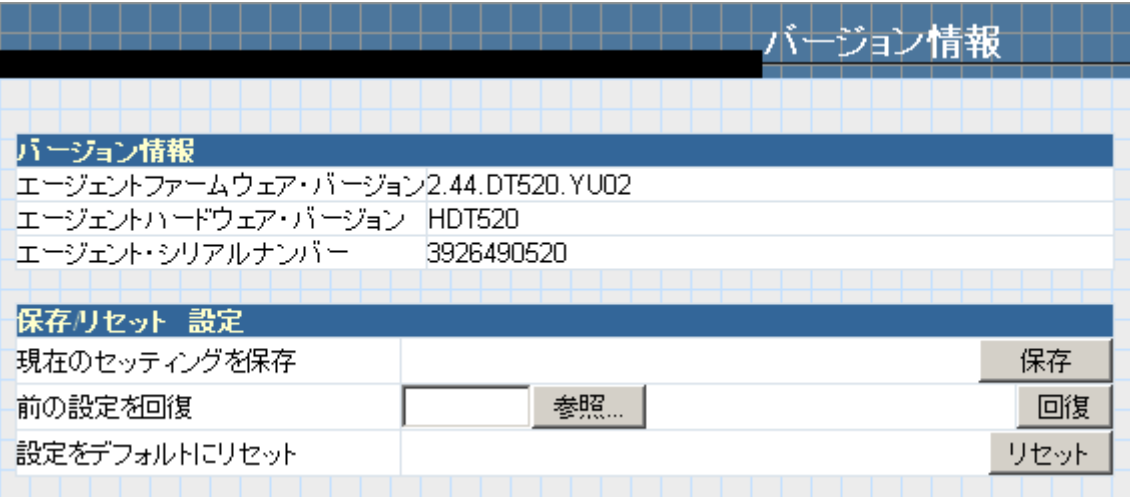

バージョン情報

## <span id="page-50-0"></span>**6** 章 **Telnet** によるリモート設定

### <span id="page-50-1"></span>**6.1** はじめに

YENetAgentはtelnetからもある程度の設定が可能です。 但し、YENetSearcherでtelnetを無効にしている場合は操作できません。

### <span id="page-50-2"></span>**6.2 Telnet** の起動

①Windows の場合、コマンドプロンプトで

telnet 192.168.0.10

の様に入力します。

【備考】ポート番号を変更している場合や Vista 以降は「4.2.2.2 拡張設定:プロトコル設定」 を参照してください。

②接続が成功した場合は次のようになります。

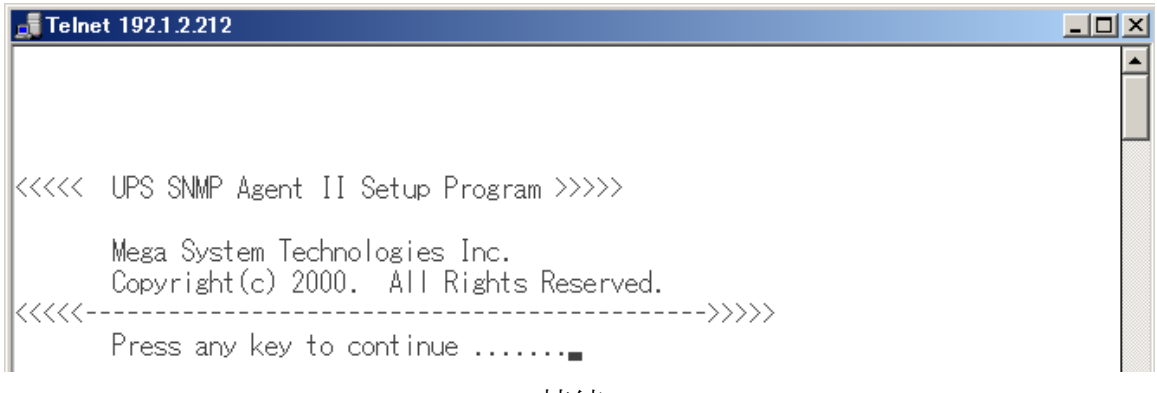

Telnet 接続

③"Enter"を押すとユーザ名の問い合わせがあります。ユーザ名とパスワードが設定しているの であればそれを入力して下さい。ユーザ名とパスワードを設定していない場合は"Enter"だけを 押してください。

User Name: User1 Password: \*\*\*\*\*

Telnet: ユーザ名/パスワードの入力

④正常にログインできれば下記のようなメインメニューが表示されます。

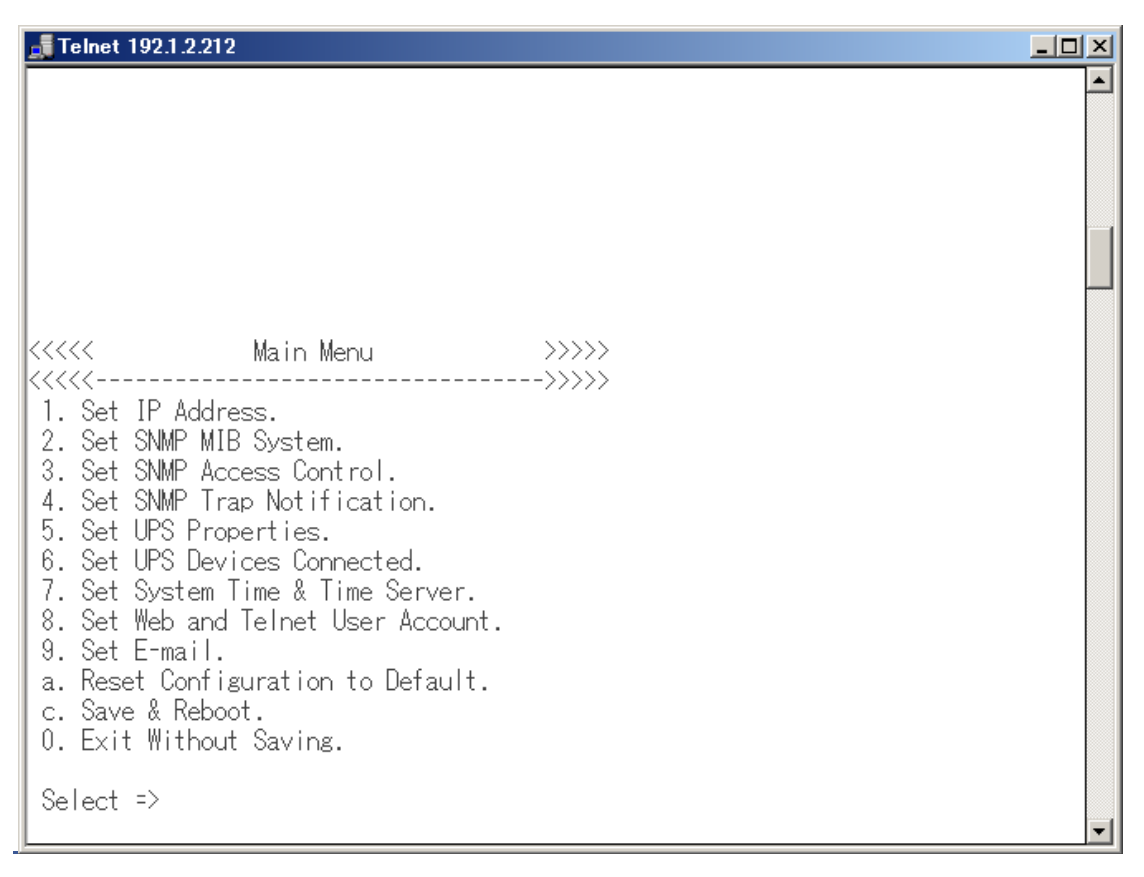

YENetAgent Telnetのメインメニュー

### **1. Set IP Address(YENetAgent**のネットワーク設定**)**

この項目はYENetAgent自身のネットワーク関係の設定を行います。

<<<<< Set IP Address >>>>>

<<<<<---------------------------------->>>>>

1. IP Address. (192.1.2.212)

2. Gateway Address. (192.1.2.254)

3. Subnet Mask. (255.255.255.0)

4. Primary DNS Server IP. ()

5. Secondary DNS Server IP. ()

0. Return to Main Menu.

#### **2. Set SNMP MIB System(SNMP MIB**システムの設定**)**

この項目はSNMPのMIB関係の設定を行います。

<<<<< Set SNMP MIB System >>>>>

<<<<<---------------------------------->>>>>

1. System Contact. (Administrator)

- 2. System Name. (UPS Agent)
- 3. System Location. (My Office)
- 0. Return to Main Menu.

「1.System Contact」は「管理者名」、「2. System Name 」は「システム名」、「3. System Location 」は 「システム設置場所」です。

### **3. Set SNMP Access Control(SNMP**アクセス・コントロール**)**

この機能はマネージャのIPアドレス、コミュニティ名、アクセス権の設定をします。 この設定はYENetClient 、SNMPマネージャーの為に使われます。

#### SNMP Access Control Settings:

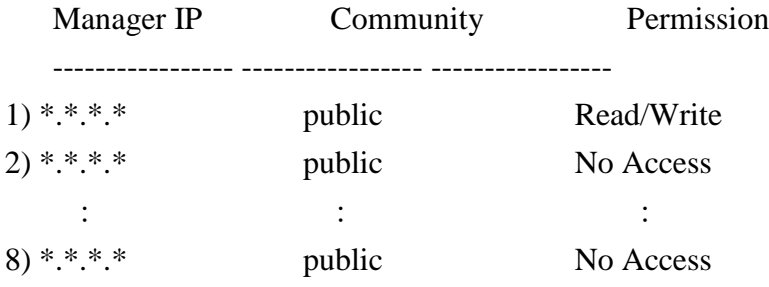

<<<<< SNMP Access Control >>>>>

<<<<<---------------------------------->>>>>

- 1. Add.
- 2. Delete.
- 0. Return to Main Menu.

「1.Add」で1)から順に追加していきます。全てを埋めるとDeleteするまで追加できません。 「2.Delete」で番号を選び、設定を削除します。

#### **4. Set SNMP Trap Notification(SNMP Trap**の通知設定**)**

SNMPマネージャーのTrap機能を実行する場合、SNMPマネージャーが登録されているPCのIP アドレスをYENetAgentのリストに加えます。

【注意】この設定はSNMPマネージャーの為だけに使われます。YENetClientでは使用しません。

#### SNMP Trap Notification Settings:

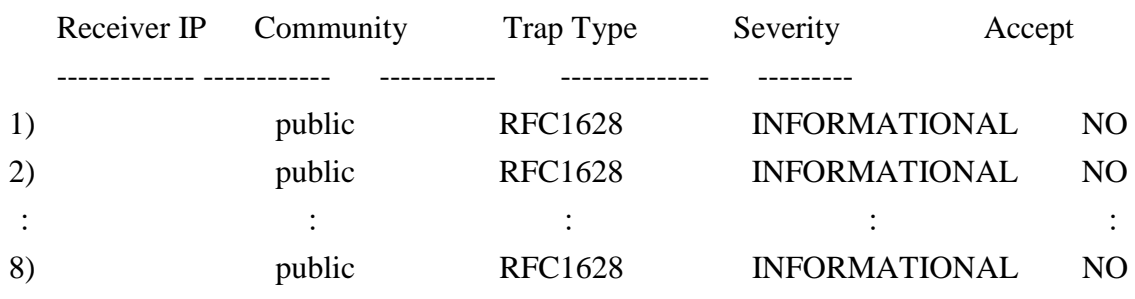

<<<<< SNMP Access Control >>>>>

<<<<<---------------------------------->>>>>

1. Add.

2. Delete.

0. Return to Main Menu.

「1.Add」で1)から順に追加していきます。全てを埋めるとDeleteするまで追加できません。 「2.Delete」で番号を選び、設定を削除します。

### **5. Set UPS Properties(UPS**プロパティの設定 **)**

UPSのバッテリの使用開始日、または交換日を指定します。

<<<<< Set UPS Properties >>>>>

<<<<<---------------------------------->>>>>

1..Last Battery Replacement Date.(yyyy/mm/dd) ()

0. Return to Main Menu.

「1. Last Battery Replacement Date.」はバッテリの使用開始日、または交換日を指定します。

#### **6. Set UPS Devices Connected(UPS**に接続されるデバイスの設定**)**

この項目では UPS に接続されているデバイス、及びおよその負荷容量と接続状況を設定しま す。この項目の設定値はコメントであり、設定内容によって動作が変わることはありません。

#### Devices Connected Settings:

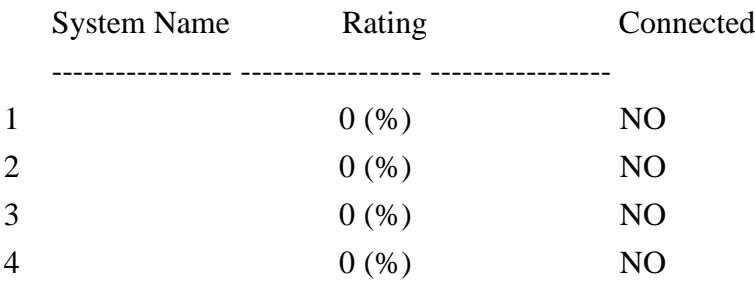

<<<<< Set Devices Connected >>>>>

<<<<<---------------------------------->>>>>

- 1. Add.
- 2. Delete.
- 0. Return to Main Menu.

「1.Add」で4から順に追加していきます。全てを埋めるとDeleteするまで追加できません。 「2.Delete」で番号を選び、設定を削除します。

「Rating」の合計が100%になる必要はありませんし、100%以上になってもかまいません。

#### **7. Set System Time & Time Server(**システム時間とタイムサーバの設定 **)**

システム日時を2つの方法で設定します。

<<<<< Set System Time & Time Server >>>>>

<<<<<---------------------------------->>>>>

2. Automatically Check Every (720) Minutes

<sup>1.</sup> Set Date(yyyy/mm/dd HH:MM:SS). (2011/08/02 16:25:57)

- 3. Set Time Server. (ntp.nict.jp)
- 0. Return to Main Menu.
- 「1. Set Date」は手動で時刻を設定します。
- 「2. Automatically Check Every」はタイムサーバ方式を使用した際の問い合わせ間隔です。
- 「3. Set Time Server.」はタイムサーバ(NTP)方式のサーバのアドレスを指定します。

### **8. Set Web and Telnet User Account(Web**と**Telnet**ユーザアカウントの設定 **)**

Webやtelnetでアクセスする際のユーザのアカウント権の設定をします。

Web and Telnet User Account:

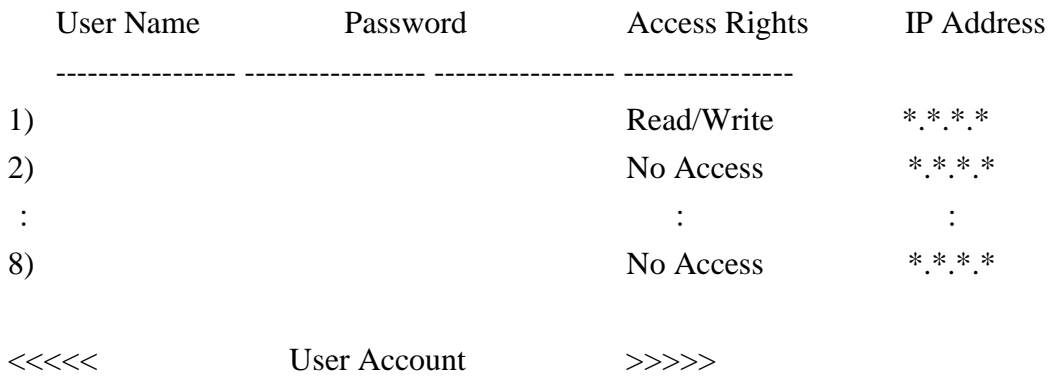

<<<<<---------------------------------->>>>>

- 1. Add.
- 2. Delete.
- 0. Return to Main Menu.

「1.Add」で1)から順に追加していきます。全てを埋めるとDeleteするまで追加できません。 「2.Delete」で番号を選び、設定を削除します。

#### **9. Set E-mail(E-mail**の設定 **)**

警告E-mailを送信する為のE-mailアドレスを設定します。 <<<<< Set E-mail >>>>>

<<<<<---------------------------------->>>>>

- 1. Email Server Name or IP. ()
- 2. Email Server Port. (25)
- 3. Email Server Requires Authentication. (NO)
- 4. Email Account Name. ()
- 5. Email Password. ()
- 6. Sender Account. ()
- 7. Event Email Recipient. ()
- 8. Send Email When Trap Occurs. (NO)
- 9. Send Email for Daily Report. (NO)
- a. Daily Report Email Recipient.() at (12:00:00)
- 0. Return to Main Menu.

「1. Email Server Name or IP」はE-mailサーバのIPアドレス、または(DNSが有効であれば)ドメイ ン名を設定します。

【注意】Hotmail, yahoo, Gmailの様な無料サーバは破棄される可能性がありますので、ご注意 ください。

「2. Email Server Port.」はE-mail送信の為のSMTPポート番号を設定します。通常は25番を使用し ますが、環境によってはポート番号が変更されている場合があります。その際にここで番号を 変更します。

「3. Email Server Requires Authentication.」はE-mailサーバの認証が必要かどうかを設定します。

「4. Email Account Name.」はE-mailサーバが認証を要求した時のE-mailのアカウント名を設定し ます。

「5. Email Password.」はE-mailサーバが認証を要求した時のパスワードを設定します。

「6. Sender Account.」はYENetAgentの送信者名を設定します。E-mailサーバによっては正しい形 式(例えば yutaka@yutakadenki.co.jp等)でなければ受け付けないもの、さらにはE-mailサーバ に登録されている送信者名やIPアドレスが一致しないと受け付けないことがあります。詳しく はE-mailサーバの管理者にご確認下さい。

「7. Event Email Recipient.」イベント発生時にE-mailを送信する為のE-mailアドレスを設定しま す。1ヶ所のみ登録できます。

「8. Send Email When Trap Occurs.」イベントが発生したときにメール送信を行うかどうかを設 定します。

「9. Send Email for Daily Report.」日報を送るかどうかを設定します。

「a. Daily Report Email Recipient.」日報を送るためのE-mailアドレスを設定します。

#### **a. Reset Configuration to Default**

telnetでログインしてから変更した内容を元の状態に戻します。

#### **b. Save & Reboot(**保存と再起動 **)**

全ての変更を含む現在の設定データを保存し、YENetAgentを再起動します。

### **0. Exit Without Saving(**保存しないで終了**)**

設定変更を保存せず、終了します

## <span id="page-56-0"></span>**7** 章 **Windows** シャットダウン・ユーティリティ-**YENetClient** の使い方

YENetClient は YENetAgent と共に使用するユーティリティです。このユーティリティは、 Windows 用です。サポートしている Windows のバージョンは XP、2003(R2 を含む)、Vista、 2008(R2 を含む)、7 のそれぞれ x86 と x64 です。YENetClient は YENetAgent から、停電、バッ テリ不足、システムのシャットダウン信号を検出すると、システム(PC)をシャットダウンしま す。

### <span id="page-56-1"></span>**7.1 YENetClient** の状態

YENetClient を PC にインストールすると YENetClient サービスプログラムが自動的に起動 するようになっています。YENetClient サービスプログラムが起動しているとタスクトレイ に YENetClient のアイコンが表示されます。停電等が発生すると YENetClient サービスプロ グラムが設定された指示に基づき、シャットダウンを行います。

タスクトレイ中のアイコンの状態と意味は次の通りです。

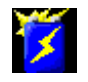

正常に YENetAgent と通信しています。

YENetAgent と通信が出来ていません。

YENetClient に登録されている YENetAgent の IP アドレスが正しくない場合や YENetAgent が停止している場合、LAN ケーブルが接続されていない場合などはこのような 状態になります。

また、YENetClient をインストールした直後は YENetAgent の IP アドレス等が指定されて いませんので、この状態になります。

IP アドレスが設定されていない場合は「7.3.1.1 基本設定」に従って正しく設定してください。

YENetAgent で停電等の異常を検出しています。

このアイコンを右ボタンでクリックすると下記の様なメニューが表示されます。

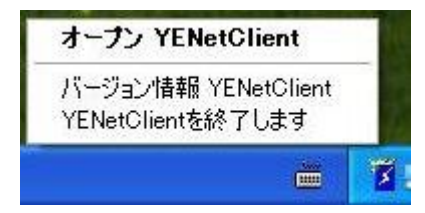

### ① オープン YENetClient

YENetClient を起動します。「7.2 YENetClient の起動」を行うのと同じです。

### ② バージョン情報 YENetClient

YENetClient のバージョン情報を表示します。

#### ③ YENetClient を終了します

YENetClient サービスプログラムを含む YENetClient の全ての処理を終了します。UPS が停 電を検出してもシャットダウン処理は行われません。

YENetClient の全機能を確実に再起動するためには PC を再起動してください。

### <span id="page-57-0"></span>**7.2 YENetClient** の起動

設定を行う場合や現在の状態を表示したい場合は YENetClient を起動します。

YENetClient を起動するには Windows の「スタート」メニューの「プログラム(WindowsXP)」、ま たは「すべてのプログラム(Windows Vista/7)」中に「YENetAgent¥YENetClient」グループが作成さ れています。"YENetClient"をクリックして起動します。<br>▶ <mark>面</mark>

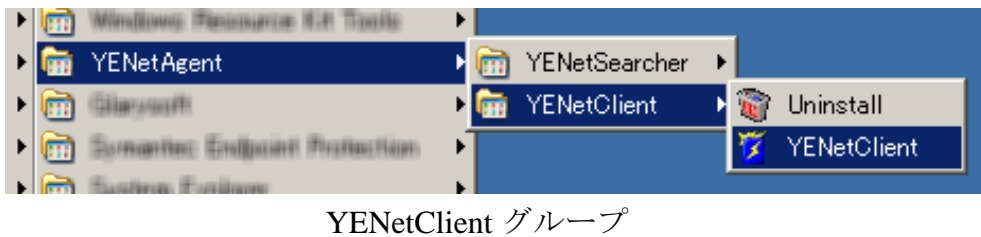

### <span id="page-57-1"></span>**7.3 YENetClient** の使用方法

YENetClient メイン・ウィンドウから各メニューに入るために左側のアイコンをクリックして 下さい。

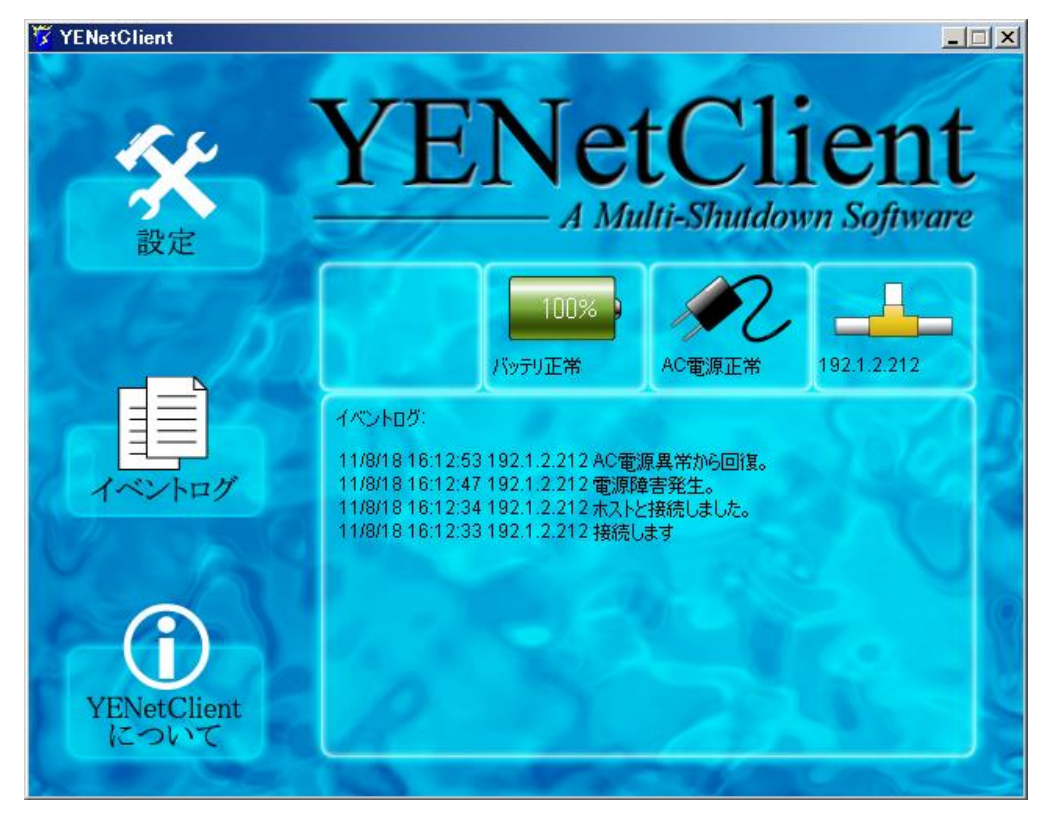

ウィンドウの右側にあるのが UPS の現在の状態です。

初めて起動するときは下記のようなメッセージが出ることがありますが、「アクセスを許可す る」または「ブロックを解除する」をクリックしてください。

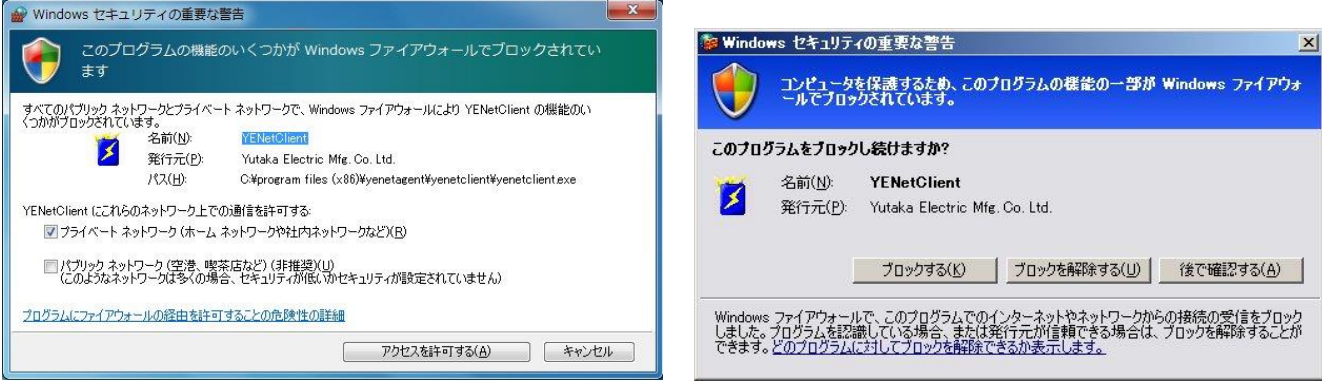

Windows 7の場合 インファイン Windows XPの場合

### <span id="page-58-0"></span>7.3.1 YENetClient の設定

YENetClient が YENetAgent から停電やバッテリ不足の信号を受けた時、下記設定に基づき、 YENetClient はシャットダウン処理を開始します。設定の詳細は下記の通りです。

### <span id="page-58-1"></span>7.3.1.1 基本設定

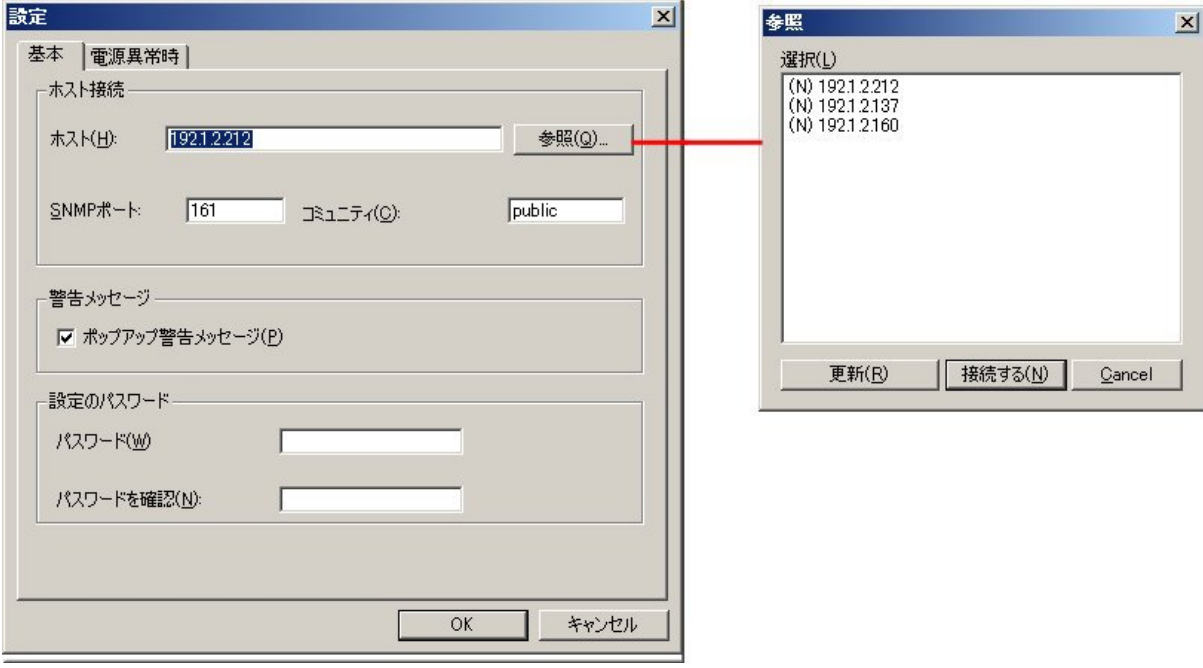

YENetClient: 基本

### ① ホスト

接続するYENetAgentのIPアドレスを設定します。

"参照"ボタンを押す事で、自動的に同一ネットワークアドレス上のYENetAgentを検索できま す。

参照の一覧の左端に(N)があるものがYENetAgentです。接続したいYENetAgentを選び"接続す る"をクリックすると「ホスト」の項目にIPアドレスが登録されます。なお、他社の物でも(N) がついて検出されることがありますので、ご注意下さい。

YENetAgentが異なるネットワークセグメント上に存在する場合は「ホスト」の項目に直接IPア ドレスを入力して下さい。

"参照"ボタンを押しても予定しているYENetAgentのアドレスが表示されない場合、

YENetAgentのSNMPの「アクセスコントロール」との不整合がございます。「5.2.2.4 SNMP」 の「アクセス・コントロール」の章をご参照ください。

### ② **SNMP**ポート

SNMPでの通信ポートを設定します。YENetAgentのSNMPメニューの「YENetAgent SNMPポー ト」と一致させてください。通常は「161」です。

### ③ コミュニティ名

YENetAgentとYENetClientのコミュニティ名と一致させてください。一致させることで YENetAgentと通信する事が可能になります。

### ④ ポップアップ警告メッセージ

警告が発生した場合、PCの画面にポップアップで警告を表示します。

### ⑤ 設定のパスワード

YENetClient自身にパスワードを設定します。パスワードを設定すると変更を行い「OK」をクリ ックすると確認のためのパスワードを問い合わせてきます。パスワードを削除する際もパスワ ードの確認がありますので、パスワードは忘れないようにしてください。

### <span id="page-59-0"></span>7.3.1.2 電源異常時設定

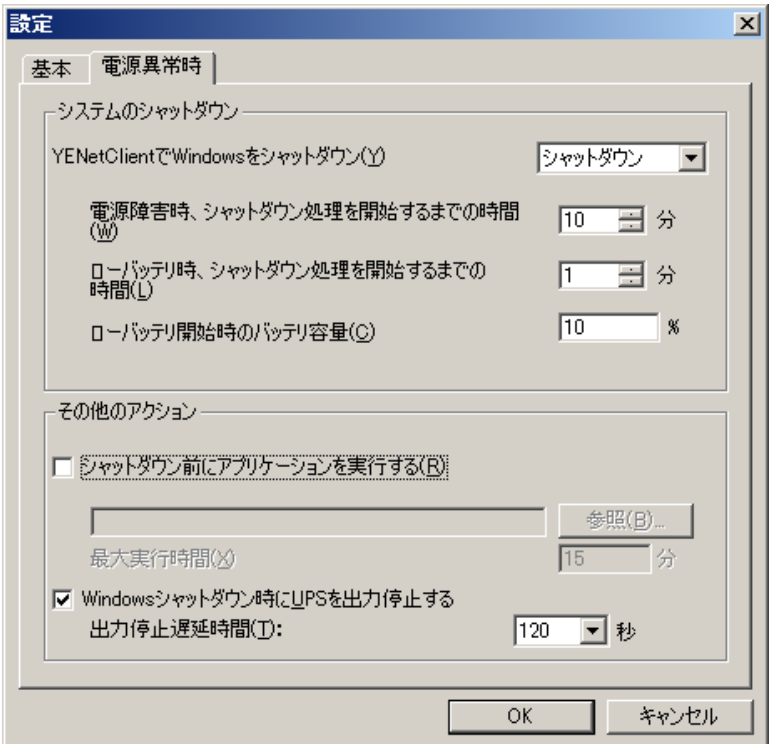

YENetClient: 電源異常時

### ① **YENetCliant**で**Windows**をシャットダウン

停電時、Windowsシステムを停止する際、「シャットダウン」にするか「休止状態」にするかを設 定します。Windows自身で「休止状態」が有効になっていない場合は「休止状態」は表示されませ  $h_{\circ}$ 

【注意】「休止状態」について

「休止状態」とは**Windows**の停止方法の1つで、**PC**の現在の状態を全てディスクに書き出し た後に**PC**の電源を切ります。その後、**PC**の電源を入れると休止前の状態に戻ります。

「休止状態」は搭載しているハードウェアやソフトウェアによっては正常に動作しない、ま たは有効にならないことがあります。また、最初は正常に動作していても追加したハードウ ェア、ソフトウェアや設定によっては正常に動作しなくなることがあります。

**Windows**自身の「休止状態」を有効にする方法は**Windows**のバージョン毎に異なります。

**Windows XP**では「コントロールパネル→電源オプション」の順に開き、「休止状態」のタブ を開き、「休止状態を有効にする」にチェックを入れます。

**Windows Vista/7**では標準で「休止状態」が有効になっております。

**YENetClient**による「休止状態」での停止は**Windows**自身の機能を呼び出しているだけであり、 正常に停止や起動が出来なくても**YENetClient**の問題ではございません。あらかじめご了承の 上、ご使用下さい。

正常に機能しない場合は「休止状態」を使用せず「シャットダウン」をご使用下さい。 また、弊社では**Windows**自身の設定に関するお問い合わせはお答えいたしかねます。

#### ② 電源障害時、シャットダウン処理を開始するまでの時間

停電が発生後、システムシャットダウン処理を行うまでの時間を設定します。この時間以内に 停電が回復したなら、シャットダウン処理を行いません。

複数のPCにYENetClientをインストールしする場合、「7.3.1.3 複数のPCにYENetClientをイ ンストールする際の注意」をご参照の上、この時間を設定してください。

#### ③ ローバッテリ時、シャットダウン処理を開始するまでの時間

バッテリ容量不足時、システムシャットダウン処理を行うまでの時間を設定します。

#### ④ ローバッテリ開始時のバッテリ容量

ローバッテリと判断する際の容量を設定します。UPS自身でもローバッテリの判定(約30%で検 出)は行っておりますので、いずれか先に検出されればシャットダウンを実行します。

なお、バッテリ容量は厳密なものではなく、例えば50%と設定した場合、ローバッテリと判断 されるまでに5分かかったとしても、バッテリ容量が無くなるまで更に5分もつわけではあり ませんので、余裕を見て多めの値を設定してください。

【備考】バッテリ容量はバッテリの電圧から求めています。また、バックアップ運転時間に比 例して減るわけではなく、負荷率やバッテリの劣化具合にもよりますが、最初の30秒~1分ほ どで大きく減り、その後、30~40%まではゆっくり減り、それを下回ると減り方が早くなりま す。そのため、最低30%以上は設定してください。

#### ⑤ シャットダウン前にアプリケーションを実行する

シャットダウン処理を行う前に指定したアプリケーションを実行します。

プログラムは絶対パス(フルパス)で指定してください。

パス中にスペースがあってもダブルクォーテーション「" "」で囲む必要はありませんが、囲ん でもかまいません。

例えば「C:¥Program Files (x86)¥test」というフォルダに「prog.exe」というプログラムがあ り、引数として「-t 00」を指定する場合

「C:¥Program Files (x86)¥test¥prog.exe -t 00」

と指定してください。

実行プログラムにbatプログラムを指定する場合は下記のようにbatプログラムの前に

「C:¥windows¥system32¥cmd.exe /c」を追加し、batプログラムパスにスペースが含まれる 場合はダブルクォーテーション「" "」で囲んでください。

「 C:¥windows¥system32¥cmd.exe /c "C:¥Program Files¥test¥sample.bat" 」

【注意】

指定できるプログラムはコンソールプログラムのみです。GUIを伴うような「メモ帳 (notepad.exe)」などは正常に動作しません。

管理者権限が必要なプログラム(例えばWindowsをシャットダウンするためのプログラム shutdown.exe)はPCの環境によっては動作しないことがあります。

【備考】

batプログラム中で一定時間処理を停止(遅延)したい場合は次のような方法があります。

#### C:¥Windows¥system32¥ping.exe -n 30 127.0.0.1

ping.exeは約1秒毎に指定したIPアドレスに対して問い合わせを行います。"127.0.0.1"は自分 自身を表します。"-n xx"は繰り返し回数を指定します。例えば"-n 30"は30回問い合わせを行う ので、このプログラムが終わるまで約30秒間かかります。この回数を変えることで任意の時 間、処理を停止(遅延)することが出来ます。

#### ⑥ 最大実行時間

「⑤ シャットダウン前にアプリケーションを実行する」を有効にしている場合のみ設定可能 です。⑤で指定したアプリケーションが終了するまでの最大待機時間です。ここで指定した時 間を経過してもアプリケーションが終了しない場合はタイムアウトと見なし、アプリケーショ ンの終了の有無にかかわらずYENetClientのシャットダウン処理を継続します。

逆にここで指定した時間より早くアプリケーションが終了した場合、ここの時間は無視され、 YENetClientのシャットダウン処理を継続します。

#### ⑦ **Windows**シャットダウン時に**UPS**を出力停止する

システムをシャットダウンした後、UPSの電源を停止するかどうか設定します。 複数のPCにYENetClientをインストールしする場合、「7.3.1.3 複数のPCにYENetClientをイ ンストールする際の注意」をご参照の上、1つのYENetClientのみ、設定を有効にしてください。

#### ⑧ 出力停止遅延時間

「⑦ Windowsシャットダウン時にUPSを出力停止する」を有効にしている場合のみ設定可能 です。Windowsのシャットダウン処理を始めた後(「⑤ シャットダウン前にアプリケーション を実行する」が設定していればアプリケーション終了後)に、UPSの出力を停止するまでの時 間を秒で設定します。短すぎるとWindowsのシャットダウンが完了する前にUPSが出力を停止 することがあります。また、同様に複数のPCでYENetClientが動作している場合、シャットダ ウンに最も時間がかかるPCを考慮した時間を設定してください。

<span id="page-62-0"></span>7.3.1.3 複数の PC に YENetClient をインストールする際の注意

複数の**PC**に**YENetClient**をインストールする際は次のことにご注意下さい。

「電源障害時、シャットダウン処理を開始するまでの時間**(**以下"停電確認時間"とします**)**」 を全て同じ時間に設定しても、**YENetClient**が停電を検出する時間には**1~2**秒程度のばらつき があります。そのため、停電発生後、「停電確認時間」経過頃に停電が回復すると、停電継 続と判断しシャットダウン処理を行う**YENetClient**と、復電したと判断し、シャットダウンを しない**YENetClient**に分かれることがあります。また、シャットダウン処理を行った **YENetClient**が**UPS**に対して「⑥**Windows**シャットダウン時に**UPS**を出力停止する」のチェッ クが入っているとシャットダウンしていない**PC**があるにもかかわらず、**UPS**が出力を停止す ることがあります。

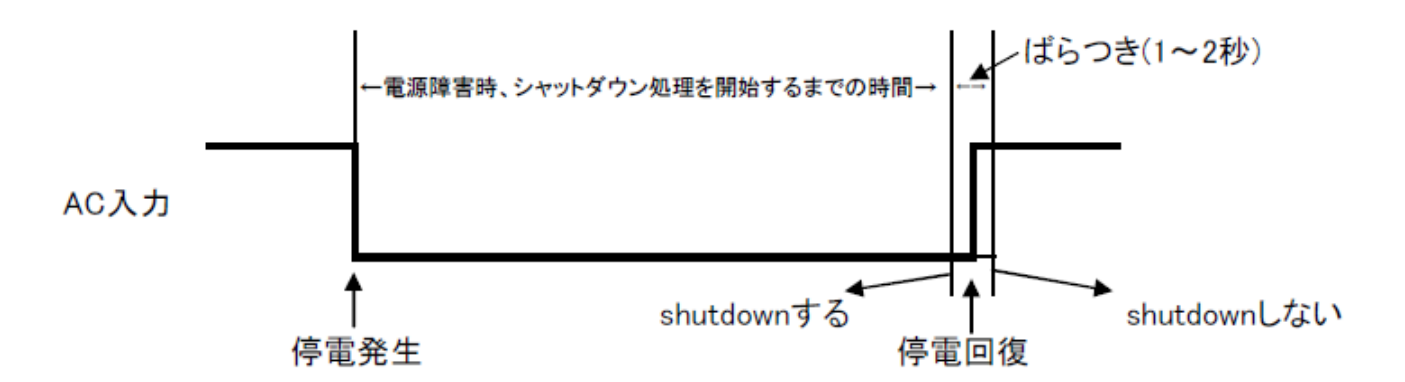

これを避けるには「⑥**Windows**シャットダウン時に**UPS**を出力停止する」のチェックを入れる **YENetClient**を**1**つだけにし、その**YENetClient**の「停電確認時間」を他の**YENetClient**より長 く設定してください。これによりシャットダウンしていない**PC**があるのに**UPS**が出力を停止 する、という現象は回避できますが、停電が回復する時間によってはシャットダウンする**PC** としない**PC**に分かれることがあります。あらかじめご了承下さい。

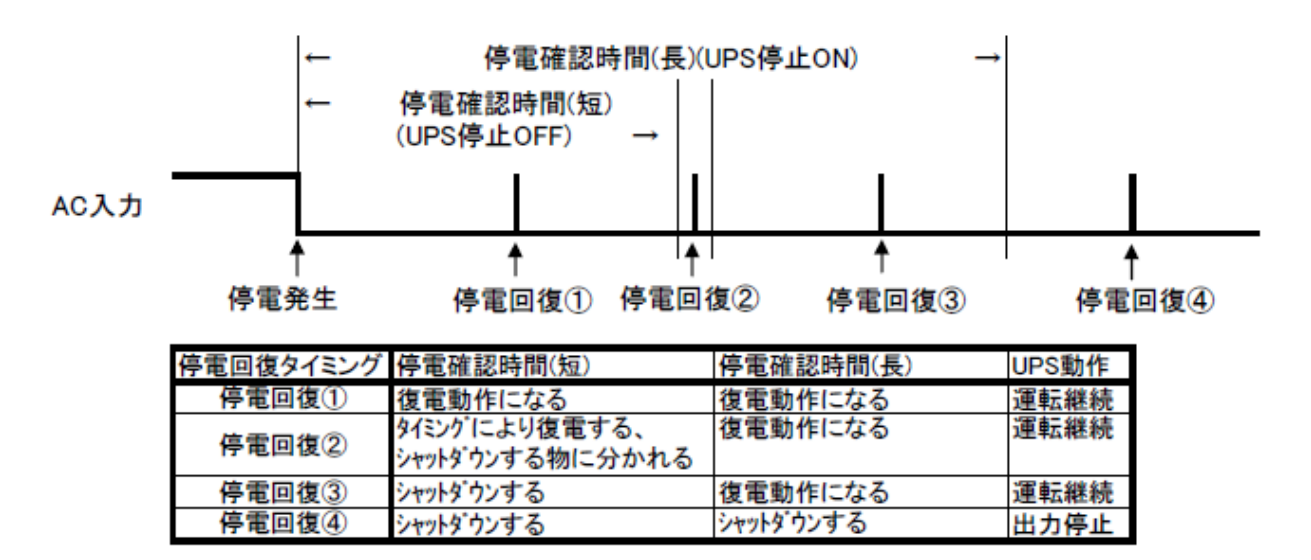

### <span id="page-63-0"></span>7.3.2 イベントログ

全てのネットワーク状態と UPS で発生したイベントを表示します。

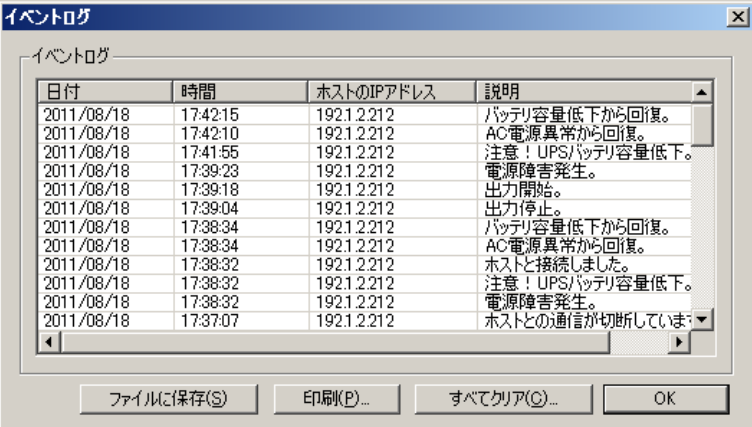

### <span id="page-63-1"></span>7.3.3 YENetClient について

YENetClient のバージョン情報を表示します。

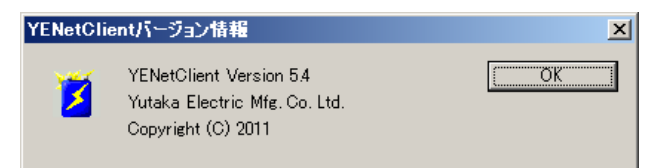

### <span id="page-63-2"></span>7.3.4 ネットワークの接続状態

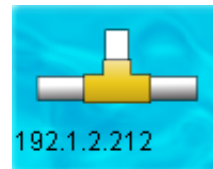

IP アドレス 192.1.2.212 で YENetAgent に接続しています

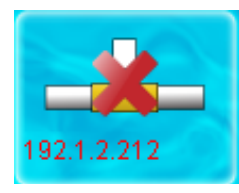

YENetAgent に接続されていません

#### <span id="page-63-3"></span>7.3.5 AC 電源状態

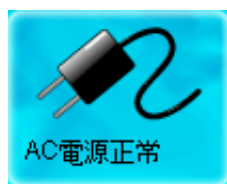

UPS への AC 入力は正常です

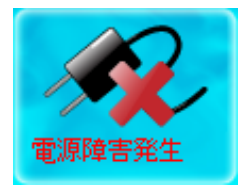

UPS への AC 入力に異常が発生しています

その他、「バイパス運転」があります。

### <span id="page-64-0"></span>7.3.6 バッテリ状態

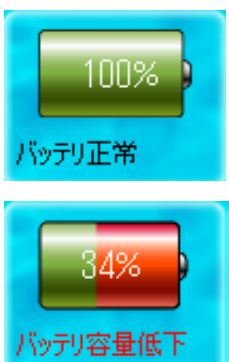

UPS のバッテリは正常です

UPS のバッテリの容量が低下しています

<span id="page-65-0"></span>**Windows Server 2003(R2** を含む**)**、**Vista** で **YENetClient** をご使用になる場合、必ず専用グラフ ィックドライバをインストールして下さい。**Microsoft** 標準 **VGA** グラフィックドライバ **vgapnp.sys** のままご使用になるとドライバがメモリリークを発生し **Windows** がハングアップ することがあります。この場合、コンピュータに搭載されておりますグラフィックチップ専 用のドライバを **CD** 等からインストールすることでメモリリークが発生しなくなります。 **(**下図は **Windows Vista** の例です。下図のドライバのまま、ご使用にならないで下さい**)**

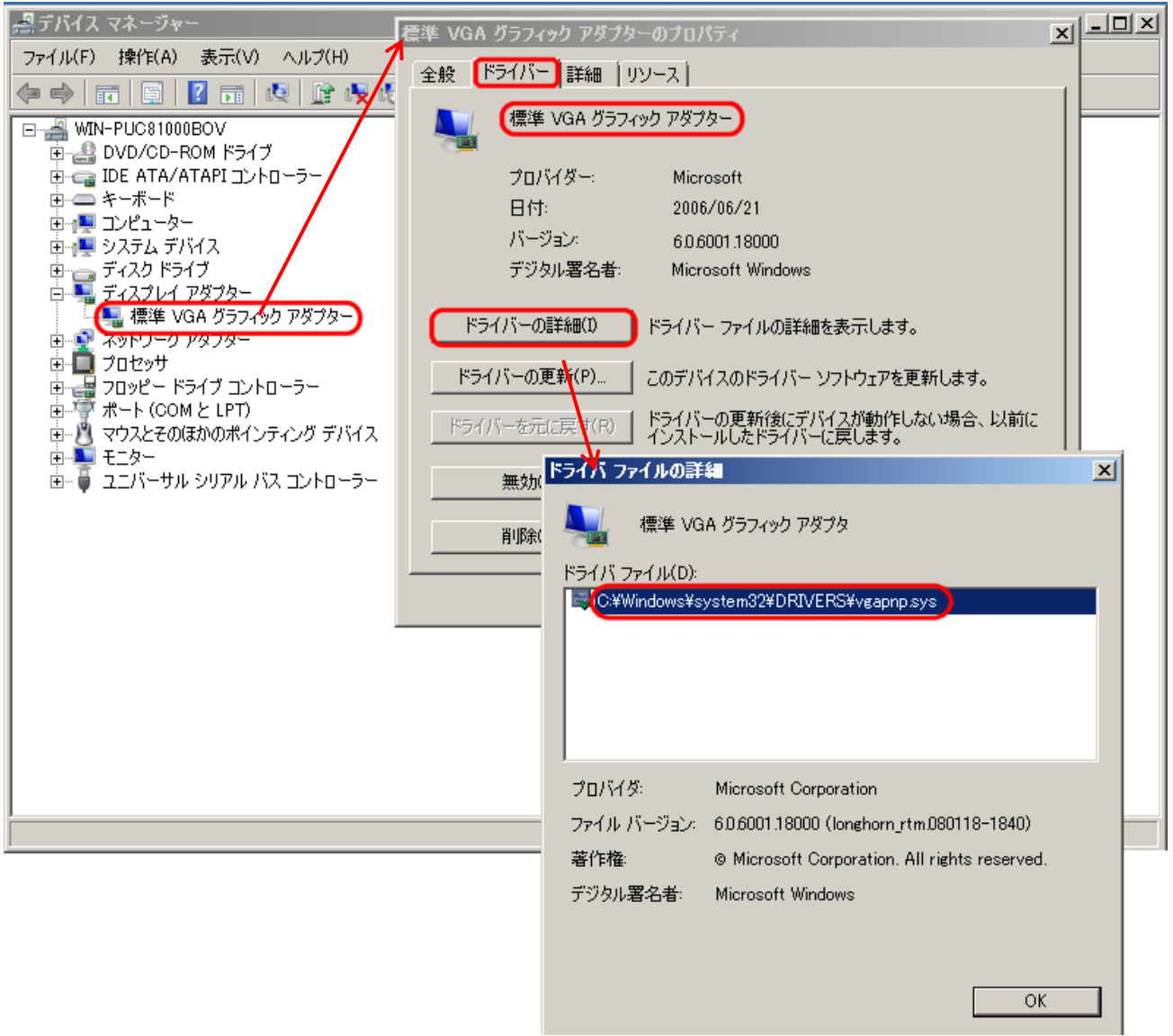

この場合、コンピュータに搭載されておりますグラフィックチップ専用のドライバを CD 等からインストー ルすることでメモリリークが発生しなくなります。

Windows Server 2003(R2)用のグラフィックアダプタ(ドライバ)が入手できない場合、Windows XP 用のド ライバが使用できることがあります。たたし、Windows XP 用ドライバが常に適用できるかは保証しかね ます。

### <span id="page-66-0"></span>7.3.8 Windows Server 2012、Windows Server 2012 R2 からブラウザで YENetAgent の Web メニュー にアクセスする場合のご注意

Windows Server 2012、Windows Server 2012 R2 で動作する Internet Explorer 10 および 11 はセキュリ ティが非常に強化されており、YENetAgent の Web メニューにアクセスしても、アクセスしたまま返答が なかったり、画面が表示されても他のメニューに移れないなど、正常に動作しないことがあります。

YENetAgent の Web メニューにアクセスしたい場合は Windows 7 や Windows 8 等のクライアント版から 行うか、Server 2012 系からアクセスする場合は Firefox や Google Chrome 等の別のブラウザをご使用く ださい。

### <span id="page-67-1"></span><span id="page-67-0"></span>8.1 SNMP Trap や Mail のイベントの詳細について

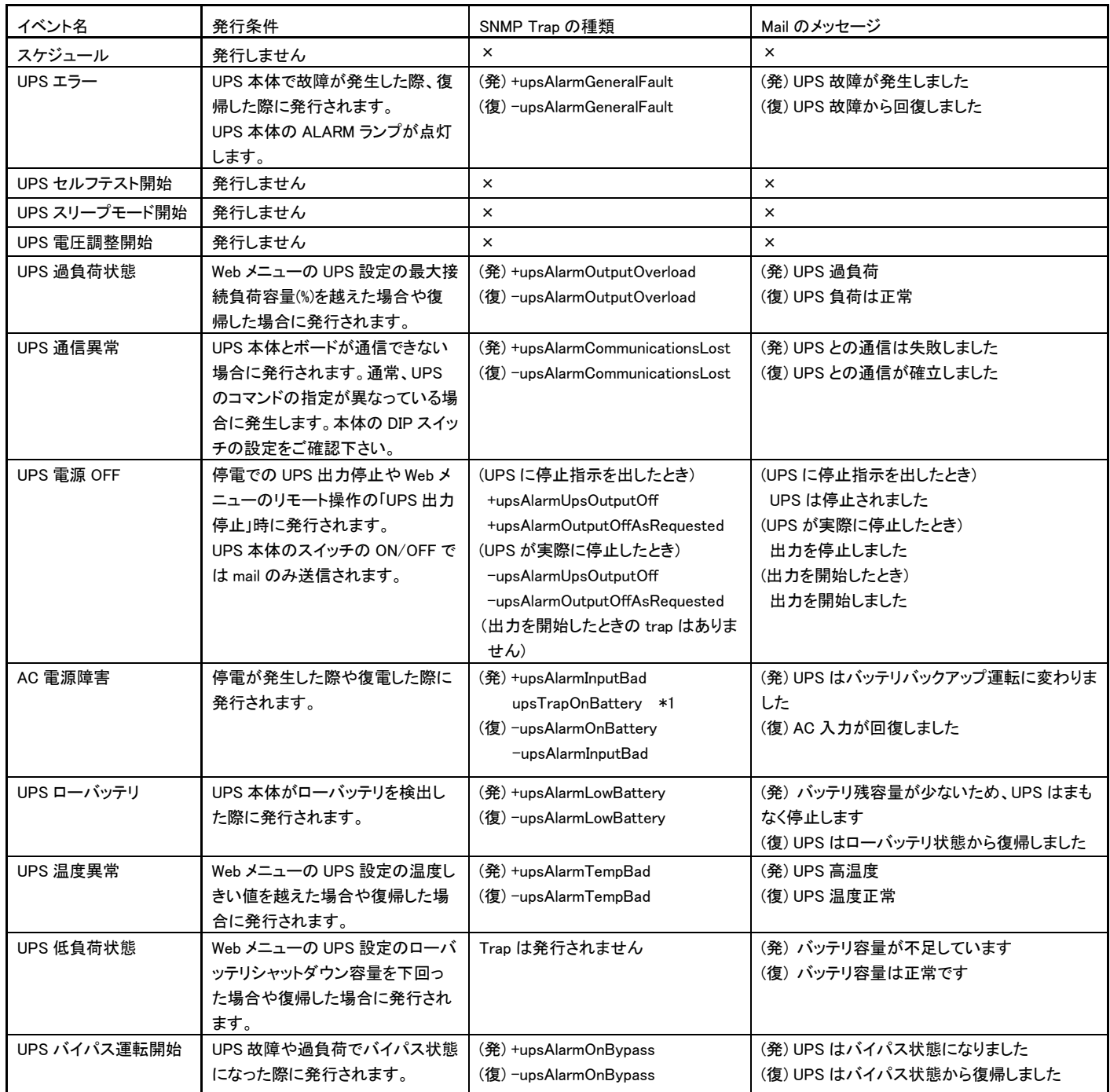

上記は YENetAgent ファームウェアバージョン「2.44.DT520.YU07」で正しく発行されます。それ以前の バージョンでは正しく発行されない物があります。

#### **SNMP Trap** の種類の頭に**"+**、**-"**がついているものについて

- +:upsTrapAlarmEntryAdded の詳細情報 upsAlarmDescr で通知される情報
- -:upsTrapAlarmEntryRemoved の詳細情報 upsAlarmDescr で通知される情報

\*1:停電が続いている間、1 分間隔に発行されます。

■営業に関するお問合せ先

【本 社 UPS 営業グループ】 〒**141-0031** 東京都品川区西五反田7-25-5 ニッセイ五反田アネックス **TEL 0120-455125 TEL 03-5436-2780 <http://www.yutakadenki.jp/> [UPSSALES@po.yutakadenki.co.jp](mailto:UPSSALES@po.yutakadenki.co.jp)**

【大阪営業所】 〒**540-0036** 大阪市中央区船越町1-3-4 ツリーモント宝永 **TEL 06-6945-0818**

■製品のお取り扱い、メンテナンスやトラブルに関するお問合せ先

【UPS フィールドサービス】 〒**368-0005** 埼玉県秩父市大野原1200番地 **TEL 0494-24-9321** ,**FAX 0494-24-6457**

株式会社ユタカ電機製作所